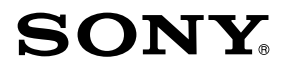

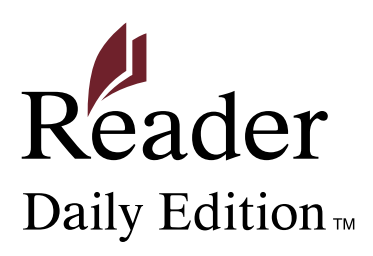

#### **Click for instant access!**

*Table of Contents Index*

#### **PRS-950 User Guide V2.0** Digital Book Reader

©2010 Sony Corporation 4-260-631-**12**(1)

Download from Www.Somanuals.com. All Manuals Search And Download.

# CONGRATULATIONS

Your Reader Daily Edition™ comes with these useful features:

- **Unplug and unwind** with mobile network or Wi-Fi® connection, you can download ebooks straight to your Reader™ without a computer and take your library on the go.
- 7" e-paper with clear touch screen all you need is a soft touch to turn pages, tap to bookmark, take notes and highlight on a high quality screen.
- **Font Zoom** increase or decrease the text size to your preference, or zoom into images to take a closer look.
- **Dictionary and Wikipedia**<sup>®</sup> simply doubletap a word to read its definition or translate, learn more from Wikipedia's website.

Read on. There's so much more.

- Personalize the standby screen with your favorite picture.
- Use the "Collections" feature to keep your library organized and quickly find the next great book to read.

# Support

# Support for the Reader™ device

First, check ["Troubleshooting"](#page-141-0) ( $\geq 142$ ) to resolve the issue.

#### **Website and contact:**

www.sony.com/readersupport Phone number: 1-866-962-7669

## Firmware Updates (System Software)

You may be notified (via an on-screen message) about firmware updates that are available for your Reader. We highly recommend that you install the latest firmware in order to take advantage of improvements and/or exciting new features for your Reader.

The firmware can be downloaded in one of two ways:

1) Directly to the Reader via a Wi-Fi connection.

2) Through a computer via a USB connection.

When you receive the message select "Download Now" if the Reader is currently connected to a Wi-Fi network. Otherwise, you can update the Reader firmware using a computer.

Please go to the Reader support website at http://www.sony.com/readersupport for instructions on how to update the Reader firmware.

## Support for the Reader™ Store

Go to the Reader Store Help and Support page: Tap  $\ell$  [Store] at [Home] menu  $\rightarrow$  press OPTIONS  $\rightarrow$  tap [Help and Support].

For details about the Reader Store, see  $\geq 35$ .

# <span id="page-3-0"></span>About the User Guide

When using your Reader to view this User Guide, please note the following instructions.

## To use the page links

Tap the page link to jump to the page directly (e.g.,  $\geq$  5). To return to the previous page, press OPTIONS  $\rightarrow$  tap [Go to]  $\rightarrow$  [Previous View].

#### **To enlarge a page**

See ["Zooming in](#page-71-0)" ( $\ge$  [72\)](#page-71-0).

Screen shots in this manual may be different from the actual display in the Reader.

## To use the link icons

Tap one of the icons located at the bottom of the page to view either "Table of Contents" or "Index".

# Useful Features

## <span id="page-4-0"></span>Mobile network and Wi-Fi®

- Connecting to a mobile network ( $\ge$  [35\)](#page-34-0)
- Connecting to a Wi-Fi network ( $\geq 132$ )
- Reader Store ( $\geq$  [35\)](#page-34-0)
- Google Books ( $\geq$  [94\)](#page-93-0)

# Annotation

- Bookmarking ( $\geq 61$ )
- $\bullet$  Highlighting Word(s) ( $\boxtimes$  [62](#page-61-0))
- Handwriting a note ( $\geq 63$ )
- Adding a note ( $\geq 64$ )

#### Synchronizing Reading-related Information  $(\triangleright$  [66\)](#page-65-0)

# Resizing

- Adjusting the text size ( $\ge$  [70\)](#page-69-0)
- Changing a page mode ( $\geq 71$ )

# Zooming in  $(\geq 72)$  $(\geq 72)$

# Adjusting Content View ( $\boxtimes$  [75\)](#page-74-0)

# Searching

- Finding notes within a book ( $\boxtimes$  [67\)](#page-66-0), among books ( $\boxtimes$  [69\)](#page-68-0)
- Searching keywords ( $\geq 78$ )
- Searching a book ( $\geq 60$ )

# Jumping to a page ( $\ge$  [80\)](#page-79-0)

# **Dictionary**

- When reading a book ( $\geq$  [83\)](#page-82-0)
- $\bullet$  Using Wikipedia ( $\geq 87$ )
- As an application ( $\geq 112$ )
- $\bullet$  List of previously looked up words ( $\boxtimes$  [86\)](#page-85-0)

## Reading Periodicals ( $\ge$  [88\)](#page-87-0)

## Browsing website ( $\geq$  [95\)](#page-94-0)

## Collection Management

- Creating ( $\boxtimes$  [103\)](#page-102-0)
- Adding contents ( $\ge$  [104\)](#page-103-0)
- Deleting ( $\boxtimes$  [105\)](#page-104-0)

## Other Applications

- $\bullet$  Handwriting ( $\geq 113$ )
- $\bullet$  Text Memo ( $\geq 116$ )
- Picture Viewer ( $\geq 118$ )
- Audio Player ( $\geq$  [120\)](#page-119-0)

# Supported File Formats ( $\ge$  [169\)](#page-168-0)

# Specifications ( $\geq$  [19\)](#page-18-0)

# Table of Contents

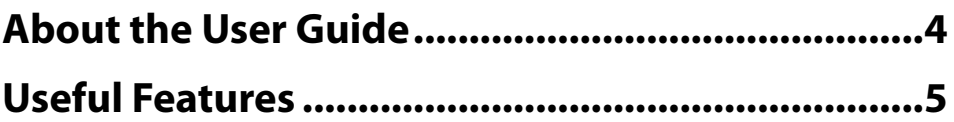

# **[Chapter 1](#page-12-0)**

# **[Overview](#page-13-0)**

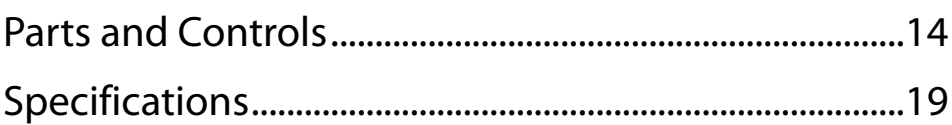

# **[Chapter 2](#page-20-0)**

# **[Getting Started](#page-21-0)**

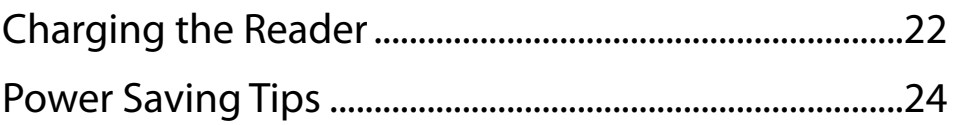

# **[Basic Operation](#page-26-0)**

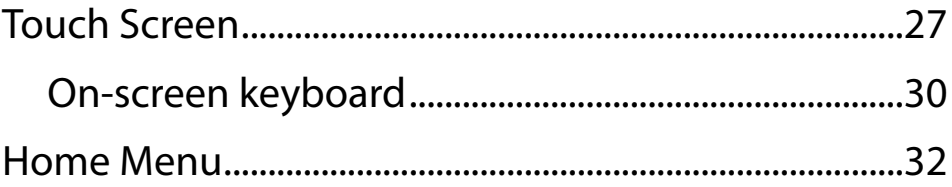

# **[Getting Content](#page-34-0)**

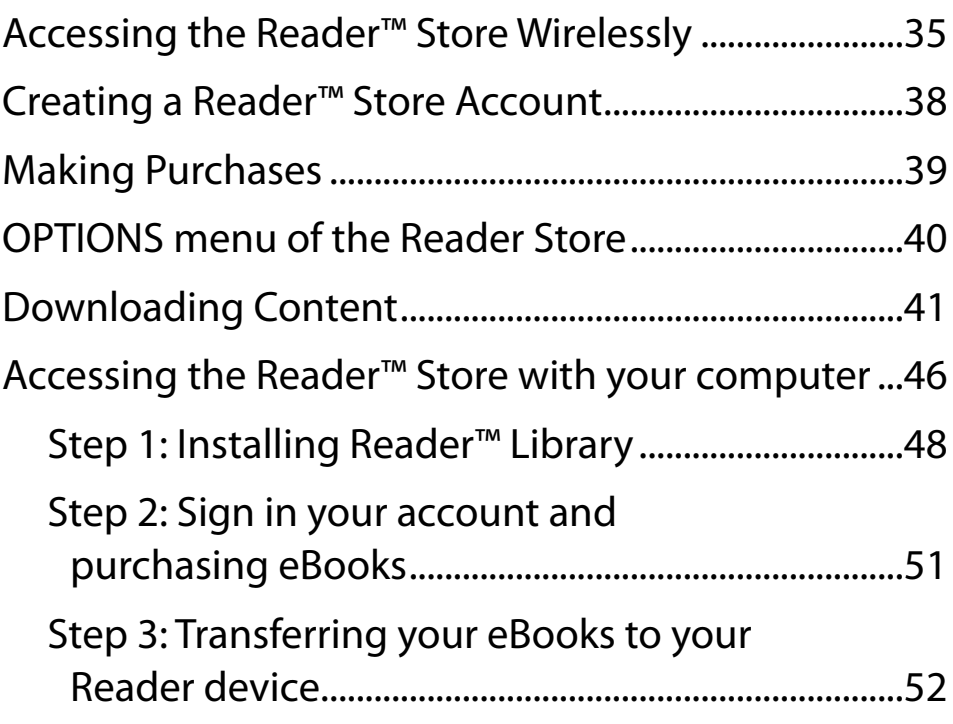

# **Chapter 3**

# **Reading Content**

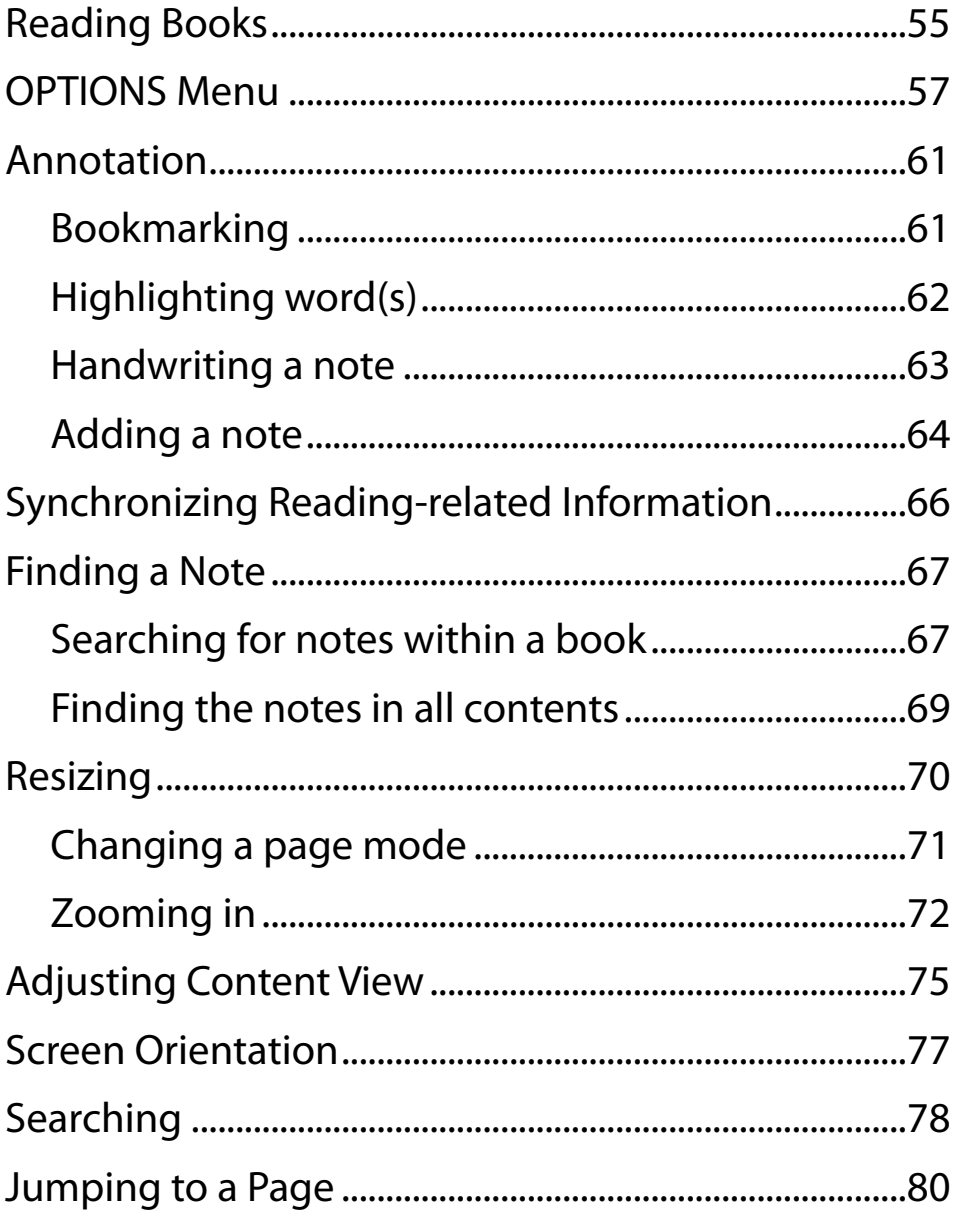

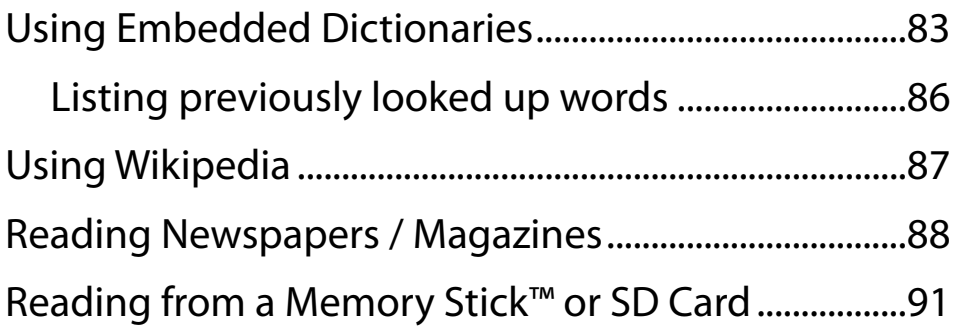

# **[Network Menu](#page-92-0)**

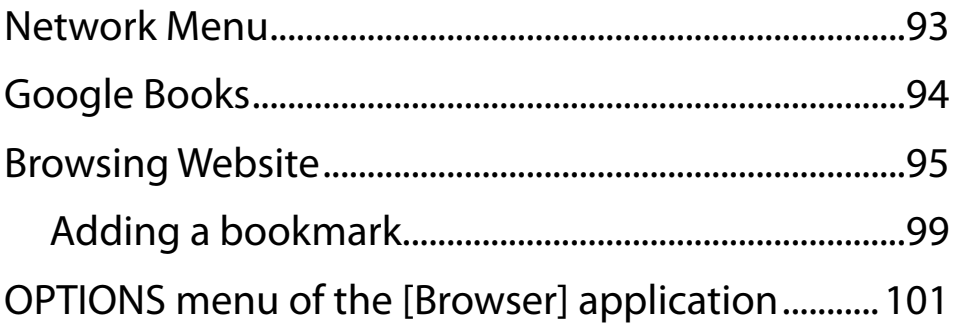

# **[Collections](#page-102-0)**

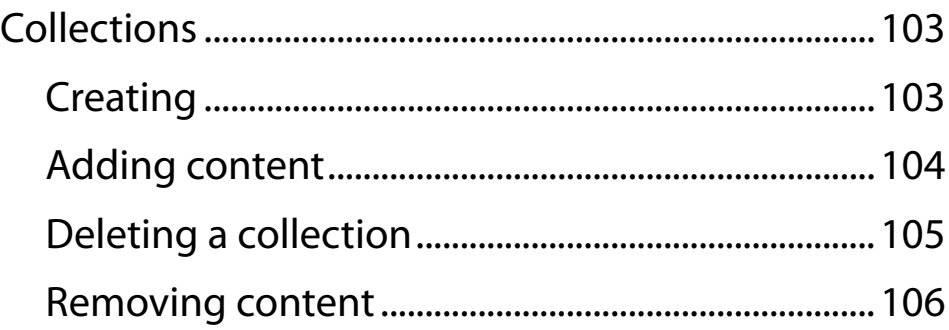

# **[Managing Content](#page-106-0)**

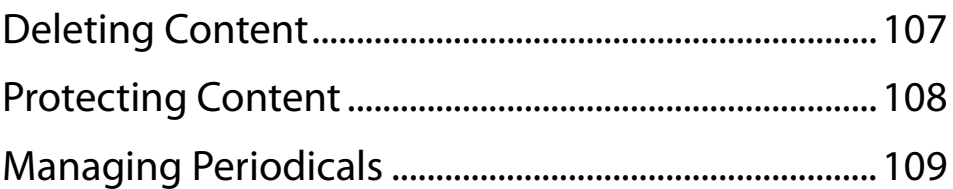

*Table of Contents Index*

# **[Applications Menu](#page-110-0)**

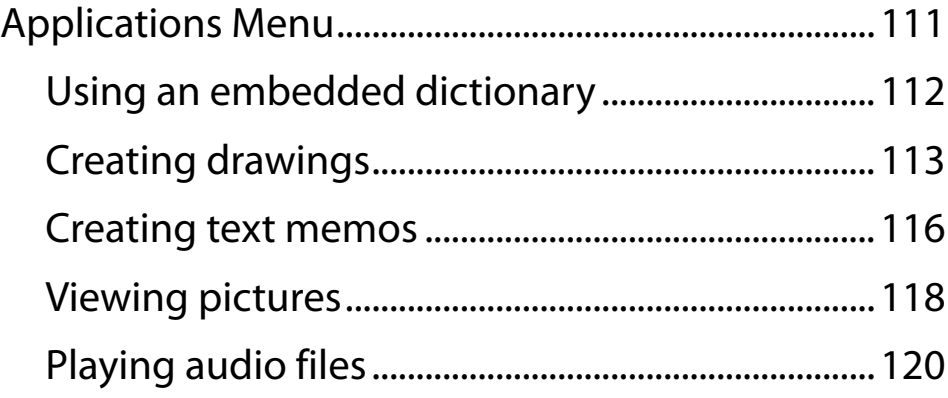

# **[Settings](#page-122-0)**

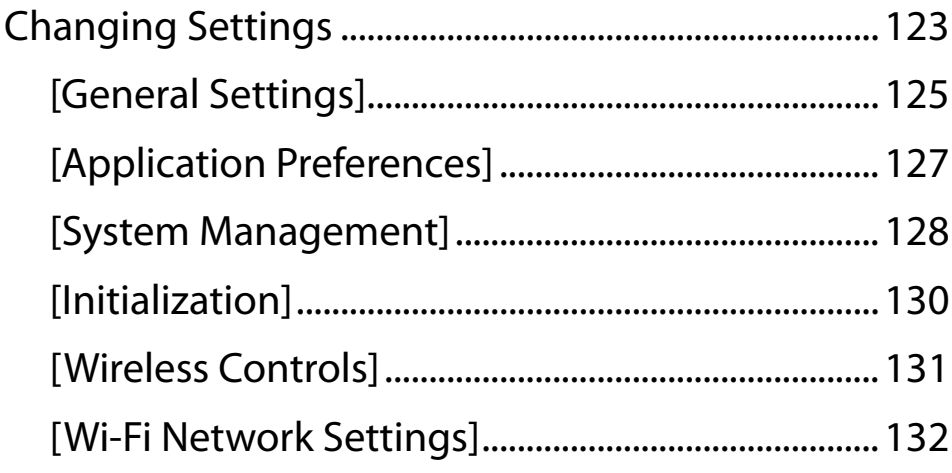

# **[Troubleshooting](#page-141-0)**

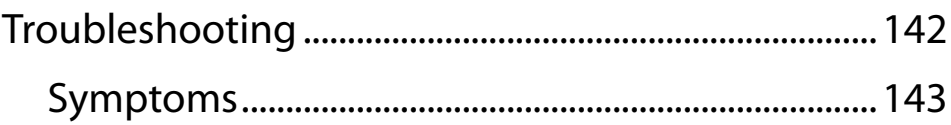

# **[Appendix](#page-154-0)**

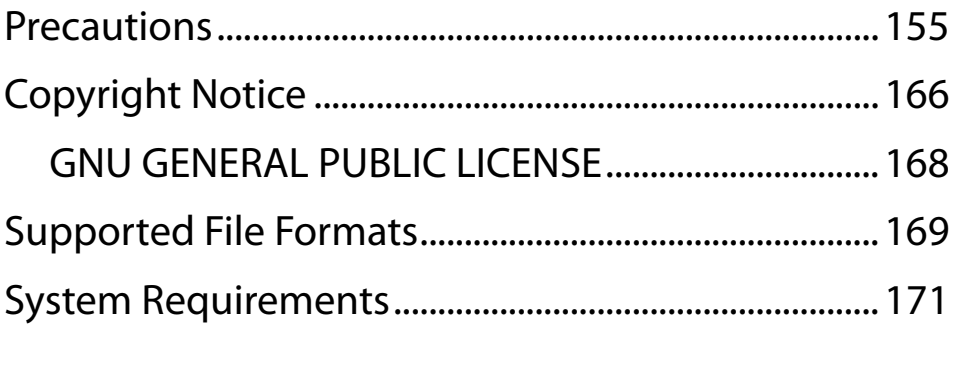

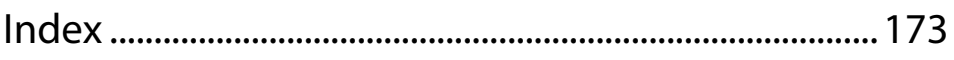

# Chapter 1

<span id="page-12-0"></span>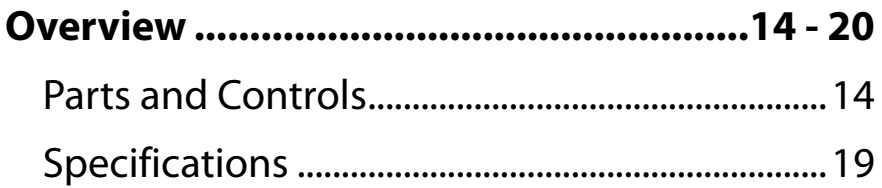

#### <span id="page-13-0"></span>*Overview*

# Parts and Controls

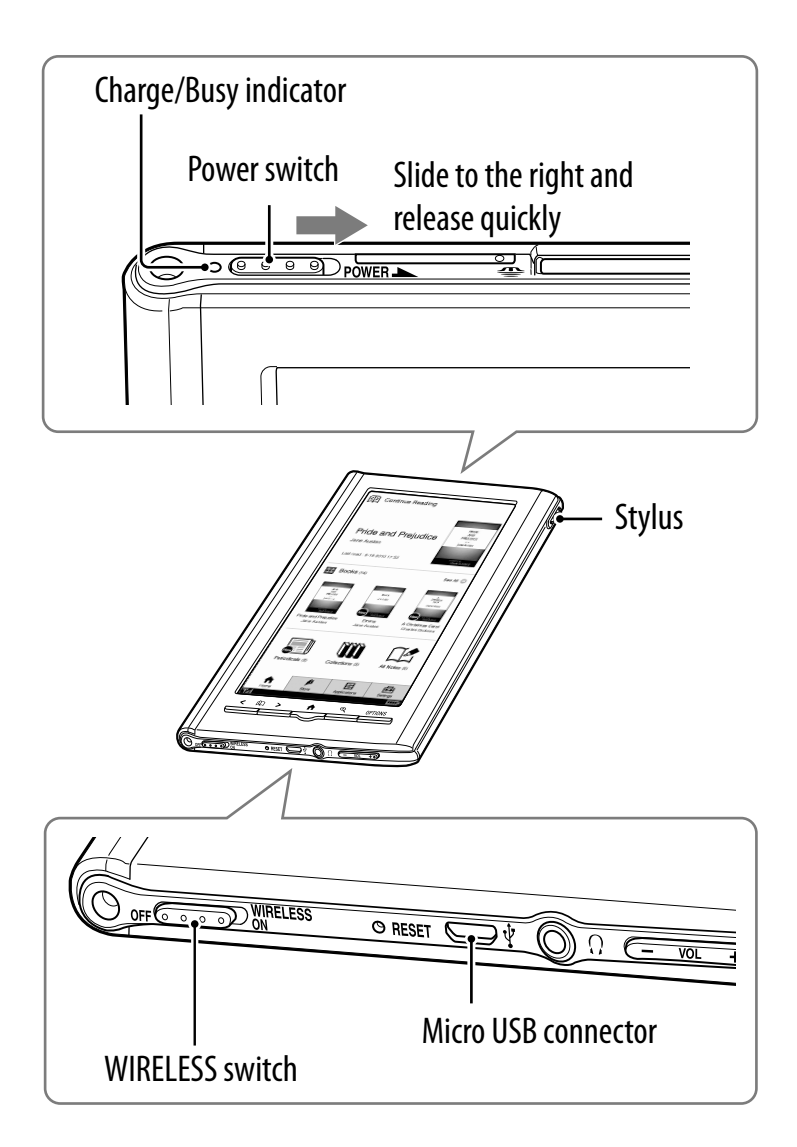

*Table of Contents Index* Il Man<mark>u</mark>als Search And Download.

<span id="page-14-0"></span>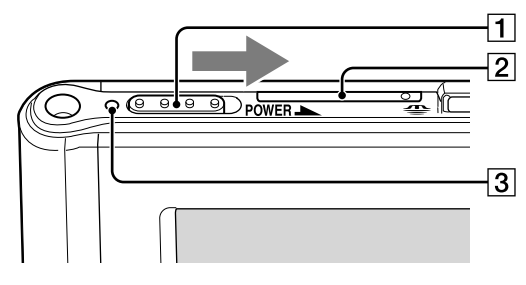

### **Power Switch**

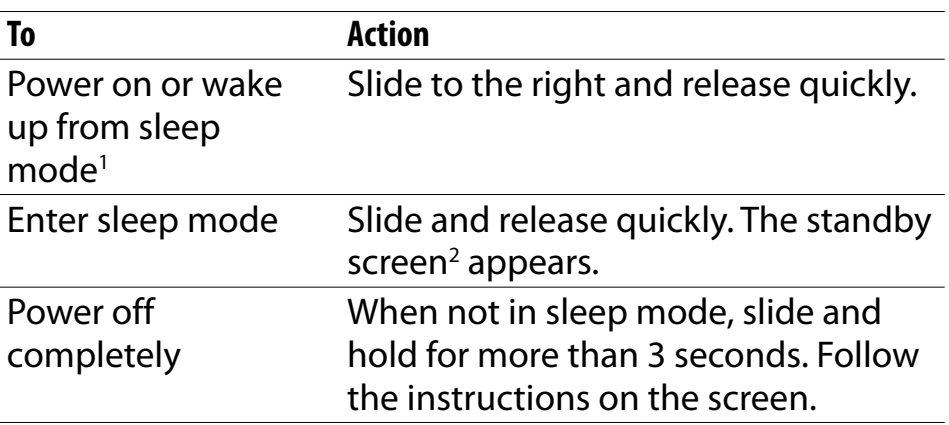

<sup>1</sup> Battery consumption is minimized in sleep mode.

<sup>2</sup> For details about [Standby Screen], see  $\geq 129$ .

### **SIM Card Slot ( [154\)](#page-153-0)**

A SIM card is installed to provide wireless communication. Please do not remove it.

#### **Charge/Busy indicator**

Red: Charging in progress Orange: When booting/shutting down/internal memory access Off: Off/Sleep mode/Reader in operation

<span id="page-15-0"></span>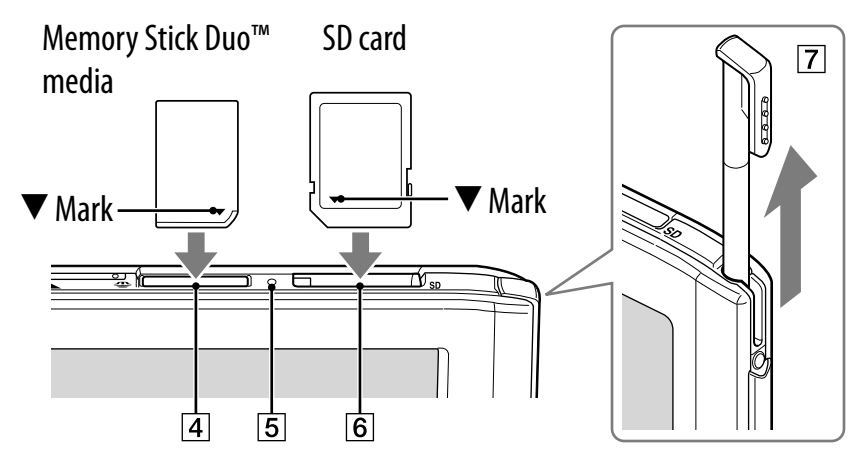

### **Memory Stick PRO Duo™ slot**

### **Memory card access indicator**

Lights up in orange during memory card access.

## **SD card slot**

Please see  $\geq 164$  regarding memory card usage.

# **Stylus**

For more precise operations, use the supplied stylus. Insert fully into the holder when not in use.

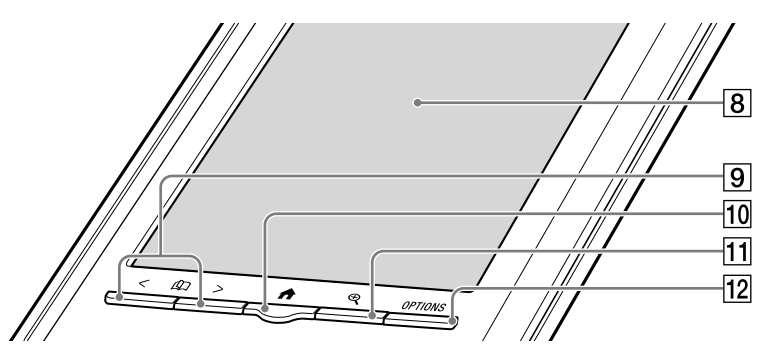

### **Touch screen ( [27](#page-26-0))**

Lightly touch the screen either with a finger or the supplied stylus to navigate.

#### **Page turn buttons**

Press  $\lt$  (previous) or  $>$  (next) to turn the page. Press and hold  $<$  or  $>$  to turn pages continuously.

#### **Home button ( [32\)](#page-31-0)**

Shows the [Home] menu.

#### $\vert$ 11 $\vert$  Size button ( $\vert \triangleright$  [70](#page-69-0))

Shows a utility to change text size, zoom a page and select a page mode.

#### **OPTIONS button ( [40,](#page-39-0) [57,](#page-56-0) [101,](#page-100-0) [141\)](#page-140-0)**

Shows the menu for relevant optional functions.

#### **Tips**

- Press OPTIONS to display the clock for 5 seconds.
- Pressing and holding OPTIONS for 2 seconds provides the same function as tapping  $\Box$ .

<span id="page-17-0"></span>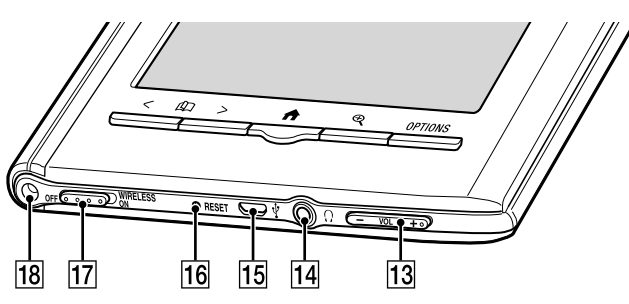

# **Volume button\* ( [122\)](#page-121-0)**

Adjusts the volume when playing an audio file. \* A tactile dot on the + button helps with ease of operation.

### **Headphones jack**

### **Micro USB connector ( [22,](#page-21-0) [48\)](#page-47-0)**

Used for transferring data and charging the Reader by the supplied USB cable.

## **RESET hole ( [142\)](#page-141-0)**

## **WIRELESS Switch ( [36,](#page-35-0) [37,](#page-36-0) [93\)](#page-92-0)**

Set to "ON" when using a mobile network or Wi-Fi network.

### **Holes for optional cover attachment**

With the same hole in the left top corner of the Reader, an optional accessory cover can be attached.

# <span id="page-18-0"></span>Specifications

#### **Model name**

PRS-950

#### **Power source**

Built-in rechargeable battery: 3.7 V DC AC adapter: 5.0 V DC, 1,500 mA USB communication: Hi-Speed USB (USB 2.0 compliant)

#### **Battery life (continuous playback)**

Maximum Battery: Approx. 20,000 continuous page turns when reading only \*

\* Measured using a text based content in ePub format and a fully charged battery, consecutive page-turns at approximately one second per page under the recommended operating temperature. Actual battery life may vary based on usage patterns and individual device.

#### **User available capacity**

Approx. 1.4 GB after initial setting Depending on size of pre-loaded excerpts, available memory capacity may vary.

#### **Operating/charging temperature**

41°F to 95°F (5°C to 35°C)

#### **Dimensions (w/h/d)**

Approx. 5  $1/8 \times 77/8 \times 13/32$  inches (128  $\times$  200  $\times$  9.6 mm)

#### **Mass**

Approx. 9 6/10 oz. (273 g)

#### <span id="page-19-0"></span>**Display:**

7.1" (180.98 mm) diagonal electrophoretic display  $600 \times 1,024$  pixel, 0.151  $\times$  0.153 pixel/mm 16-level gray scale

#### **Mobile network:**

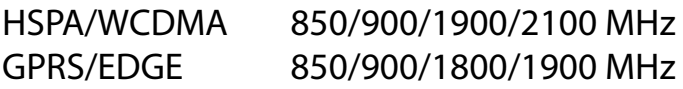

#### **Wi-Fi:**

802.11b / g compliant

#### **Expansion slots**

Memory Stick PRO Duo™ slot, SD card slot Please see  $\geq 164$  regarding memory card usage.

#### **AC Adapter for Reader (PRSA-AC1)**

- Output: 5.0 V DC, 1,500 mA
- Input: 100 240 V AC, 50/60 Hz, 0.2 A
- Operating/Charging temperature: 41˚F to 95˚F (5˚C to  $35^{\circ}$ C)
- Dimensions (w/h/d): Approx. 1 7/16  $\times$  2 7/8  $\times$  1 5/16 inches (Approx. 36  $\times$  70  $\times$ 33 mm)
- Mass: Approx. 1.76 oz. (50 g)
- USB cable length: Approx. 58 1/8 inches (1.5 m)

Design and specifications are subject to change without notice.

# Chapter 2

<span id="page-20-0"></span>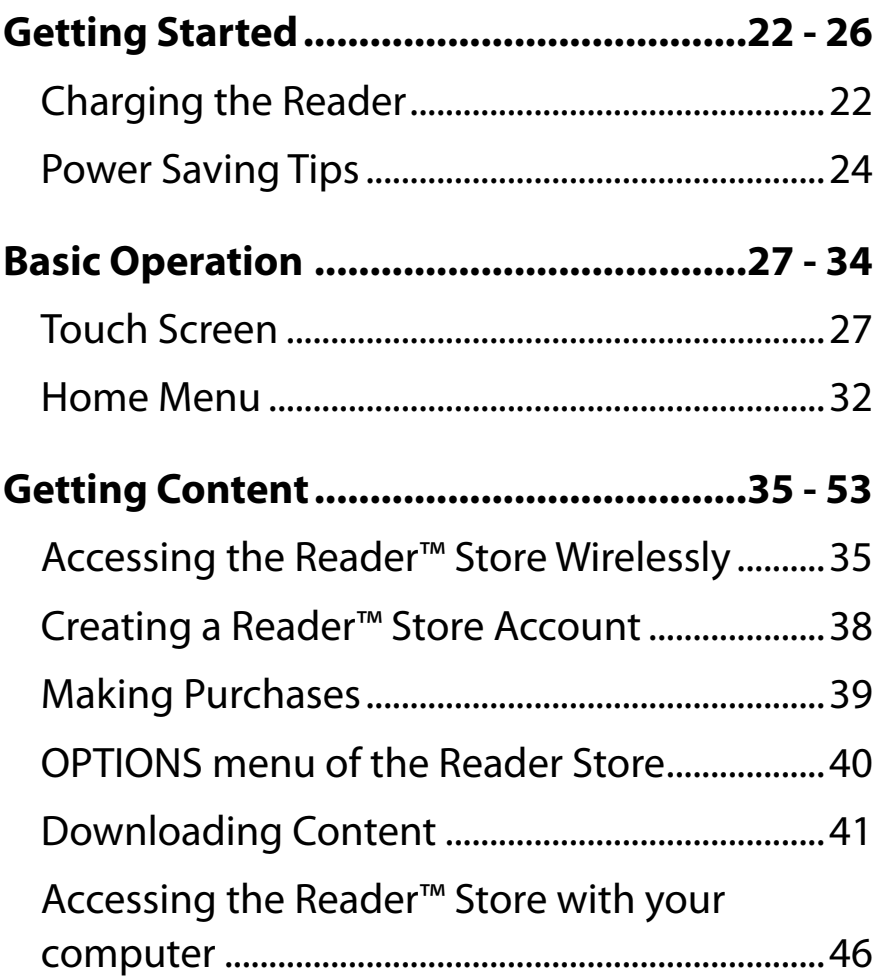

#### <span id="page-21-0"></span>*Getting Started*

# Charging the Reader

Charge your Reader by connecting to an AC outlet using the supplied AC adapter (PRSA-AC1). The time to completely charge a depleted battery is about 2.5 hours.

1 **Connect one end of the supplied USB cable to the micro USB connector of the Reader, and the other end to the AC adapter.**

### 2 **Connect to an AC outlet.**

 $\blacksquare$  appears in the status bar during the charge process. The indicator goes off and appears when fully charged.

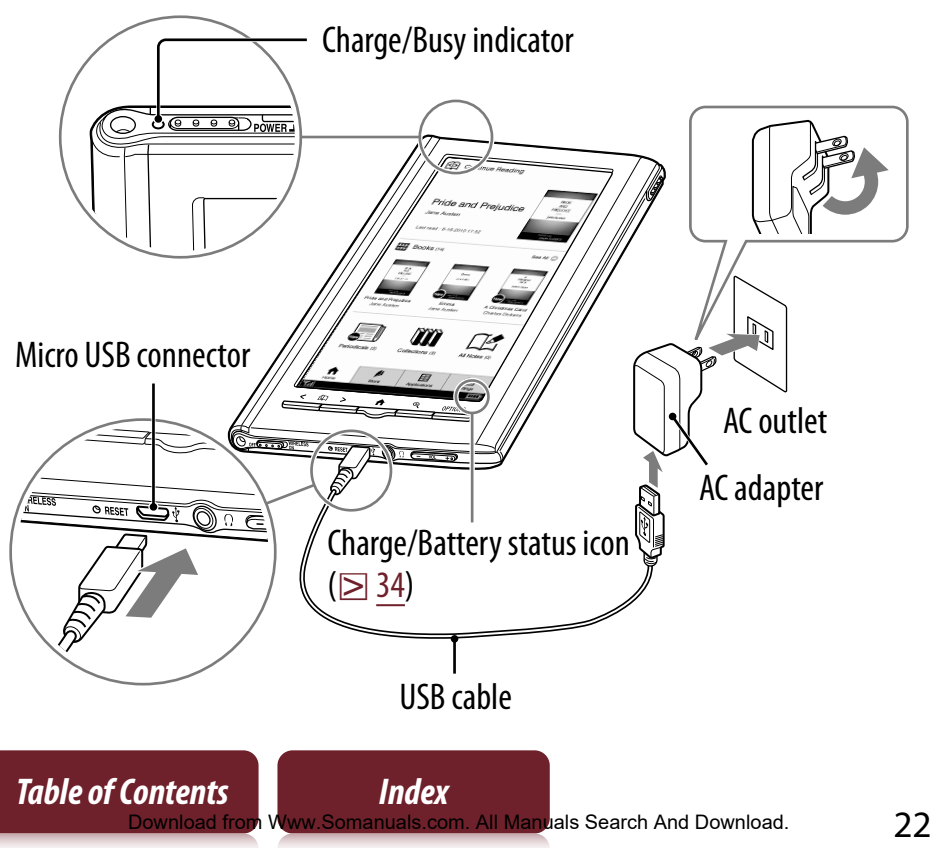

#### <span id="page-22-0"></span>**Notes**

- Do not use the supplied USB cable or an AC adapter other than AC adapter (PRSA-AC1) with the Reader.
- Connect the AC adapter to an easily accessible AC outlet. Should you notice an abnormality in the AC adapter, disconnect it from the AC outlet.

#### **Tip**

The Reader can also be charged by connecting it to your computer with the supplied USB cable ( $\geq$  [48\)](#page-47-0). The time to completely charge a depleted battery is about 5 hours.

#### To check battery status in the status bar ( $\geq$  [33\)](#page-32-0) during use

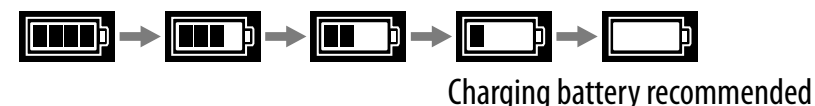

# <span id="page-23-0"></span>Power Saving Tips

# Charging Battery

- To fully charge your Reader, continue charging until an icon shows completion of charge ( $\boxtimes$  [22,](#page-21-0) [48\)](#page-47-0).
- $\ddot{Q}$  Charging a completely depleted battery will take about 2.5 hours when connected to the supplied AC adapter.

#### Recommended Temperature

Please use your Reader within the recommended operating temperature range ( $\geq 19$ ).

# Operating requiring more power

The following cases may consume more power:

- Using mobile network or Wi-Fi network
- Using the network menu
- ີ່ Graphics intensive content
- Playing audio files
- $\ddot{Q}$  Photo slideshow with a short duration
- Using external memory cards
- Frequent insertion and ejection of memory cards
- $\ddot{\mathbf{Q}}$  An excessive amount of content in a memory card
- ePub and PDF files partially conforming to document standard
- Annotation, keyword search and dictionary search functions

### <span id="page-25-0"></span>**Tips to save powe**r

- 
- If you do not use the Reader for more than one day, power off the Reader completely  $($  $\boxtimes$  [15,](#page-14-0) [124\)](#page-123-0).
- When the [Browser] application is not in use, close it by returning to the [Applications] or [Home] menu.
- Do not leave the Reader uncharged for a prolonged period of time. This may reduce the charging capability.
- We recommend the supplied AC adapter. The performance of any third party charger is not guaranteed.
- $\ddot{\mathbf{Q}}$  Please keep the Reader at normal temperature operation ( $\geq$  [19\)](#page-18-0).
- If you do not use mobile network or Wi-Fi, set the WIRELESS switch to "OFF" ( $\geq 18$ ).

#### <span id="page-26-0"></span>*Basic Operation*

# Touch Screen

You can perform various touch operations with a finger or the supplied stylus ( $\geq 16$ ).

## Single tap to select an item:

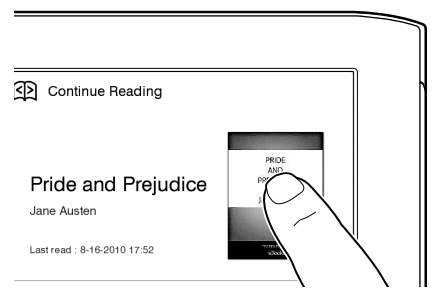

**Double-tap:** for bookmarks ( $\geq 61$ ), instant dictionary search ( $\boxtimes$  [83\)](#page-82-0), word search ( $\boxtimes$  [78\)](#page-77-0), highlighting ( $\boxtimes$  [62\)](#page-61-0), etc.

**Example: creating a bookmark ( [61\)](#page-60-0)**

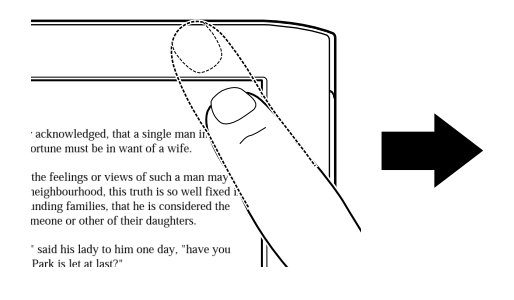

acknowledged, that a single man in ortune must be in want of a wife.

the feelings or views of such a man may be neighbourhood, this truth is so well fixed in unding families, that he is considered the meone or other of their daughters.

said his lady to him one day, "have you Park is let at last?

### **Tip** To delete a bookmark, double-tap it.

## Swiping

In the page view, swiping the screen turns a page. To change page turn preference, see  $\geq 126$ .

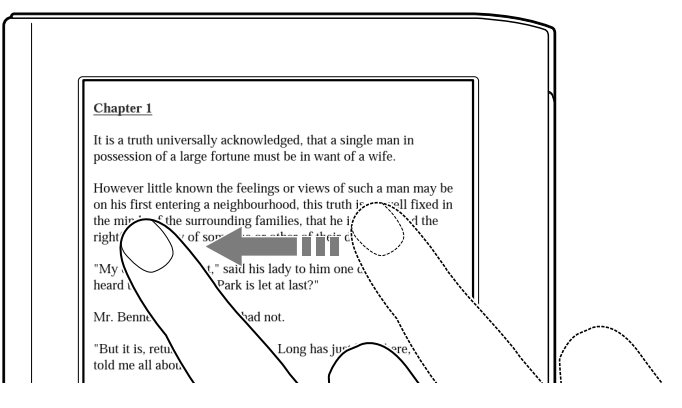

# Swiping and holding

Swipe and hold the page to turn pages repeatedly.

# **Dragging**

In zoom-in mode ( $\geq$  [72\)](#page-71-0), tap and drag to reposition the displayed page. In the [Handwriting] ( $\geq 113$ ) application or  $[Create/Edit]$  function  $( \triangleright \hspace*{.07cm} 63).$  $( \triangleright \hspace*{.07cm} 63).$  $( \triangleright \hspace*{.07cm} 63).$ handwriting on the screen can be performed with the supplied stylus ( $\boxtimes$  [16\)](#page-15-0).

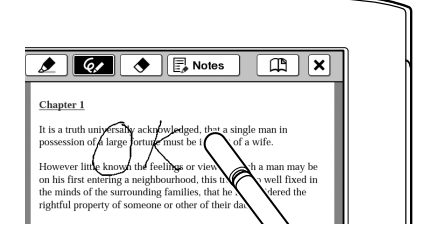

# Double-tapping and dragging

Double-tap the first word, drag to the last word slowly and release to select consecutive words ( $\geq 62$ ).

# <span id="page-29-0"></span>**On-screen keyboard**

The on-screen keyboard is used for many functions.

### **Tip**

The key array of the keyboard varies depending on the category of the input text (URL, etc.). Note that the input area may not appear on the keyboard.

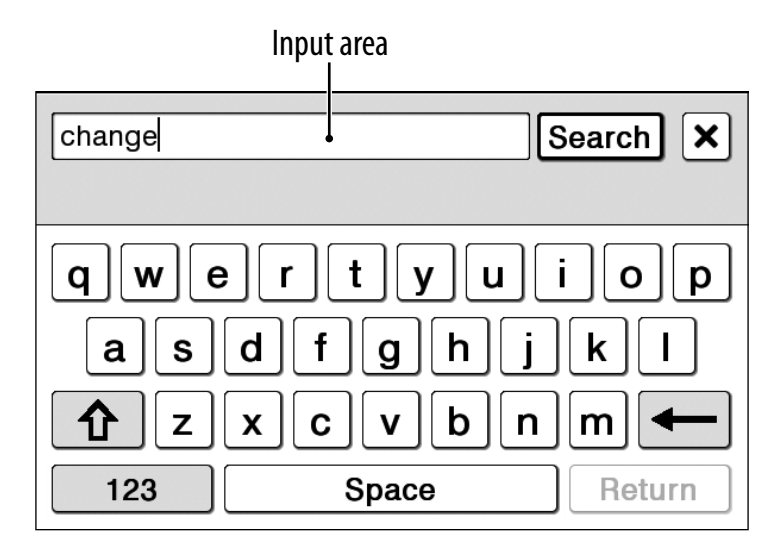

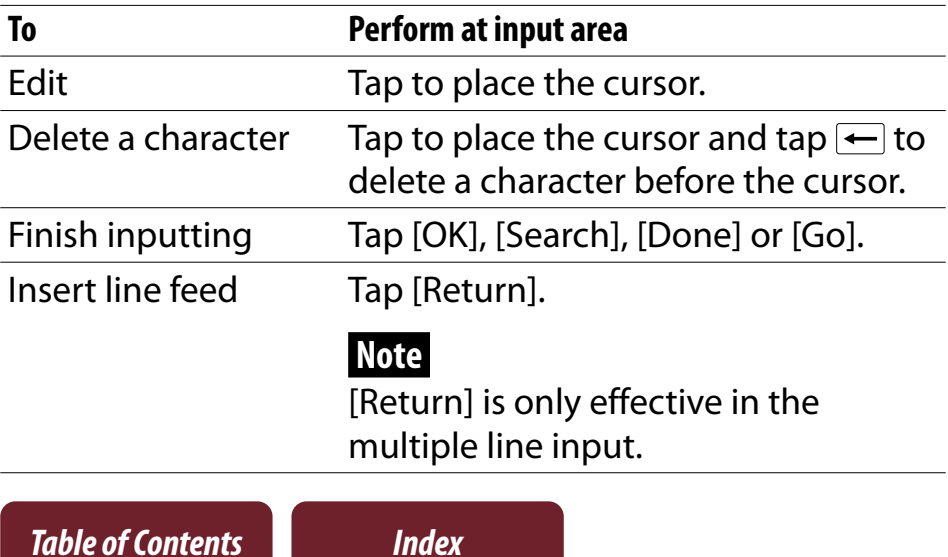

als.com. All Manuals Search And Download.

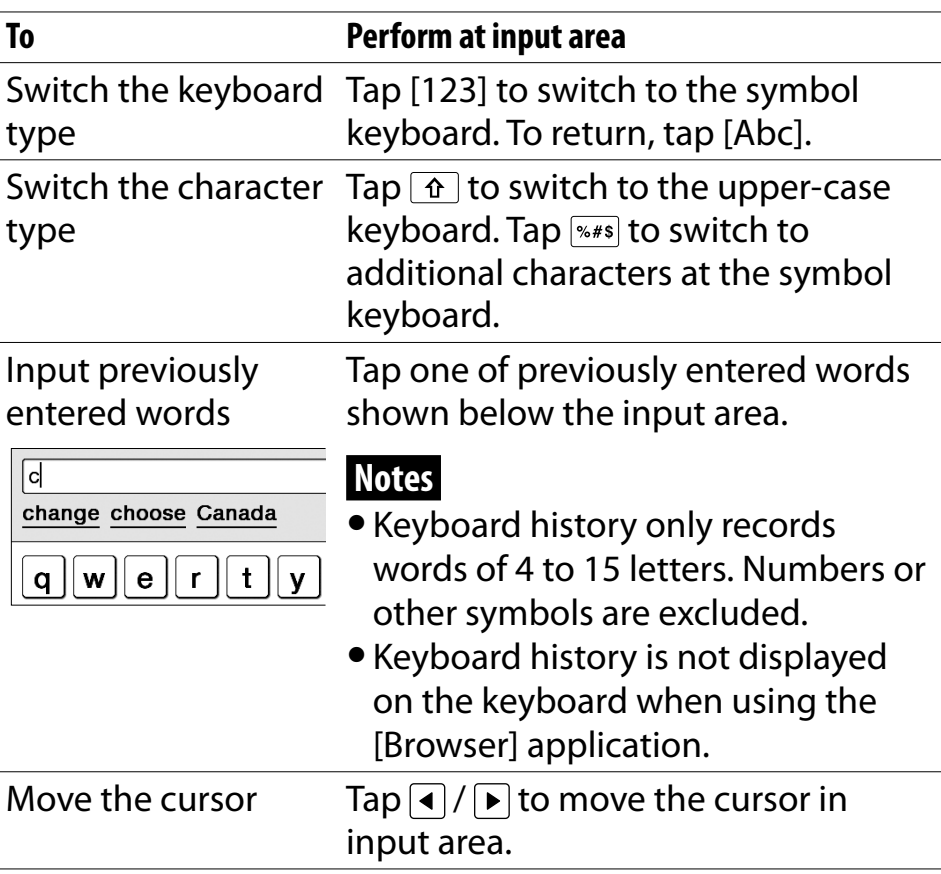

#### To input optional characters

Tapping and holding an applicable character key will pop up optional characters.

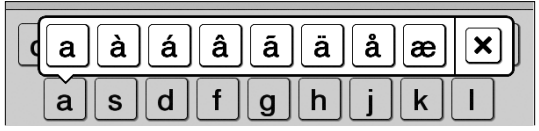

# <span id="page-31-0"></span>Home Menu

#### Press the  $\bigtriangleup$  (Home) button to display the [Home] menu.

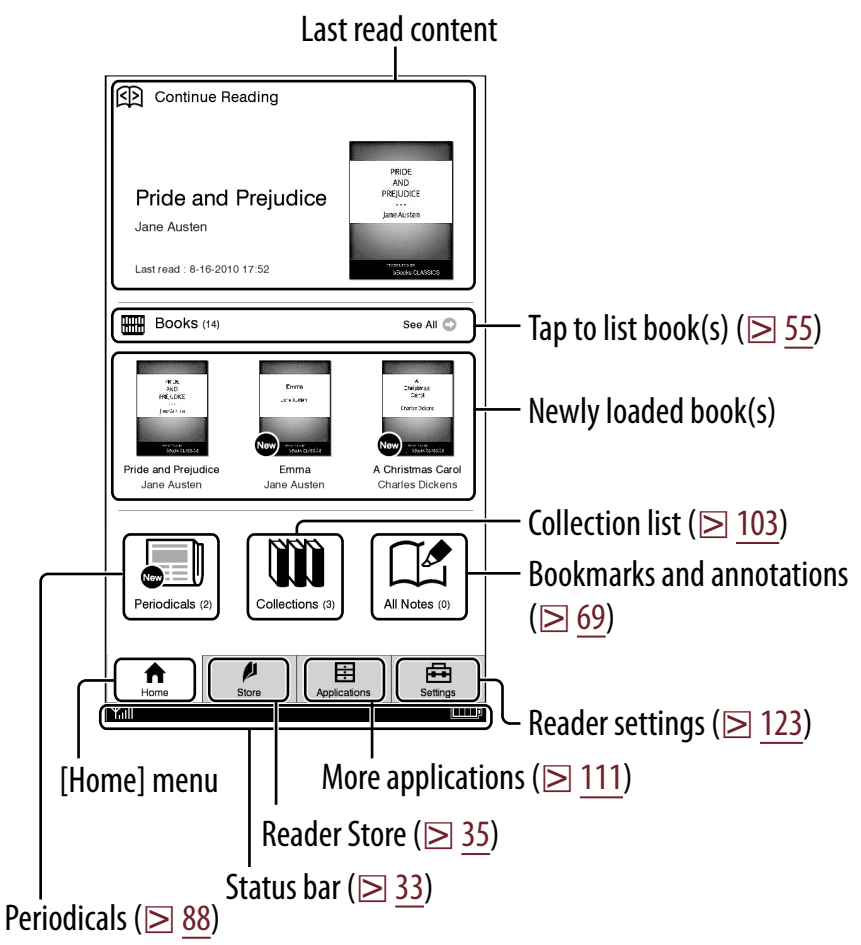

#### **Tip**

Book and periodical recommendations, special promotions and exclusive offers will periodically appear on your Reader's [Home] menu ( $\geq 44$ ).

## <span id="page-32-0"></span>About the status bar  $(\geq \frac{32}{})$

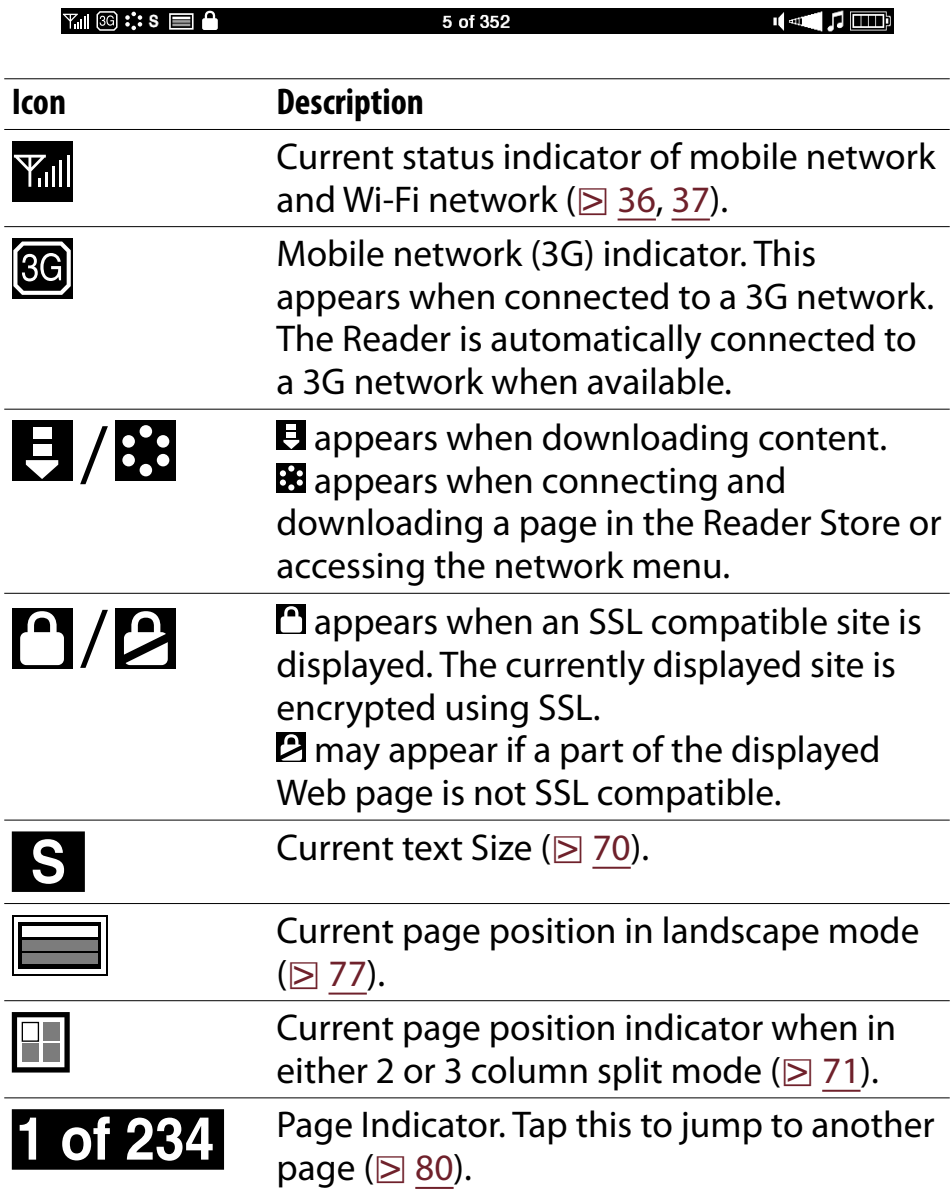

<span id="page-33-0"></span>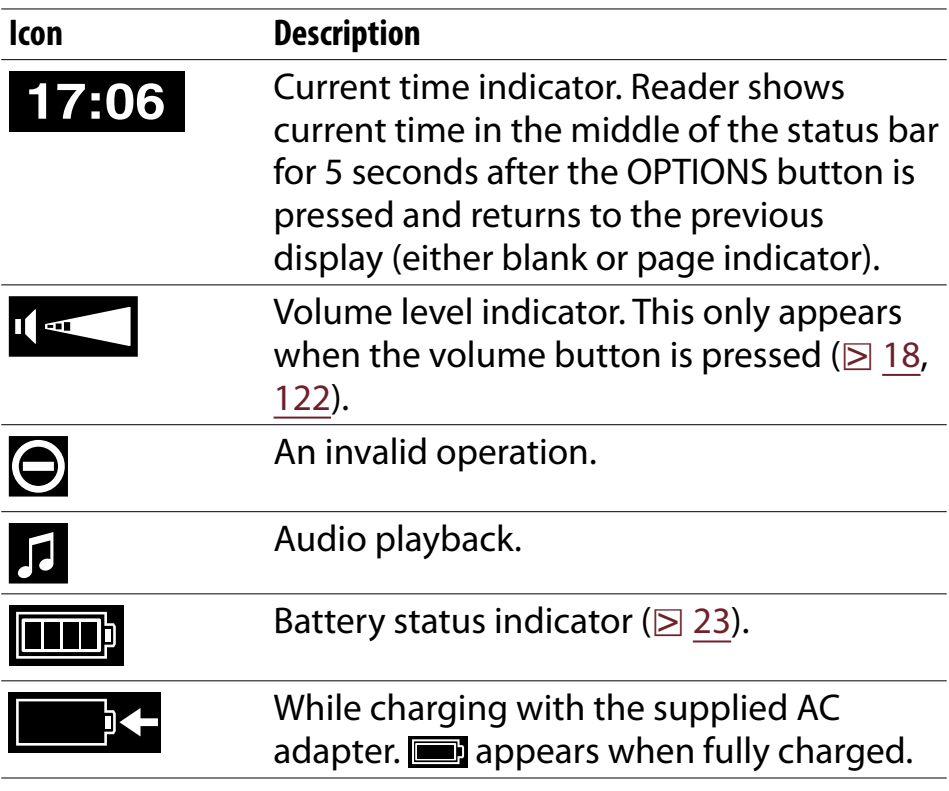

<span id="page-34-0"></span>*Getting Content*

# Accessing the Reader™ Store **Wirelessly**

With a mobile or a Wi-Fi connection you can purchase and download eBooks and periodicals directly from the Reader Store. Tap  $\ell$  [Store] at [Home] menu. The [Wi-Fi Set-up] screen appears.

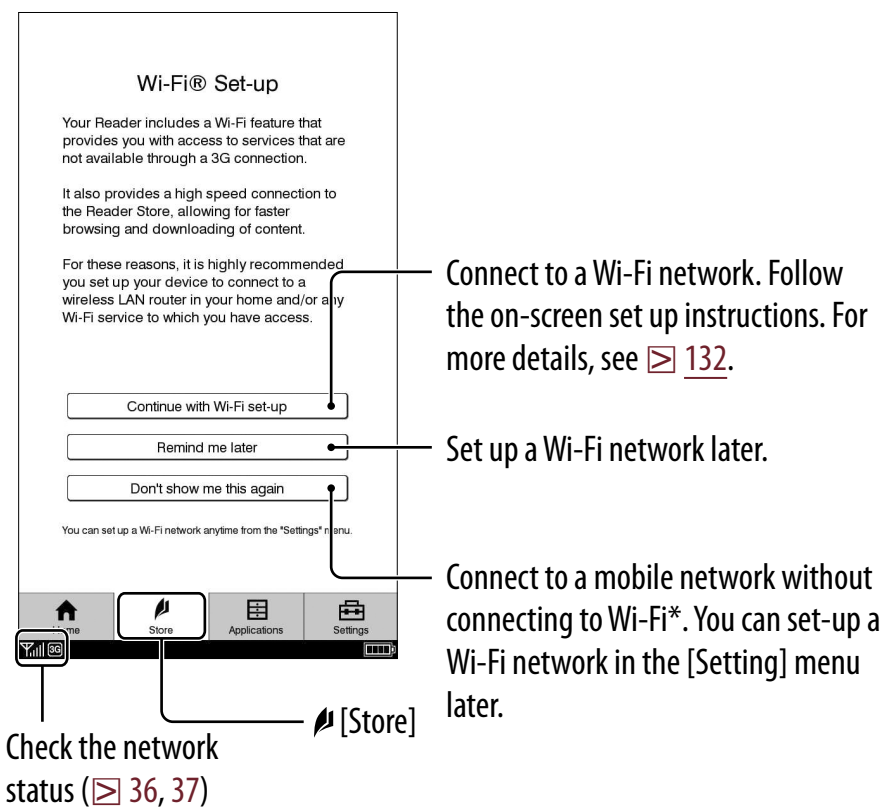

\* To switch the connection between mobile network and Wi-Fi, see [Wireless Controls] ( $\geq 131$ ).

### <span id="page-35-0"></span>To check the network status

You can verify the wireless status by the wireless status icon that is displayed in the bottom left of the screen.

#### **Mobile network status**

For information on the network coverage area, please visit: http://www.sony.com/readersupport

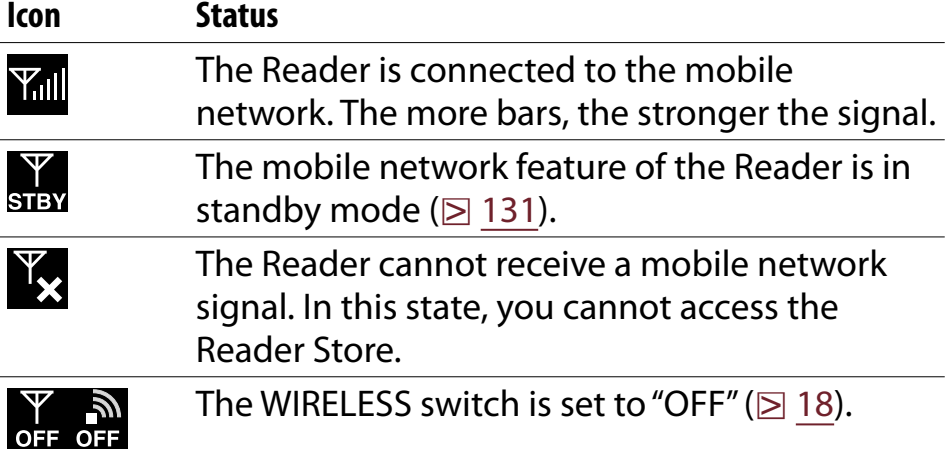

#### **Tip**

The displayed mobile network status icon varies according to the [Mobile Network] setting in the [Wireless Controls] setting  $(2131)$  $(2131)$ .
### **Wi-Fi status**

For details about the Wi-Fi settings, see  $\geq 132$ .

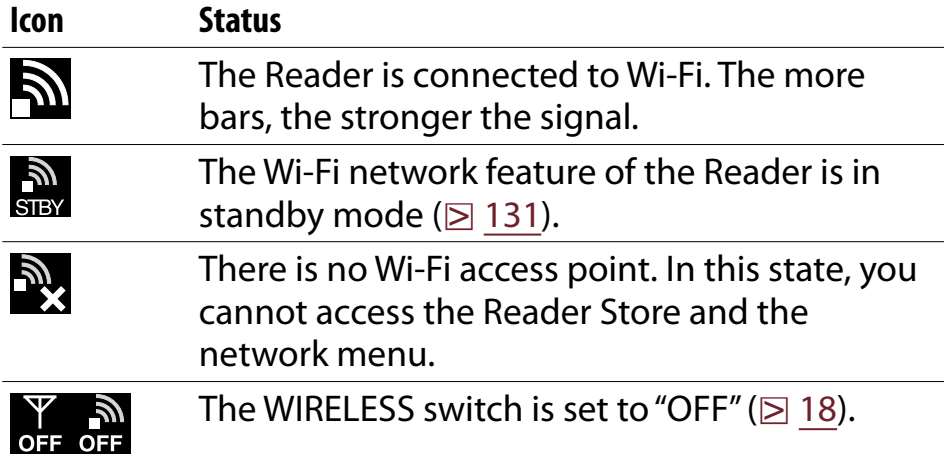

#### **Tip**

The displayed Wi-Fi network status icon varies according to the [Wi-Fi] setting in the [Wireless Controls] setting ( $\geq 131$ ).

# Creating a Reader™ Store Account

In order to purchase and download eBooks or periodicals, you need to register an account at the Reader Store, or if you already have a Reader Store account or Sony Style account, sign in via your e-mail address and password.

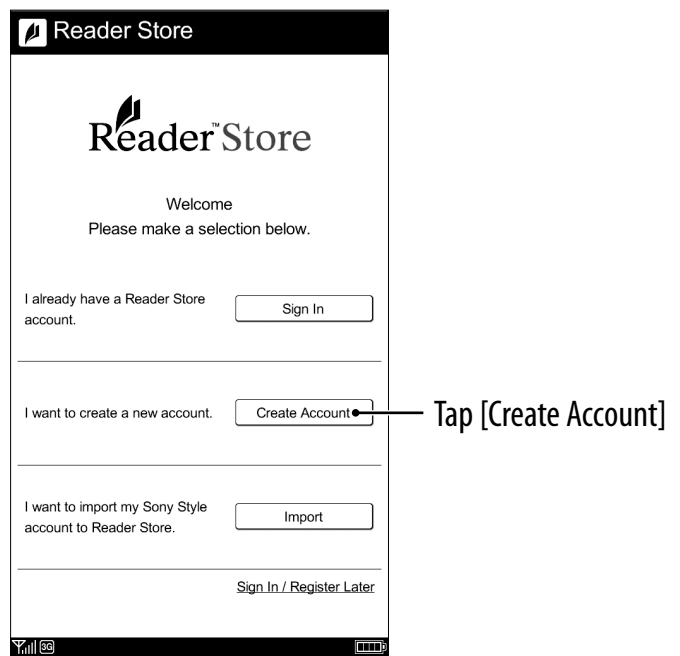

Enter your e-mail address using the on-screen keyboard ( $\geq$  [30\)](#page-29-0). The Reader will be associated with your account in the Reader Store.

# Making Purchases

Browse the Reader™ Store to find your desired books and purchase them by following the store instructions.

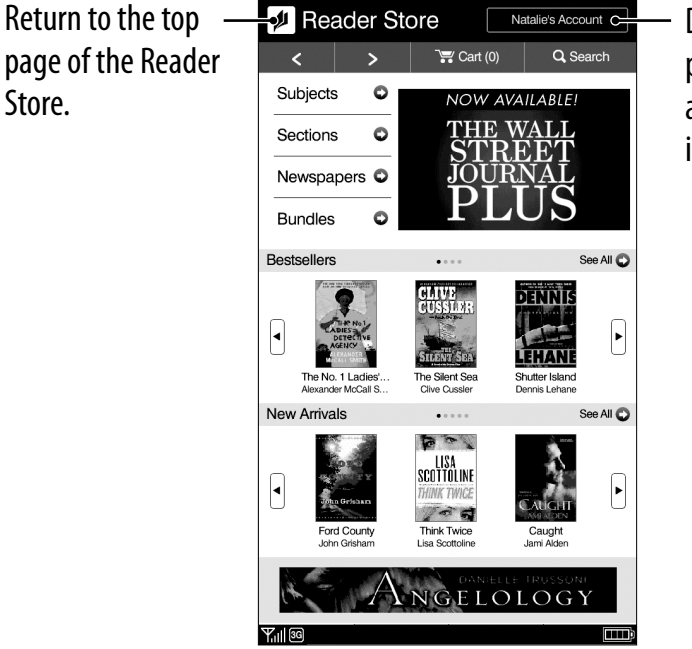

**Displays** purchase history and credit card information.

### **Tip**

The purchased history can also be displayed by tapping **<sup>[★</sup>]** [Purchased Content] under **E** [Applications] at [Home] menu ( $\boxtimes$  [93\)](#page-92-0).

# <span id="page-39-0"></span>OPTIONS menu of the Reader Store

Pressing the OPTIONS button ( $\boxtimes$  [17\)](#page-16-0) will display the menu for related supplementary functions.

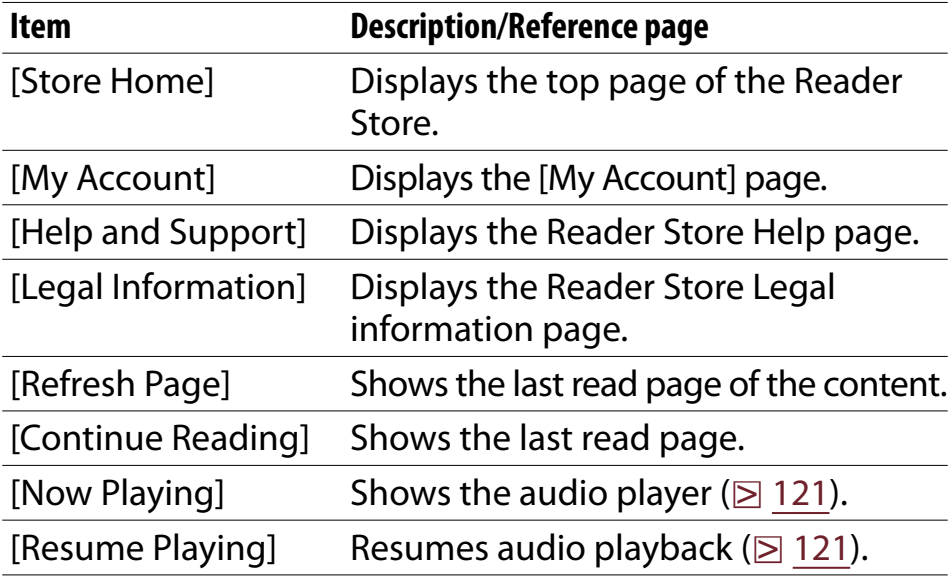

#### *Downloading Content*

# Downloading Content

Select the eBooks that you wish to purchase, and tap [Buy Now]. Follow the on-screen instructions to proceed to the purchasing process.

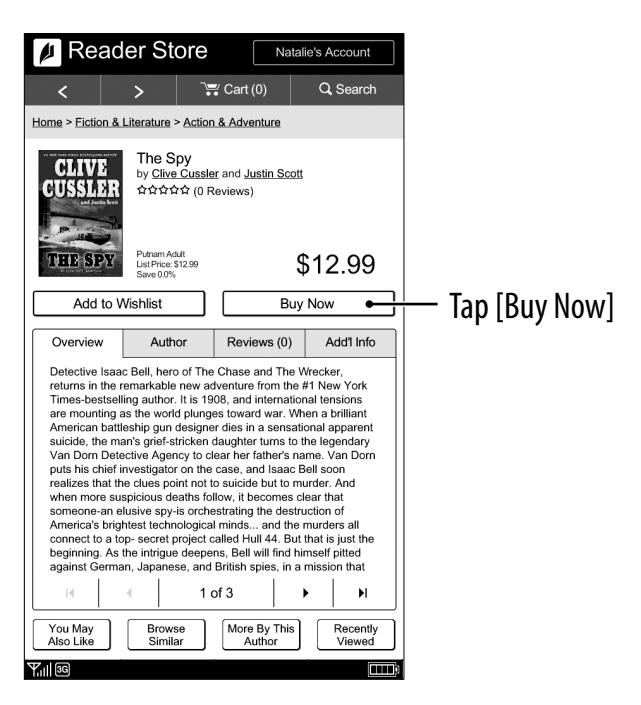

#### **Note**

There is a 10MB limit on content downloads when connecting to the store through the mobile network. To download content larger than 10MB, please make sure you have setup a Wi-Fi network connection ( $\geq 132$ ).

At the end of the eBook purchasing process, [Download Complete] is displayed in the status bar and the purchased eBook can be read from the [Home] menu. Press the  $\bigtriangleup$  (Home) button  $\rightarrow$  tap the thumbnail of the purchased book.  $\bullet$  is attached to the newly purchased book.

For details about reading books, see ( $\geq$  [55\)](#page-54-0).

### Subscribing to newspapers/magazines

You can subscribe to newspapers/magazines in the Reader Store. Go to [Sections] at top page, then tap [Newspapers] or [Magazines] and follow the store instructions.

#### **About auto delivery**

Once you have subscribed to newspapers/magazines in the Reader Store, newly published issues will be delivered to the Reader automatically. To ensure this process, confirm the following:

- $\bullet$  The WIRELESS switch is set to "ON" ( $\geq 18$ ).
- A wireless network is available ( $\geq$  [36\)](#page-35-0).

#### *Downloading Content*

When a new issue is delivered to the Reader, it will be displayed in the [Home] menu. You can also find the issue from the [Periodicals] list and [Collections] list.

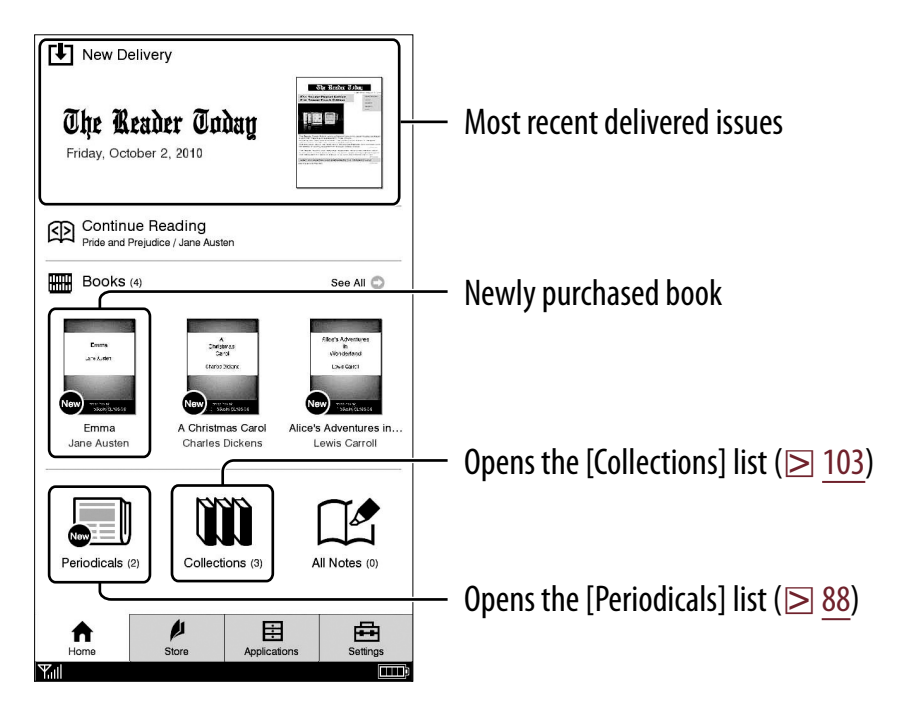

### **Notes**

- **If you miss any new issues while the wireless feature is off,** download them from the [My Account] page in the Reader Store, where previous issues are available.
- While the Reader is connected to your computer via USB, the wireless network feature (including auto delivery feature) is unavailable.

## Reader Store notifications

You will automatically receive updates like book and periodical recommendations, special promotions and exclusive offers from the Reader Store on your [Home] menu.

To ensure this process, confirm the following:

- $\bullet$  The WIRELESS switch is set to "ON" ( $\geq 18$ ).
- A wireless network is available ( $\geq$  [36\)](#page-35-0).

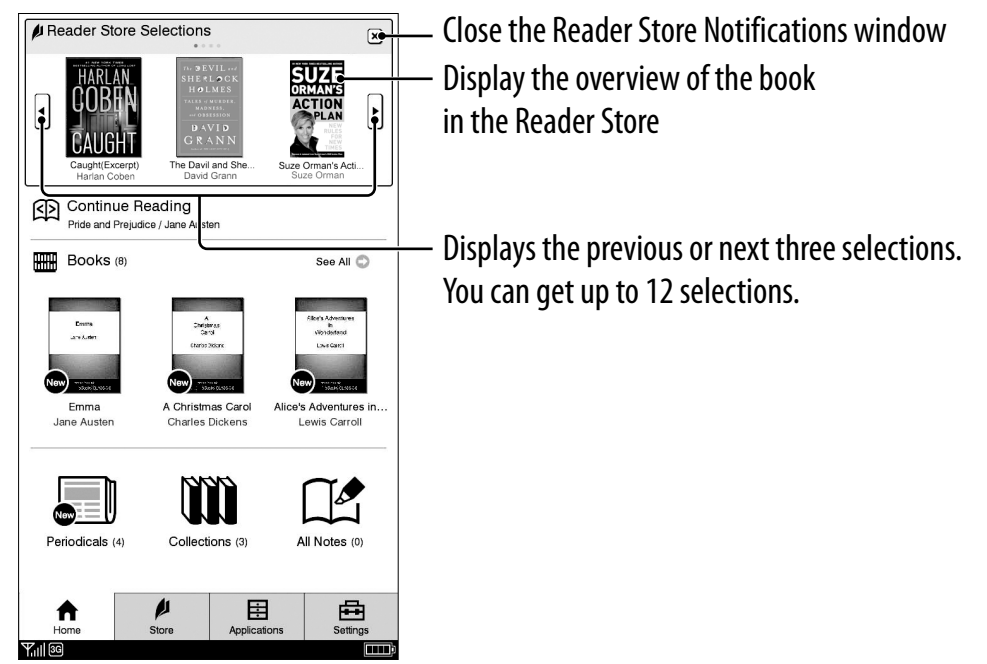

### **Notes**

- To turn the [Reader Store Notifications] "On" or "Off", go to [Settings]  $\rightarrow$  [General Settings]  $\rightarrow$  [Reader Store Notifications].
- When you close the [Reader Store Notifications] window, your current recommendations will not be displayed the next time you go to the [Home] menu. However, the window will be displayed again when the Reader Store sends you new recommendations.

*Accessing the Reader Store with your computer*

# Accessing the Reader™ Store with your computer

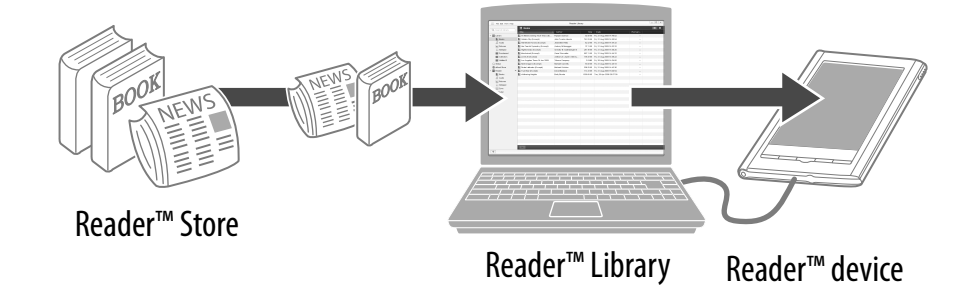

Sony Reader™ Library will allow you to shop and manage eBooks and other content purchased from the Reader Store.

Reader Library can also be used to manage eBooks from other sources such as your local public library or Google Books. For more details, check the Reader Store home page.

To help manage your eBooks, you need to sign in same account with your Reader device.

*Accessing the Reader Store with your computer*

Installing Reader Library on to your PC or Mac is as easy as these 3 simple steps.

## Step 1: Installing Reader™ Library ( $\boxtimes$  [48\)](#page-47-0)

### Step 2: Sign in your account and purchasing eBooks ( $\triangleright$  [51\)](#page-50-0)

### Step 3: Transferring your eBooks to your Reader device ( $\triangleright$  [52\)](#page-51-0)

Each of these steps is described in more detail in the next section.

Reader Library has many helpful features. For more information, refer to the Reader Library [Help] menu.

# <span id="page-47-0"></span>**Step 1: Installing Reader™ Library**

### 1 **Connect your Reader device to your computer using the supplied USB cable.**

Ensure that your Reader device is turned on, your computer is switched on, connected to the Internet, and you have Administrator access.

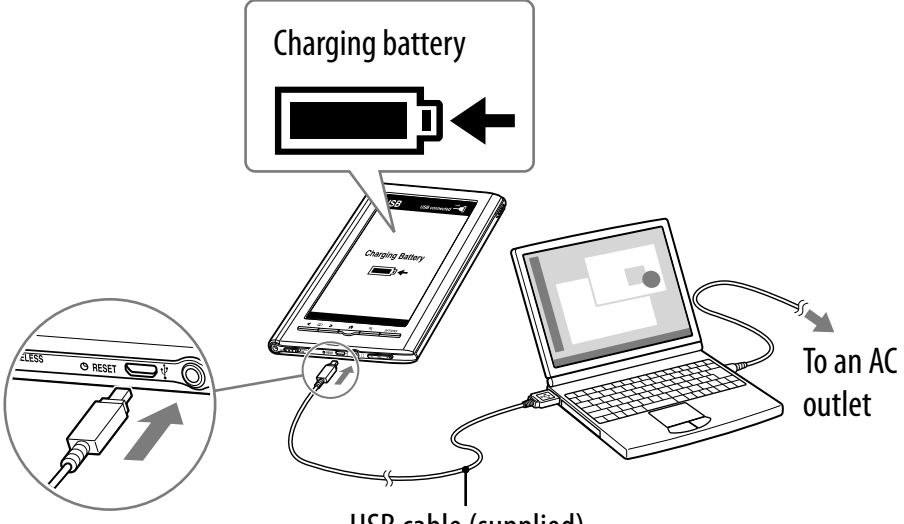

USB cable (supplied)

### Status indicator while connecting your computer

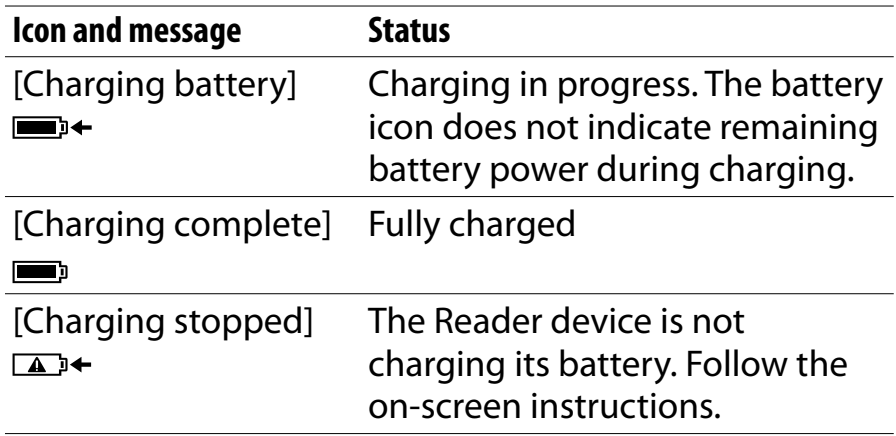

*Table of Contents Index*

**Manuals Search And Download.** 

### **Notes**

- The Reader device only charges when the connected computer is powered on.
- The wireless feature is unavailable while the Reader device is connected via USB.
- The Reader device cannot be operated when connected to a computer via USB.
- **Internet connection is required.**
- The screen will appear after about 5 minutes if charging starts with a completely depleted battery of the Reader device.
- Your computer needs to meet minimum system requirements for Reader Library. For details, see "System Requirements" ( $\geq 171$ ).
- 2 **For Windows users, go to the "Start" menu and click "My Computer" (or "Computer" for Windows Vista and Windows 7 users). Then double-click the "SETTING" drive and then double-click "Setup Reader Library for Windows".**

### To install on Macintosh computers:

When your Reader device is connected to your Mac, "SETTING" and "READER" will appear on the desktop. Double-click the "SETTING" drive and then double-click "Setup Reader Library for Mac".

### 3 **Follow the on-screen instructions to complete the installation of Reader Library.**

A shortcut to Reader Library will be added to your computer desktop (Windows only). Reader Library may start automatically depending on which option you choose just before finishing the installation. If Reader Library does not start automatically, double-click the shortcut to start Reader Library.

You can navigate around the different sections of Reader Library using the navigation menu on the left-hand side. When your Reader device is connected to your computer, you will see [Reader] appear in the list.

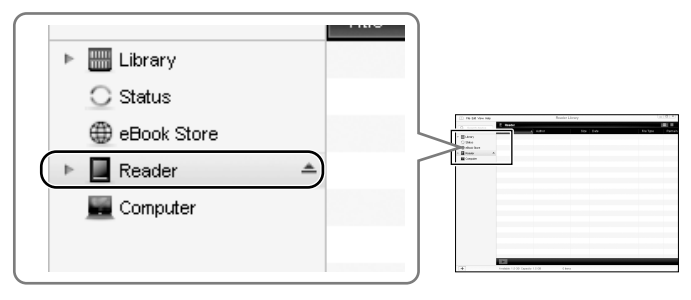

# <span id="page-50-0"></span>**Step 2: Sign in your account and purchasing eBooks**

- 1 **Visit Reader Store and sign in your account.**
	- **Click [eBook Store] in the left-hand menu within Reader Library.**

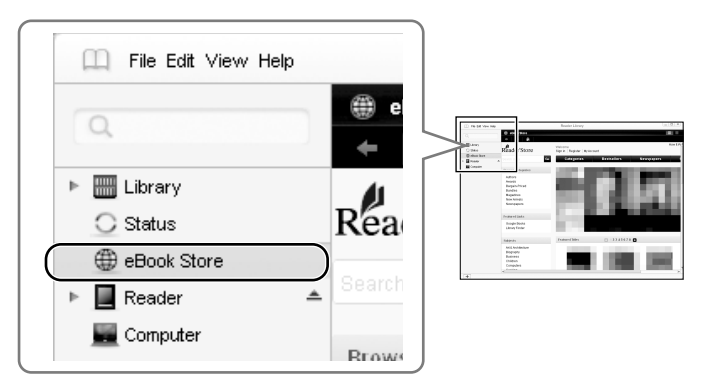

 **Sign in your account on the Reader Store.** Click the [Sign in] link. Follow the on-screen instructions to sign in your Reader Store account.

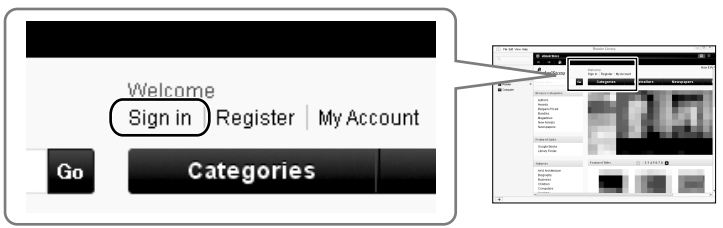

### **Note**

If you do not have a Reader Store account, click [Register] to create an account.

### <span id="page-51-0"></span>2 **Purchase and download eBooks.**

Once you sign in your account, you can purchase eBooks, subscribe to periodicals and search over one million titles from Google Books. You can also borrow eBooks from your local public libraries. For details, refer to the home page of Reader Store. All purchased eBooks, subscribed periodicals and free downloads can be found in the [Library] section in the left-hand menu within Reader Library.

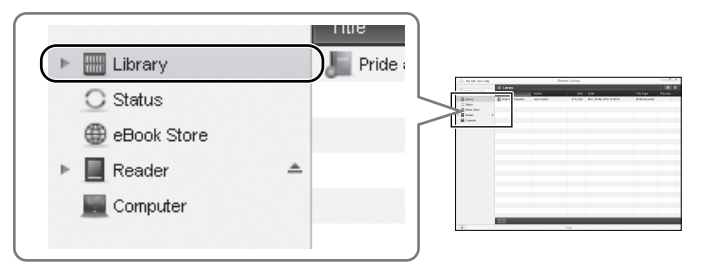

# **Step 3: Transferring your eBooks to your Reader device**

1 **Click [Library] in the left-hand menu within Reader Library.**

### 2 **Click on the eBook that you wish to transfer and drag-and-drop it to [Reader] in the lefthand menu.**

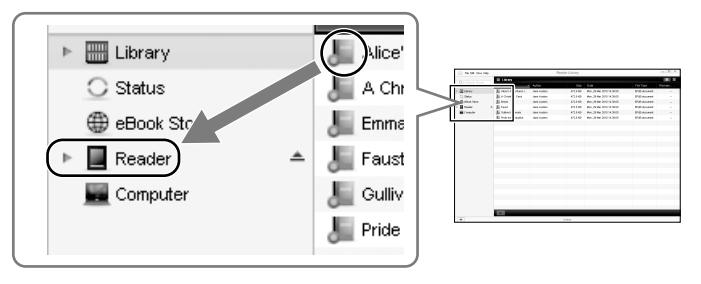

### 3 **After a few moments, your eBook will be transferred.**

If the Reader Library does not function as expected, refer to "Troubleshooting" in the Reader Library [Help] menu.

### 4 **Close Reader Library and disconnect your Reader device from the computer.**

Once Reader Library has closed, the on-screen message on your Reader device will change from [Do not disconnect] to [USB connected]. Once you see [USB connected], it is safe to disconnect your Reader device from your computer.

For more details about the Reader Library, refer to the Reader Library [Help] menu.

# Chapter 3

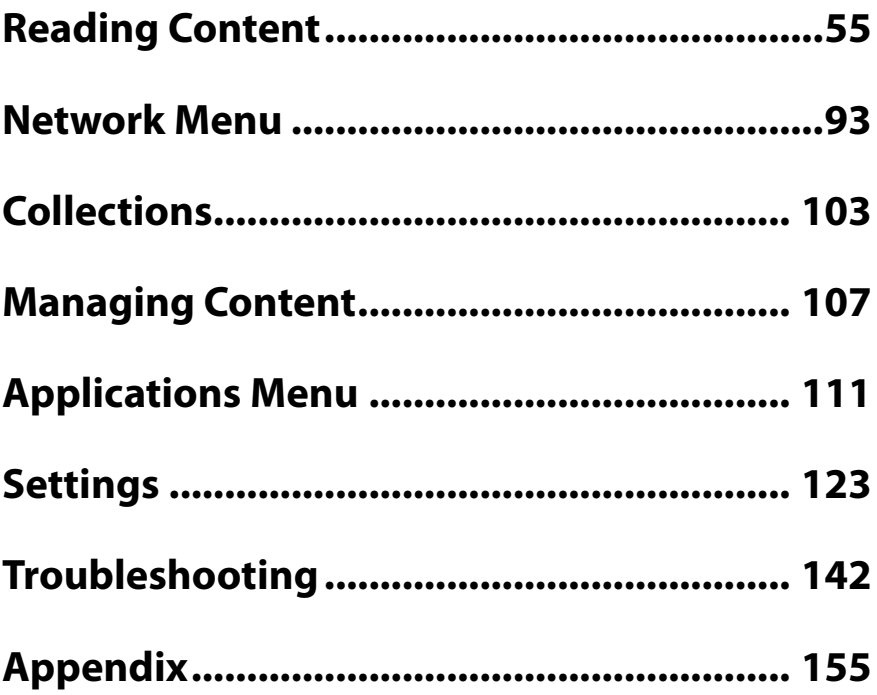

#### <span id="page-54-0"></span>*Reading Content*

# Reading Books

Tap **E** [Books] at [Home] menu to view a book list. Tap a desired book to open.

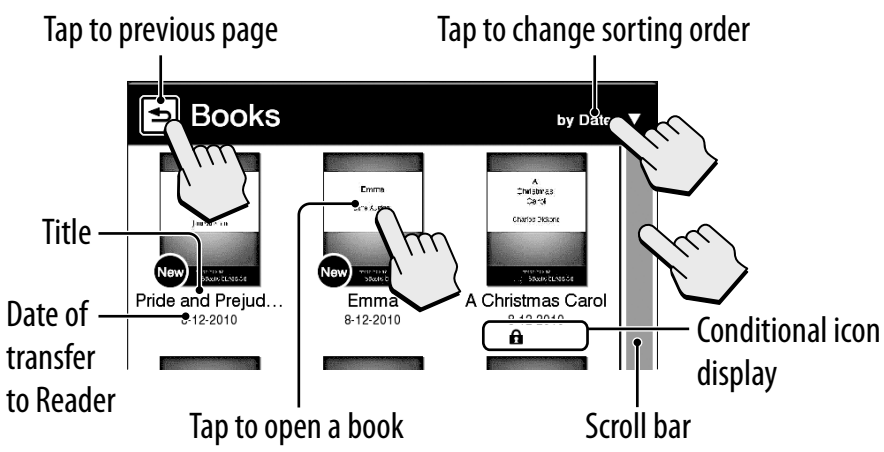

### **Tips**

- Please see  $\geq$  [57](#page-56-0) regarding OPTIONS menu.
- $\bullet$  To transfer eBooks to the Reader, please see  $\geq$  [52](#page-51-0).
- The [Page Sync] function synchronizes bookmarks, typed notes and current page number across your compatible reading devices like handhelds ( $\geq 66$ ).

## Conditional icon

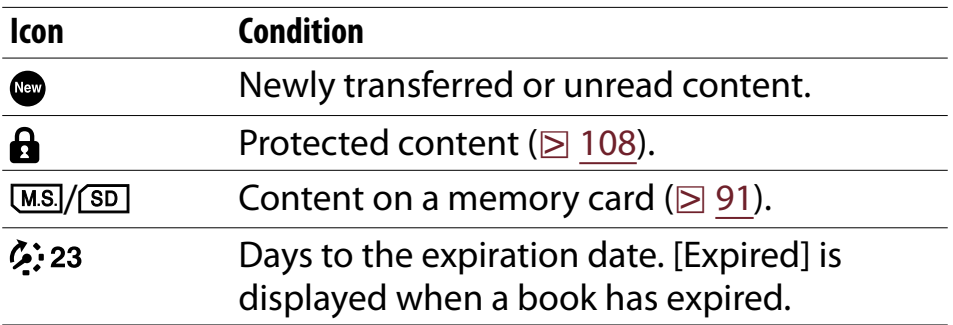

#### *Reading Books*

## <span id="page-55-0"></span>Operation at page view

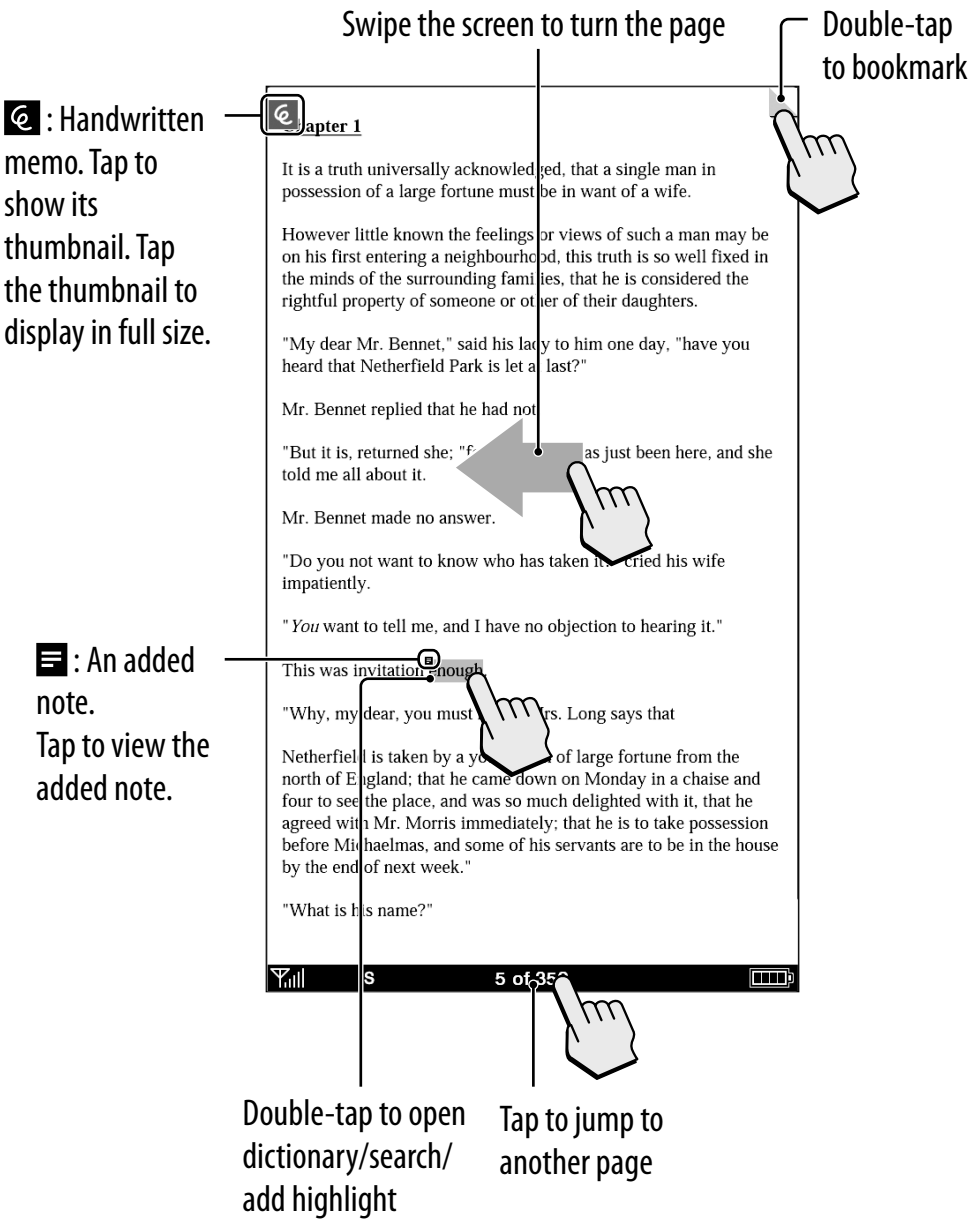

# <span id="page-56-0"></span>OPTIONS Menu

Pressing the OPTIONS button ( $\geq$  [17\)](#page-16-0) will display the menu for related supplementary functions. The OPTIONS menu displayed in Reader Store and the [Browser] application is different. For details, see "OPTIONS menu of the Reader Store" ( $\geq 40$ ) and "OPTIONS menu of the [Browser] application" ( $\geq 101$ ).

### Items in the OPTIONS menu

*Table of Contents Index*

The following items are listed in alphabetical order. When displaying the OPTIONS menu, not all items listed below will be shown in any given circumstance.

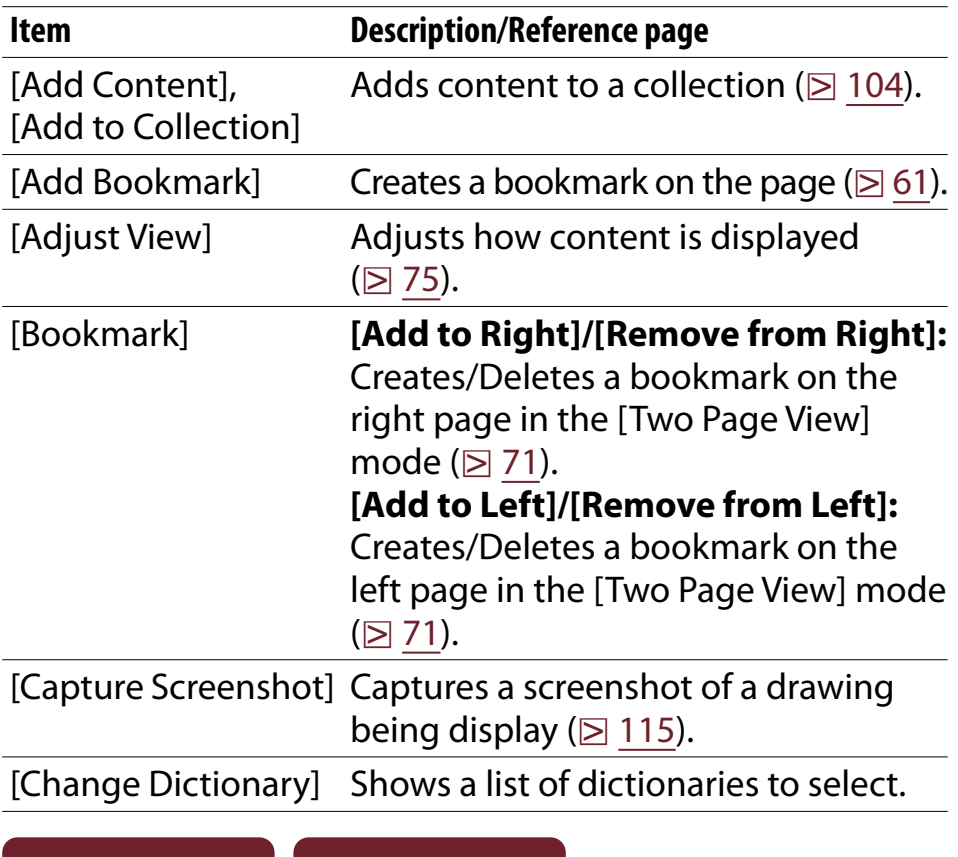

57

I Manuals Search And Download.

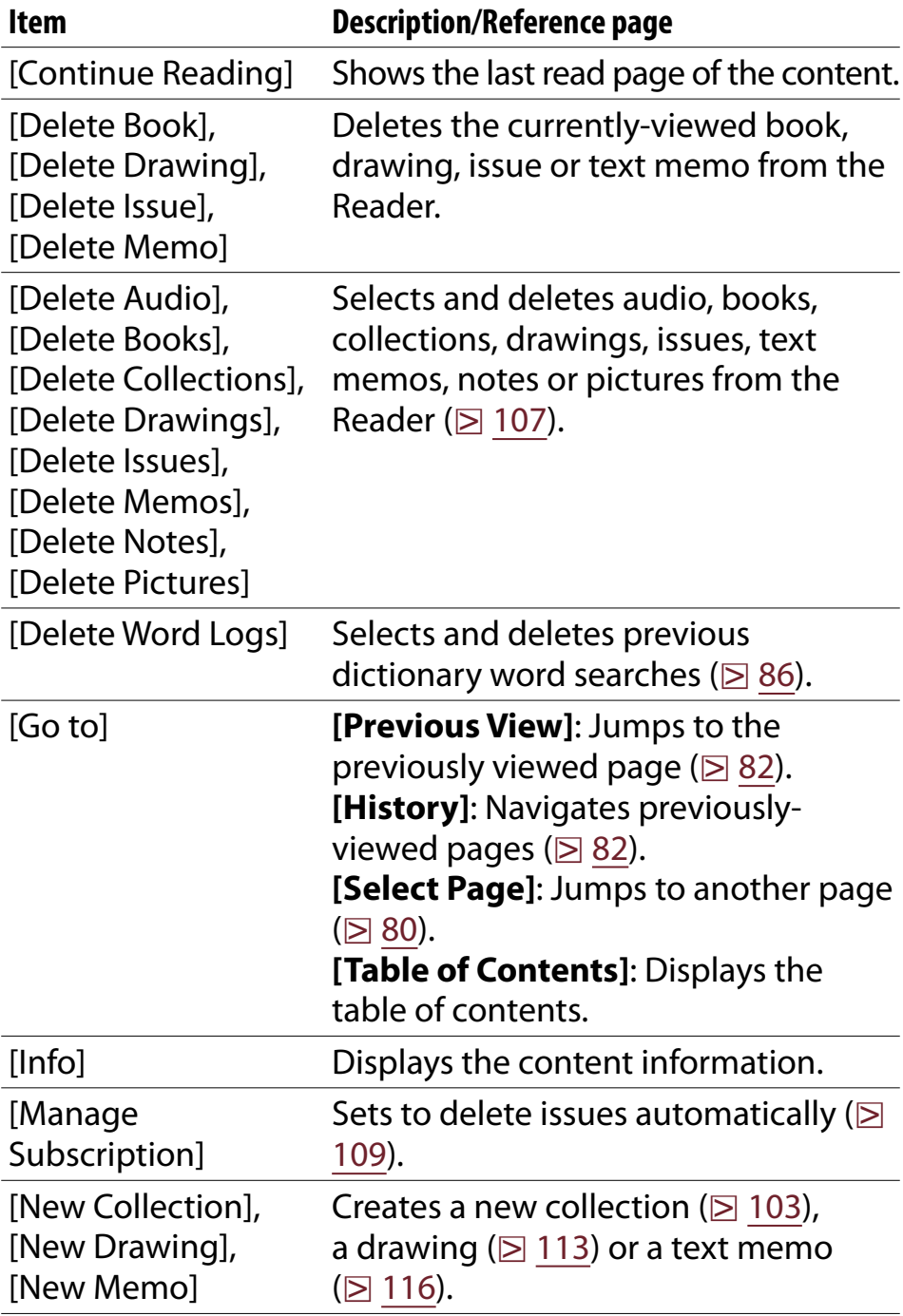

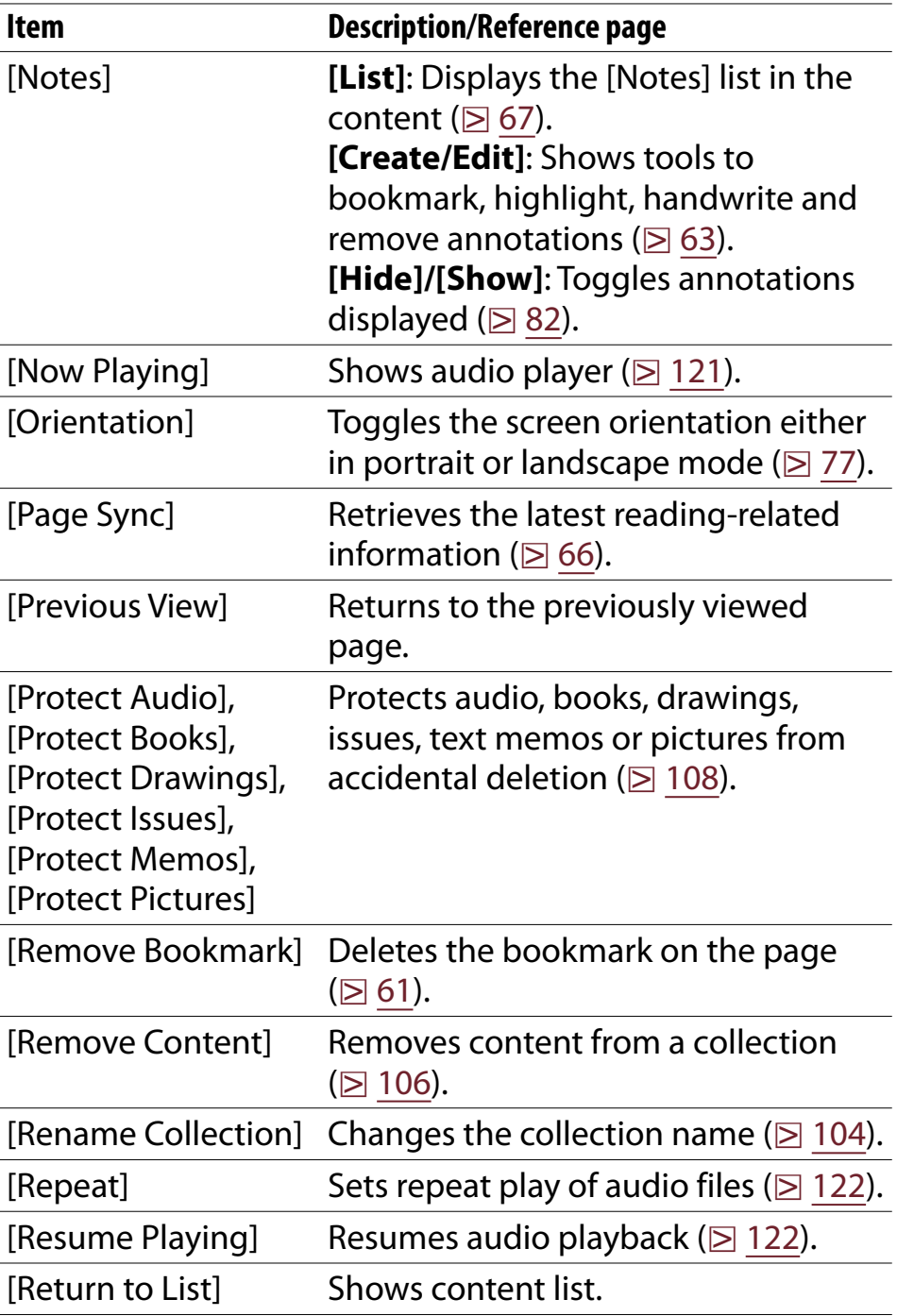

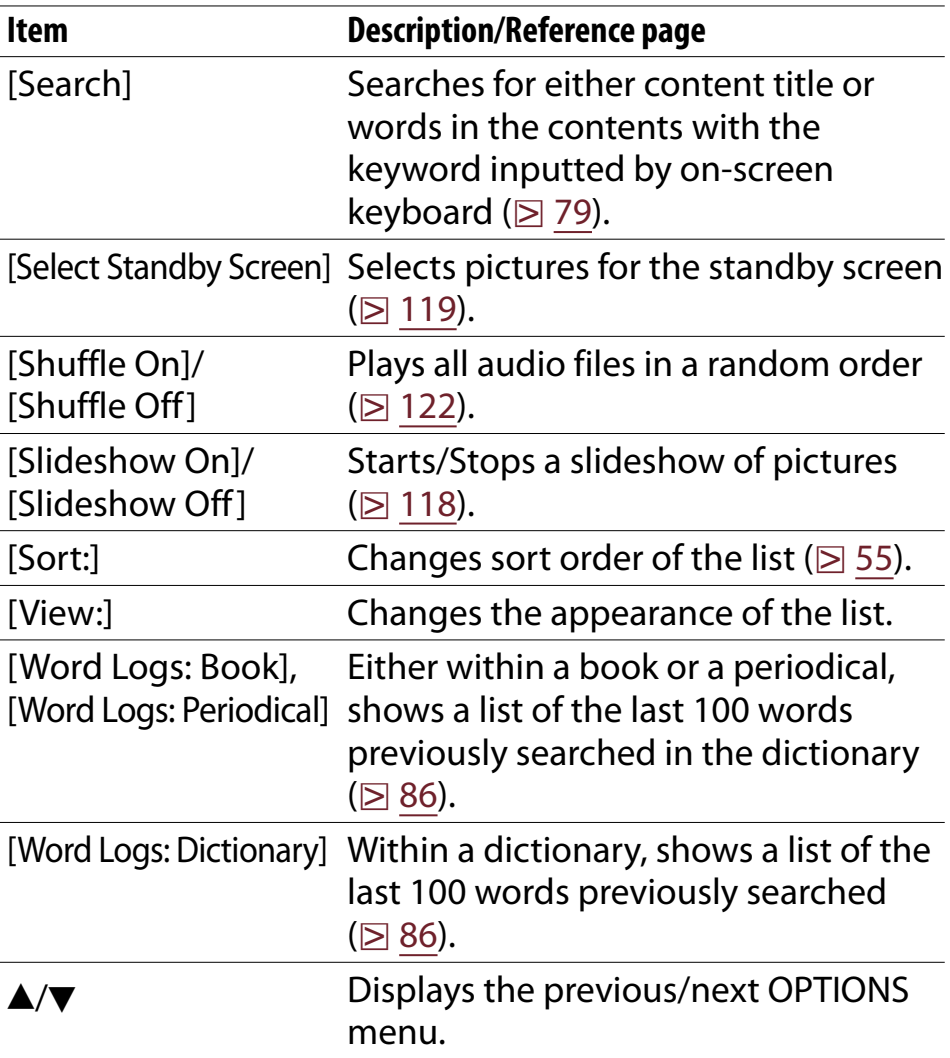

#### **Tip**

Pressing and holding the OPTIONS button for 2 seconds is the same as tapping  $\boxed{\trianglelefteq}$  or pressing OPTIONS  $\blacktriangleright$  tapping [Return to List].

# <span id="page-60-0"></span>Annotation

Bookmarks, typed notes and current page number can synchronize with your compatible reading devices like handhelds by the [Page Sync] function ( $\geq 66$ ).

# **Bookmarking**

Creating:

- Double-tap the upper right corner of page ( $\geq 27$ ). When the pages are displayed in [Two Page View] mode, the bookmark can be created by doubletapping the left corner of the left page.
- From the OPTIONS menu: [Add Bookmark] or [Bookmark] ( $\geq$  [57\)](#page-56-0)
- From the OPTIONS menu: [Notes]  $\rightarrow$  [Create/Edit]  $(\boxtimes 63)$  $(\boxtimes 63)$

Deleting: Double-tap a bookmark.

### **Tip**

About other methods to delete all bookmarks, see  $\geq 68$ .

Adding a note in a bookmark: See  $\geq 64$ .

# **Highlighting word(s)**

Highlighting at page view:

- A word: Double-tap a word and tap  $\triangle$  to highlight.
- Consecutive words: Double-tap and drag ( $\geq$  [29](#page-28-0)), and tap  $\triangle$  to highlight.
- From the OPTIONS menu: [Notes]  $\rightarrow$  [Create/Edit] ( $\triangleright$ [63\)](#page-62-0).

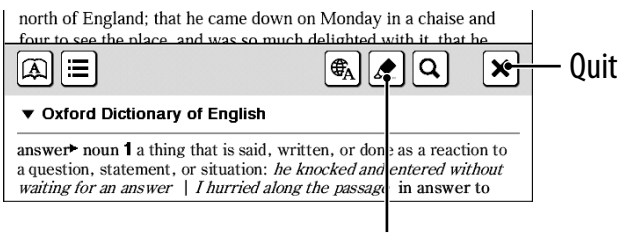

Marker

– Highlighting can be done in the OPTIONS menu:  $[Notes]$  +  $[Create/Edit]$  ( $\geq 63$ ).

Deleting:

 $-$  From the OPTIONS menu: [Notes]  $\rightarrow$  [Create/Edit]  $(\boxtimes 63)$  $(\boxtimes 63)$  $(\boxtimes 63)$ .

### **Tip**

About other methods to delete all highlights, see  $\geq 68$ .

Adding a note in a highlight: See  $\geq$  [64.](#page-63-0)

# <span id="page-62-0"></span>**Handwriting a note**

Press OPTIONS  $\rightarrow$  tap [Notes]  $\rightarrow$  [Create/Edit]  $\rightarrow \odot \rightarrow \bullet$  use a stylus or finger to draw a line.

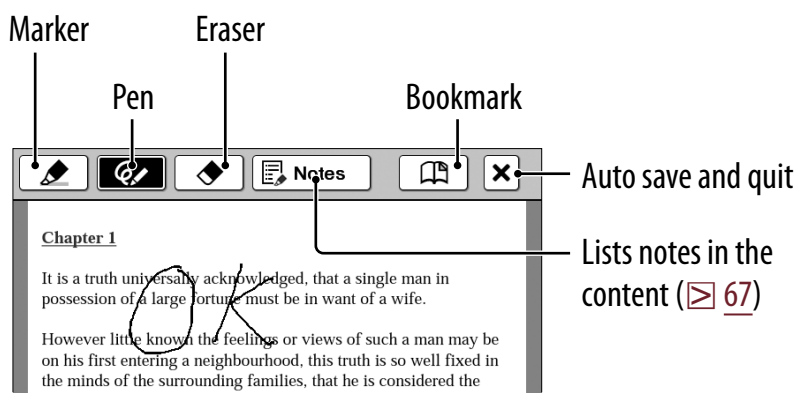

Deleting a drawn line/highlight: Tap  $\triangle$  and stroke across the drawn line or highlight.

### **Tip**

About other methods to delete all handwritten memos, see  $\triangleright$  [68.](#page-67-0)

### **Notes**

- While writing, make sure that you are not touching another area on the screen – this could affect the notes that you write with the stylus or your finger.
- To ensure your notes are correctly saved, do not handwrite notes too close to the edge of the screen.
- If you experience difficulties when handwriting or drawing on your Reader:
	- avoid applying excessive pressure to the screen.
	- try not to handwrite or draw too quickly.
	- the notes functionality is not designed for very detailed drawings or for writing small characters.

# <span id="page-63-0"></span>**Adding a note**

### 1 **Tap a bookmark or highlighted word [by Drawing] or [by Keyboard].**

To enter a handwritten note, tap [by Drawing].

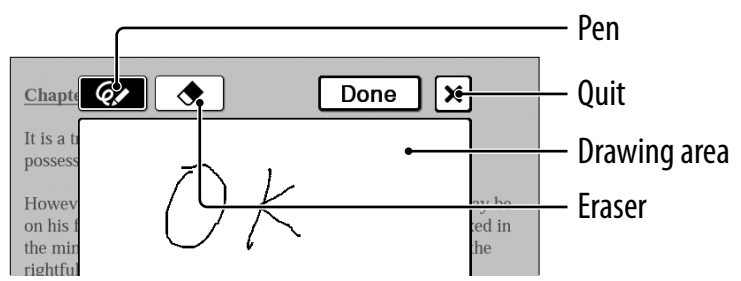

To enter a memo with typed in text ( $\geq$  [30\)](#page-29-0), tap [by Keyboard].

### **Note**

When adding a note to the highlighted text in [Create/ Edit], unselect any annotation tool icon and then tap the highlight.

## 2 **Enter a note tap [Done].**

 $\blacksquare$  will be attached to the bookmark or highlight  $(\triangleright$  [56](#page-55-0)). To view the added note, tap the bookmark or highlight with the attached note.

### **Notes**

- While writing, make sure that you are not touching another area on the screen – this could affect the notes that you write with the stylus or your finger.
- To ensure your notes are correctly saved, do not handwrite notes too close to the edge of the drawing area.
- If you experience difficulties when handwriting or drawing on your Reader:
	- avoid applying excessive pressure to the screen.
	- try not to handwrite or draw too quickly.
	- the notes functionality is not designed for very detailed drawings or for writing small characters.

## To edit a note

Tap a bookmark or highlight with  $\blacksquare \blacktriangleright [\text{Edit}] \rightarrow \text{edit a}$  $note \rightarrow tap$  [Done].

## To delete a note

Tap a bookmark or highlight with  $\blacksquare \blacktriangleright$  [Delete]  $\blacktriangleright$  [Yes].

**Tip**

About other methods to delete all notes, see  $\geq 68$ .

*Synchronizing Reading-related Information*

# <span id="page-65-0"></span>Synchronizing Readingrelated Information

The [Page Sync] function synchronizes bookmarks, typed notes and current page across your compatible reading devices like handhelds.

To turn on the [Page Sync] feature, confirm the following:

- The [Page Sync] is set to [On] at [Application Preferences] ( $\boxtimes$  [127](#page-126-0)).
- $\bullet$  The WIRELESS switch is set to "ON" ( $\geq 18$  $\geq 18$ ).
- A wireless network is available ( $\geq$  [36\)](#page-35-0).

### To retrieve the latest reading-related information to the currently-reading book

In the page view, press OPTIONS  $\rightarrow$  tap [Page Sync].

#### **Tip**

Compatible reading devices are updated with the latest bookmarks, typed notes and current page when the Reader enters sleep mode.

### **Note**

Handwritten notes attached to bookmarks or highlights cannot be synced since not all devices support handwriting. However, if information is synced to the Reader from a compatible device, existing handwritten notes in the Reader will not be overwritten.

# <span id="page-66-0"></span>Finding a Note

# **Searching for notes within a book**

## 1 **Press OPTIONS tap [Notes] [List].**

A list of all the bookmarks, highlights, and handwritten notes in the current book appears.

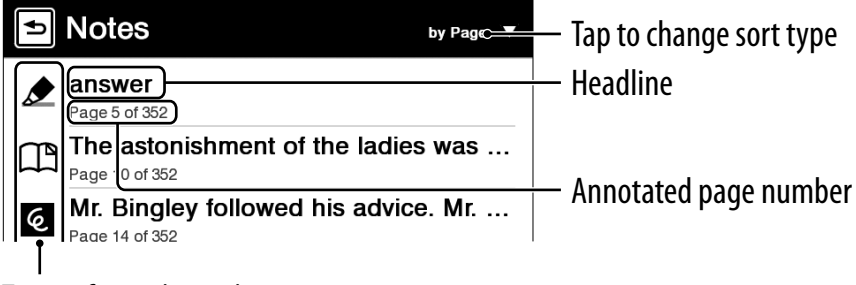

Types of note ( $\geq 68$ )

### **Tip**

Please see  $\geq$  [57 r](#page-56-0)egarding OPTIONS menu.

### 2 **Tap a note.**

The page containing the selected note is displayed.

## <span id="page-67-0"></span>Icons and types of note in the [Notes] list

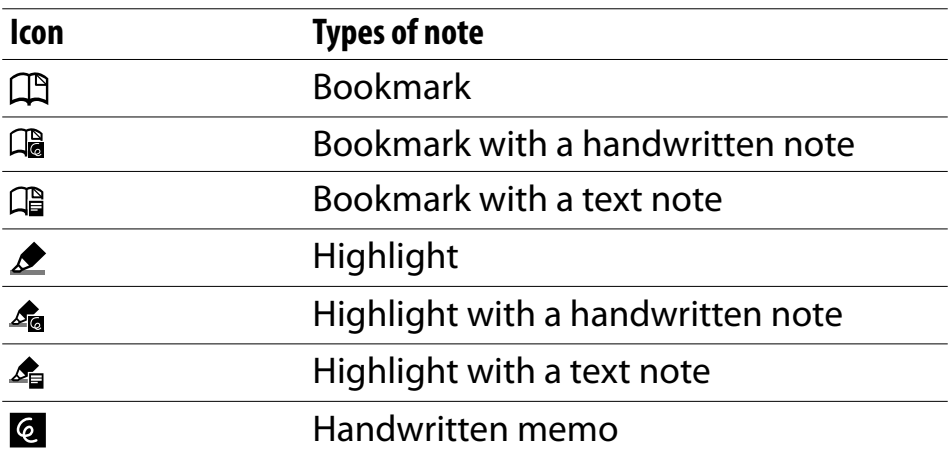

#### **Tip**

You can set to merge the notes of the Reader and Reader Library when synchronizing. For further instructions, refer to Reader Library Help.

### To delete notes

In the [Notes] list, press OPTIONS  $\rightarrow$  tap [Delete Notes]  $\rightarrow$  tap the check box of each note(s) to be deleted  $\rightarrow$  [Done]  $\rightarrow$  [Yes].

### To delete all notes

In the [Notes] list, press OPTIONS  $\rightarrow$  tap [Delete Notes]  $\rightarrow$ press OPTIONS  $\rightarrow$  tap [Select All]  $\rightarrow$  [Done]  $\rightarrow$  [Yes].

# **Finding the notes in all contents**

## 1 **Tap [All Notes] at [Home] menu.**

A list of all the bookmarks, highlights, and handwritten notes in all contents appears.

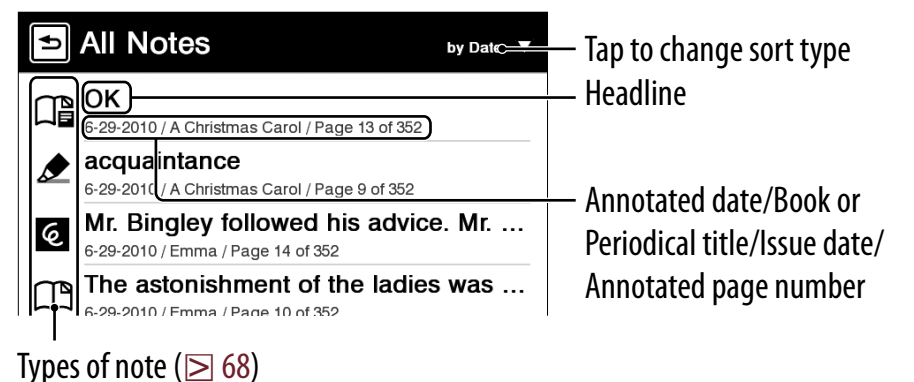

### **Tip**

Please see  $\geq$  [57](#page-56-0) regarding OPTIONS menu.

## 2 **Tap a note on the list.**

The page containing the selected note is displayed.

## To delete notes in all contents

In the [All Notes] list, press OPTIONS  $\rightarrow$  tap [Delete Notes]  $\rightarrow$  tap the check box of each notes to be deleted  $\rightarrow$  [Done]  $\rightarrow$  [Yes].

## To delete all notes in all contents

In the [All Notes] list, press OPTIONS  $\rightarrow$  tap [Delete Notes]  $\rightarrow$  press OPTIONS  $\rightarrow$  tap [Select All]  $\rightarrow$  [Done]  $\rightarrow$ [Yes].

# Resizing

## Press  $\mathcal{A}$  ( $\triangleright$  [17\)](#page-16-0) for re-sizing.

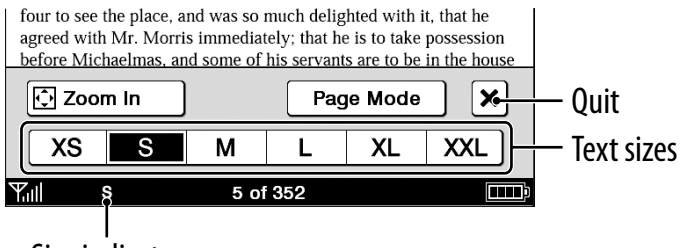

Size indicator

Adjusting the text size: Select desired text size then close window.

### **Notes**

When you view PDF files in a size other than [S], the following may occur.

- [S] size is the default font size. If another size is selected, text size may not change correctly.
- Functions such as highlighting, searching, or temporary word selection may not work correctly.
- The table and graphics may not be correctly displayed.
- A page containing only images cannot be resized.

# <span id="page-70-0"></span>**Changing a page mode**

A page can be magnified by selecting the page mode.

**1** Press  $\oplus \bullet$  tap [Page Mode].

## 2 **Tap a desired item from the following.**

## [Page Mode] menu

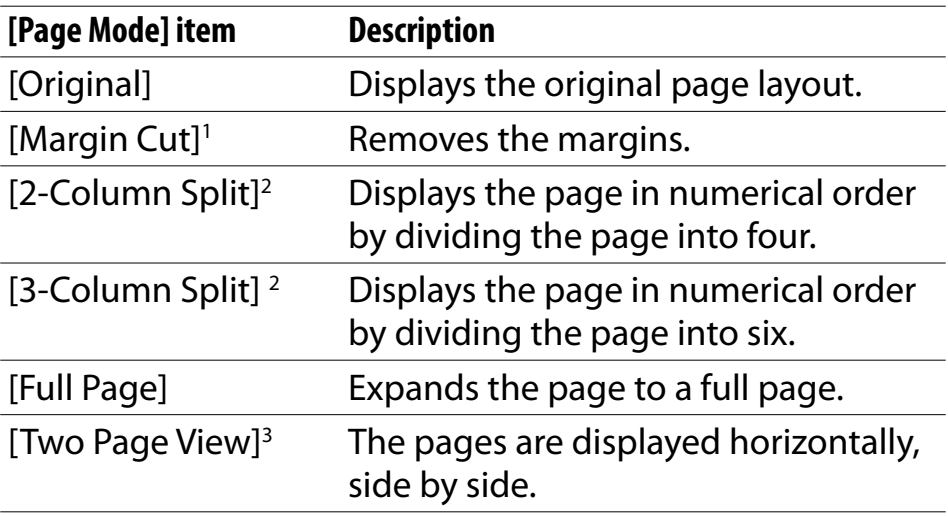

- <sup>1</sup> Depending on the content, you may not be able to enlarge a page.
- <sup>2</sup> [2-Column Split] and [3-Column Split] are only effective when the screen is in portrait mode.
- <sup>3</sup> [Two Page View] is available only in the landscape (horizontal) mode. When selecting [Two Page View] in the portrait (vertical) mode, the screen orientation is switched to the landscape (horizontal) mode automatically.

### **Note**

In order to attach a handwritten memo, the page mode needs to be restored to [Original].

# **Zooming in**

The current page in view can be magnified. Also, the magnification can be locked so that the desired setting can be maintained. This feature is useful when reading a book containing scanned images.

### **1** Press  $\bigoplus$   $\blacktriangleright$  tap  $\bigoplus$  Zoom In].

#### **Tip**

Pressing  $\bigoplus$  and  $>$  simultaneously at the page view screen instantly magnifies the page by 10%.

### 2 **Drag the zoom slider, or tap + or – of the zoom bar repeatedly until the page is zoomed to the desired scale.**

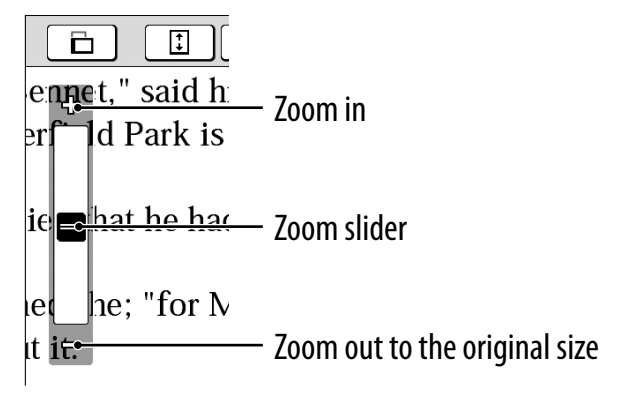
#### Zooming a specified image or column to the screen size

While in zoom-in mode, double-tap an image or column which you wish to magnify. The image or column size is magnified automatically to fit the screen size, and the magnification is locked.

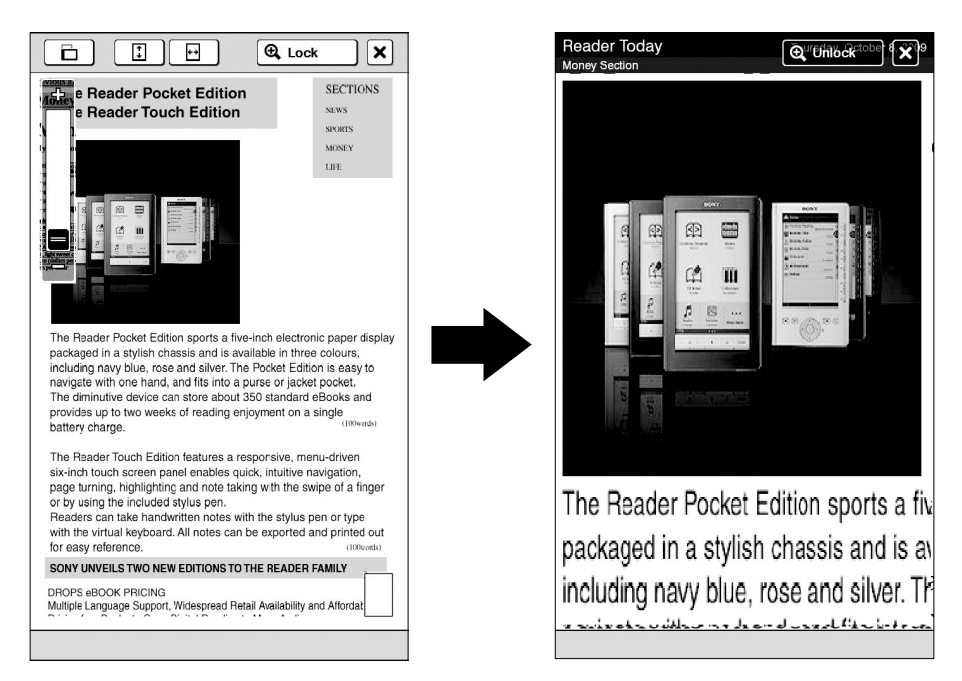

#### **Tip**

When in zoom-in mode, you may move to the next/previous page in zoom lock ( $[Q$  Lock]) mode.

#### Using the zoom-in mode

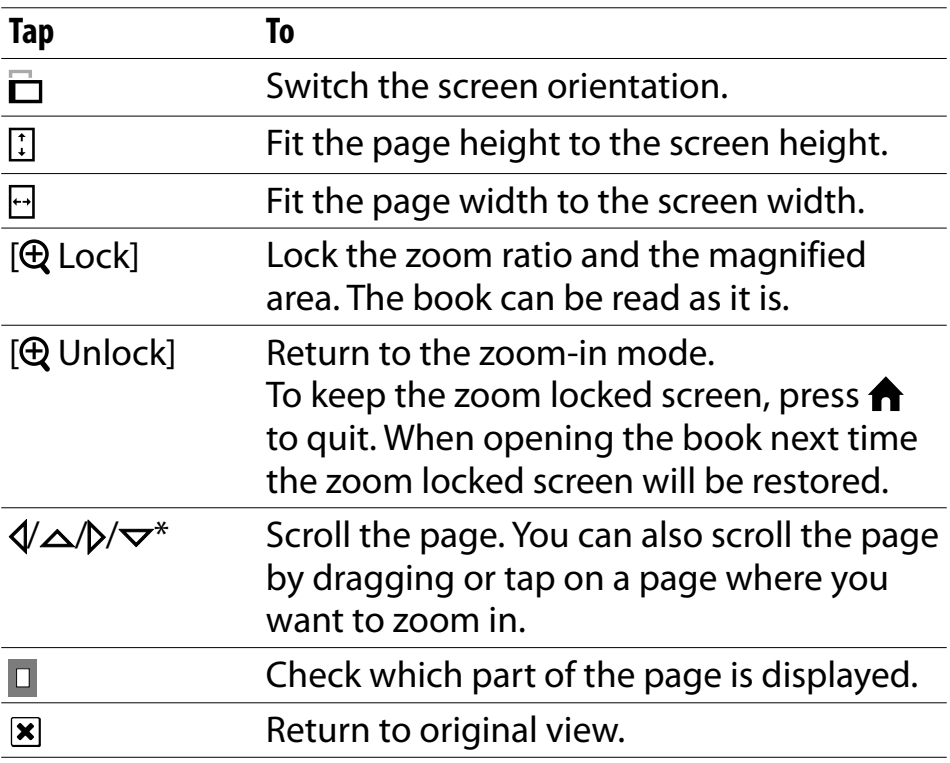

\* Displays when in zoom-in mode.

**Note**

In zoom-in mode, page links are not available.

## <span id="page-74-0"></span>Adjusting Content View

A page that is hard to read, such as a scanned or color converted document, can be made more readable by adjusting the brightness and contrast.

### 1 **Press OPTIONS tap [Adjust View].**

#### 2 **Tap the desired item from the following.**

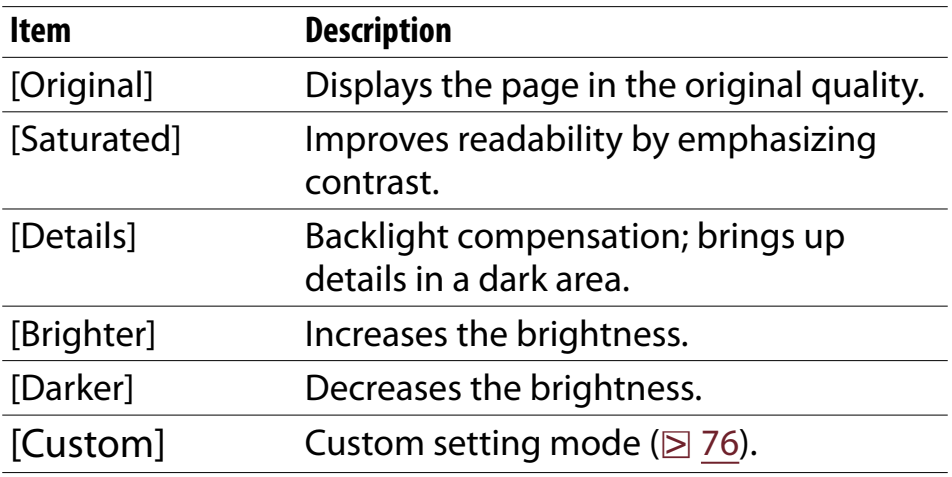

#### **3** Tap **x** to apply the setting and exit.

The change will only be stored in the content being adjusted. Select [Original] when it is necessary to restore the default setting.

#### <span id="page-75-0"></span>Custom setting mode

#### Tap  $\bigoplus$   $\rightarrow$  drag the slider, or tap  $\bigtriangledown$  or  $\bigtriangleup$ **repeatedly until the page is adjusted to the desired brightness and contrast.**

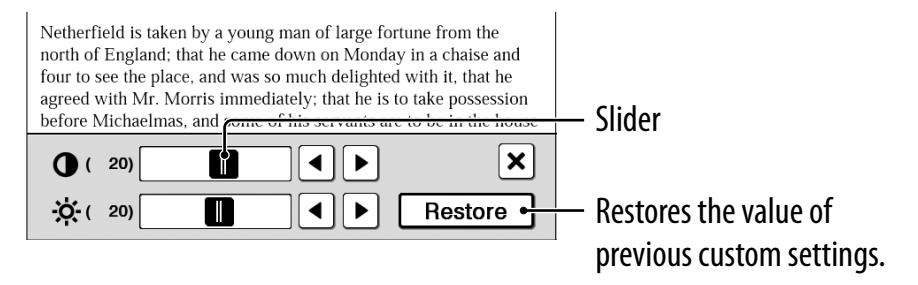

#### **2** Tap  $\Xi$  to apply the setting and exit.

The change will only be stored in the content being adjusted. Select [Original] ( $\geq$  [75\)](#page-74-0) when it is necessary to restore the default setting.

## Screen Orientation

The screen orientation can be switched to either portrait (vertical) or landscape (horizontal) mode by selecting [Orientation] in any OPTIONS menu.

To change the direction of screen rotation, see [Screen Orientation] ( $\boxtimes$  [126\)](#page-125-0).

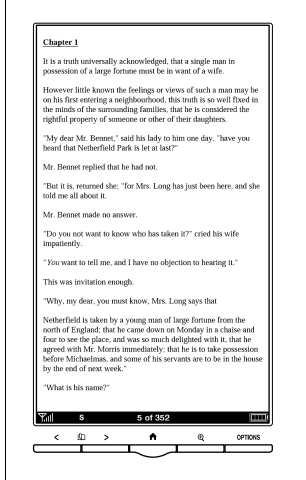

#### **Portrait Landscape**

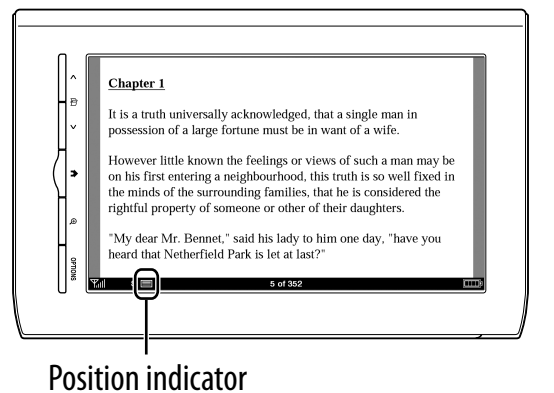

## Searching

### By selecting a word(s)

- To select a word, double-tap a desired word at page view.
- To select consecutive words, see "Double-tapping and dragging" ( $\geq$  [29\)](#page-28-0).

#### The following screen will appear.

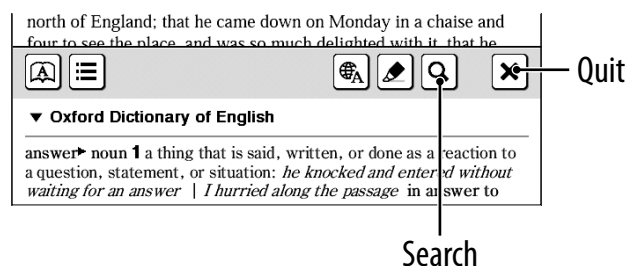

- To cancel, tap  $\boxtimes$  and tap anywhere on the page view.
- $\bullet$  To search the selected word(s), tap  $\mathbf{Q}$ .

The search result screen will appear. The results are highlighted on the page.

- $\bullet$  To cancel, tap  $\infty$  and quit.
- To navigate, tap  $\infty$  or  $\Rightarrow$  to move to the previous/ next result.

#### From the on-screen keyboard

#### 1 **Press OPTIONS tap [Search] input a word using the on-screen keyboard ( [30\)](#page-29-0) tap [Search].**

The search result screen will appear. The results are highlighted on the page.

#### 2 **Tap or to move to the previous/next result.**

To cancel, tap  $\boxtimes$  and quit.

#### **Tip**

Before searching, a selected word can be modified. Double-tap a word  $\rightarrow$  press OPTIONS  $\rightarrow$  tap [Search]  $\rightarrow$  modify the word in the input area of the on-screen keyboard  $\rightarrow$  tap [Search].

## Jumping to a Page

### By using the slider

Tap the page number shown in the status bar  $\rightarrow$  drag the slider, or tap a point on the page jump bar.

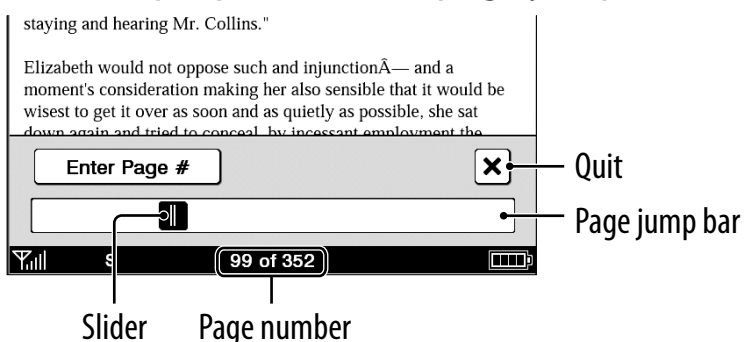

#### **Tip**

Jumping to a page can be done from the OPTIONS menu. Press OPTIONS  $\rightarrow$  tap [Go to]  $\rightarrow$  [Select Page].

#### By page number

Tap the page number shown in the status bar  $\rightarrow$  [Enter Page  $\#\}$   $\rightarrow$  tap the number keys to input a page number  $\blacktriangleright$  [Go]. You will jump to the specified page.

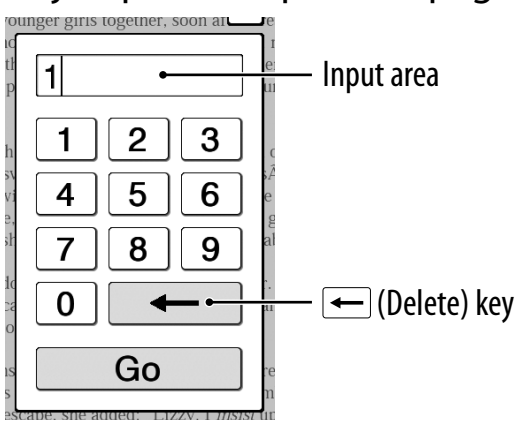

If the input page number exceeds the number of pages in the book, the Reader will show the last page. If 0 is input, the first page will be displayed.

### By tapping a link

The link appears highlighted on the page view. Tap the link to jump to the linked page.

Links to Websites are highlighted and can be accessed by tapping on the highlighted area. Note that you can connect to Websites only when the Reader is connected to a Wireless network. For details on browsing Websites, see  $\geq$  [95,](#page-94-0) [132.](#page-131-0)

#### **Tip**

When jumped with a hyperlink to Reader Store, the last read page of the content can be displayed as follows: Press OPTIONS → tap [Continue Reading].

#### **Note**

If a hyperlink is covered with highlighting, press OPTIONS  $\rightarrow$  $tap$  [Notes]  $\rightarrow$  [Hide] to hide highlighting.

#### Returning to the previously displayed page

Press OPTIONS  $\rightarrow$  tap [Go to]  $\rightarrow$  [Previous View].

#### Jump to viewed pages

Press OPTIONS  $\rightarrow$  tap [Go to]  $\rightarrow$  [History]  $\rightarrow$  $\text{C}$  (previous view) or  $\Rightarrow$  (next view)  $\rightarrow \infty$ .

## Using Embedded Dictionaries

An instant search for a meaning or translation is possible with the embedded dictionaries.

### 1 **Double-tap a word.**

The headline of the word definition is displayed.

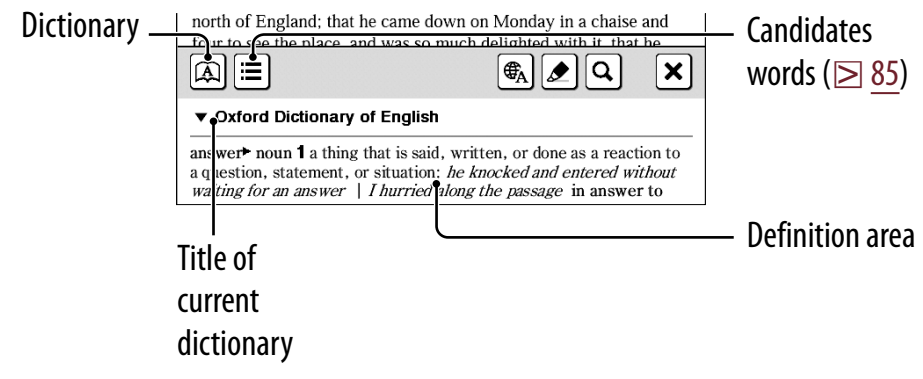

#### **Tips**

- $\bullet$  Tap  $\nabla$  to switch and search in another dictionary.
- Reader comes with 12 embedded dictionaries.
	- 2 English language dictionaries
	- 10 Translation dictionaries

An English word can be translated to French, German, Spanish, Italian or Dutch, or vice versa.

#### <span id="page-83-0"></span>2 **Tap or the definition area.**

The definition is displayed in the dictionary viewer. To go to the next page, either swipe the screen or  $press < \bigoplus$  > (Page Turn) buttons ( $\supseteq$  [17](#page-16-0)).

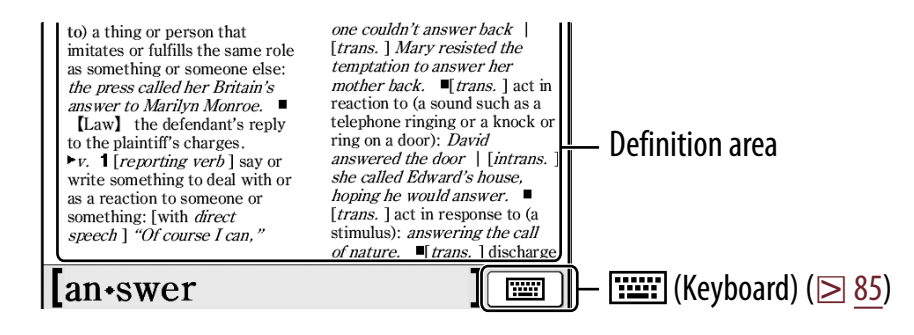

#### **Tips**

- Double-tapping a word in the definition area will look up the selected word in the same dictionary. To return to the previously viewed definition page, press OPTIONS  $\rightarrow$  tap [Previous View].
- From the OPTIONS menu, the following functions can be done.
	- Changing to another dictionary and searching again.
	- Listing previously looked up words in the selected dictionary ( $\boxtimes$  [86\)](#page-85-0).

#### *Using Embedded Dictionaries*

#### <span id="page-84-0"></span>To list words with same head letters as previously entered words

#### Tap  $\equiv$  or  $\equiv$ .

#### The list of candidate words changes dynamically whenever the word in the input area is modified.

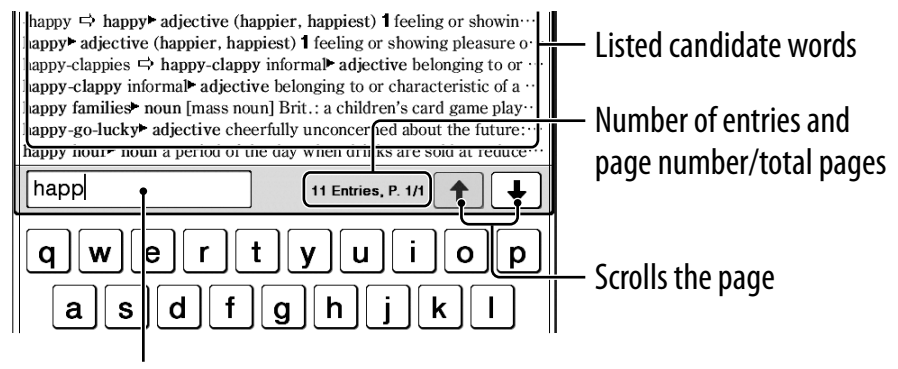

Input area

## <span id="page-85-0"></span>**Listing previously looked up words**

#### 1 **At page view, press OPTIONS tap [Word Logs: Book].**

The looked up words are listed in the order of most recently looked up.

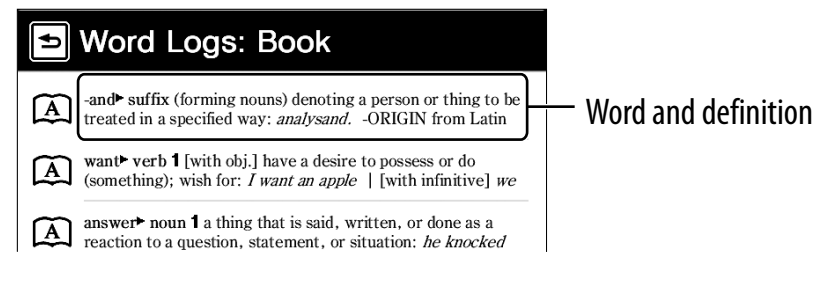

### 2 **Tap a desired word.**

### To delete word logs

Press OPTIONS  $\rightarrow$  tap [Delete Word Logs]  $\rightarrow$  tap the check box of each word to be deleted  $\rightarrow$  [Done]  $\rightarrow$  [Yes].

#### To delete all word logs

Press OPTIONS → tap [Delete Word Logs] → press OPTIONS  $\rightarrow$  tap [Select All]  $\rightarrow$  [Done]  $\rightarrow$  [Yes].

#### **Tip**

A list of looked up words within a dictionary can be also viewed by pressing OPTIONS  $\rightarrow$  tap [Word Logs: Dictionary] when viewing the definition area ( $\geq$  [84\)](#page-83-0) or the candidate word list ( $\boxtimes$  [85\)](#page-84-0).

# Using Wikipedia

A word or text can be searched for using Wikipedia (only when connected to a Wi-Fi network).

### 1 **Double-tap a word.**

The headline of the word definition is displayed.

north of England; that he came down on Monday in a chaise and to see the place, and was so much delighted with it 国 ⊕д Q × **Oxford Dictionary of English** answer noun 1 a thing that is said, written, or done as a reaction to a question, statement, or situation: he knocked and entered without waiting for an answer | I hurried along the phssage in answer to

Wikipedia

**2** Tap  $\bigoplus$ .

The Wikipedia page is opened by using the [Browser] application. For details, see "Browsing Website" ( $\boxtimes$  [95\)](#page-94-0).

#### **Tip**

Wikipedia can be used only when connected to a Wi-Fi network.

*Reading Newspapers / Magazines*

## Reading Newspapers / Magazines

You can read newspapers/magazines from **• I** [Periodicals] in the [Home] menu.

#### 1 **Tap [Periodicals] at [Home] menu.**

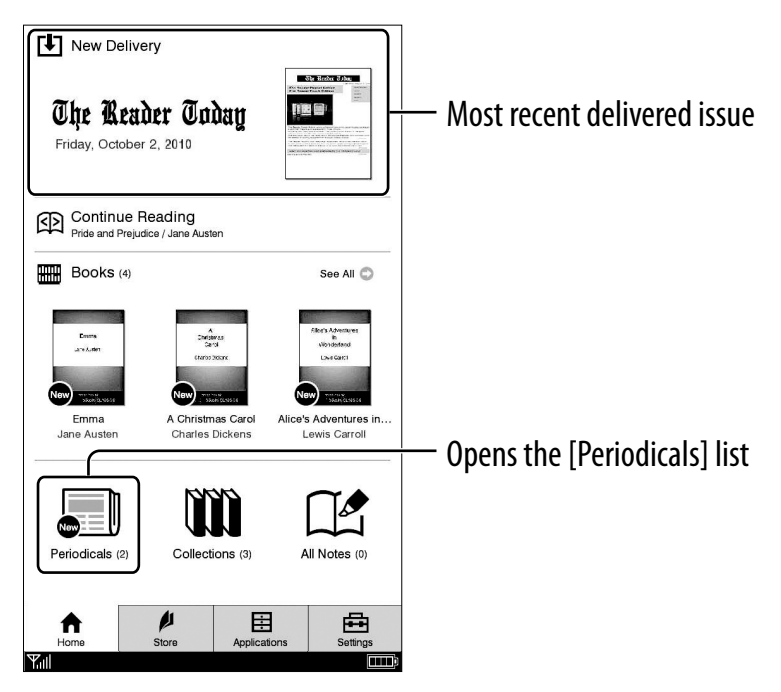

#### **Tip**

If you want to read the most recently delivered issue, tap [New Delivery] and read the issue.

#### 2 **Tap a desired periodical to go to issue list.**

#### *Reading Newspapers / Magazines*

#### 3 **Tap a desired issue in the list.**

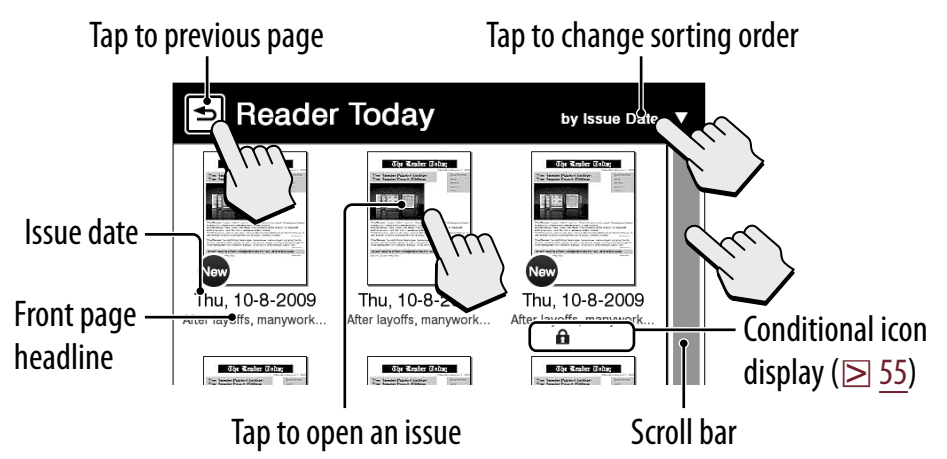

#### **Tip**

Please see  $\geq$  [57](#page-56-0) regarding OPTIONS menu.

#### 4 **Use the navigation bar to read.**

#### Operations on a section

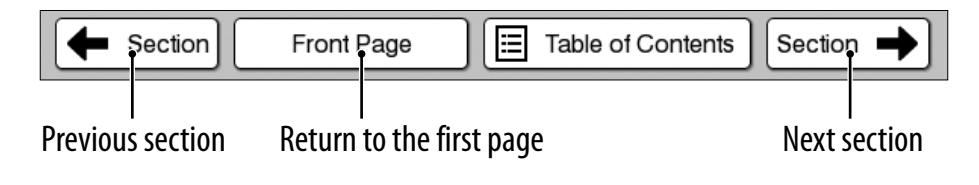

#### Operations on an article

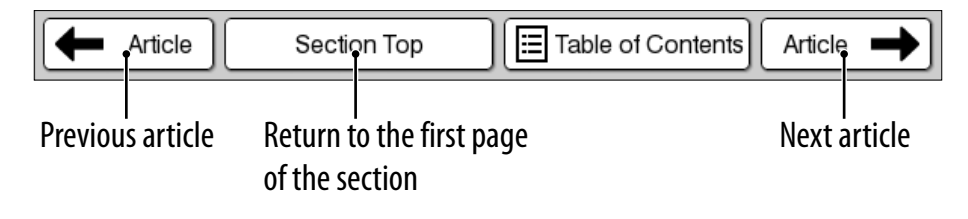

#### **Tips**

- Annotations can be added ( $\geq 61$ ).
- Please see  $\geq$  [57](#page-56-0) regarding OPTIONS menu.

### To delete an issue(s)

Tap [Periodicals] at [Home] menu  $\rightarrow$  tap a periodical to go to issue list  $\rightarrow$  press OPTIONS  $\rightarrow$  tap [Delete Issues]. To delete, refer to the example instructions for deleting books in "Deleting Content" (≥ [107\)](#page-106-0). To protect, refer to the example instructions for protecting books in "Protecting Content" ( $\geq 108$ ).

## Reading from a Memory Stick™ or SD Card

You can transfer purchased content on your computer to a memory card by using Reader Library. The content on a memory card can be read by inserting it into the Reader's memory card slot ( $\geq 16$ ).

For details transferring content to a memory card, refer to Reader Library Help.

Please see  $\geq 164$  regarding memory card usage.

#### **Tips**

- If there is not enough free space on the Reader memory, it can be transferred to a memory card by using Reader Library.
- You can group desired content on a memory card as a collection. For details about collections, see  $\geq 103$  or refer to Reader Library Help.

#### **Note**

The Reader cannot transfer content to memory cards directly. Use Reader Library to transfer content.

#### Reading books on a memory card

Tap **E** [Books] at [Home] menu to view a book list, Tap a book with the  $\overline{\text{MS}}$  /  $\overline{\text{SD}}$  icon to open.

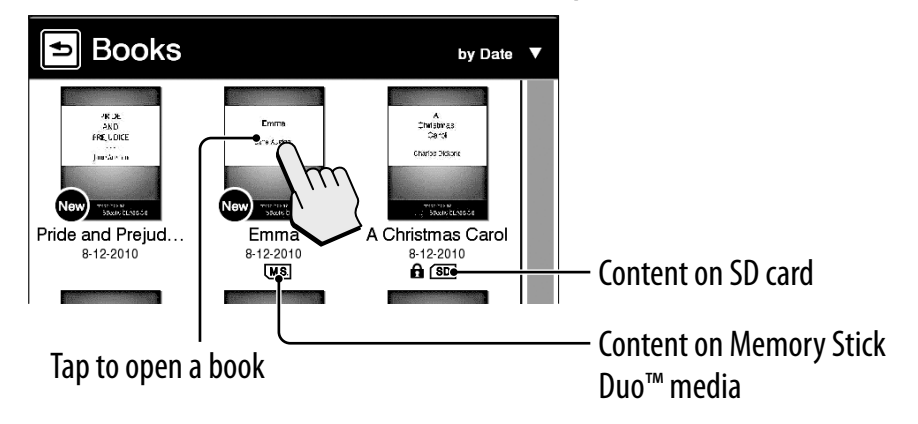

#### *Network Menu*

## Network Menu

Tap  $\boxdot$  [Applications] at [Home] menu.

Before accessing a website, confirm the following:

- $\bullet$  The WIRELESS switch is set to "ON" ( $\geq 18$ ).
- A wireless network is available ( $\geq$  [37\)](#page-36-0).

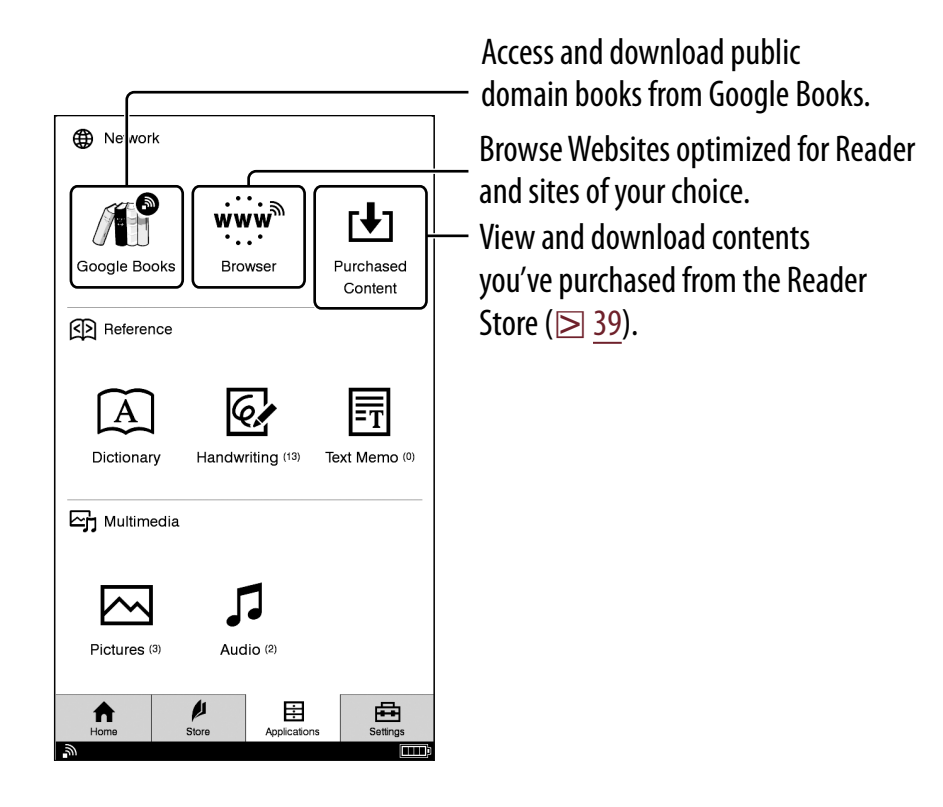

## Google Books

You can choose from over one million free public domain titles from Google.

The Google Books site can be accessed from the Reader when connected to a Wi-Fi network ( $\geq 132$ ).

#### **Tap [Google Books] under [Applications] at [Home] menu.**

Browse Google Books at the Reader Store.

**Tip**

You must be sign in to the Reader Store before you can access Google Books. See "Accessing the Reader Store wirelessly" ( $\ge$  [35\)](#page-34-0).

## <span id="page-94-0"></span>Browsing Website

Websites can be browsed only when connected to a Wi-Fi network ( $\geq$  [132\)](#page-131-0).

#### **Note**

The Internet Browser is optimized to read the text based web sites.

It does not support media plug-ins (ex. Flash etc), file downloads, or zoom navigation.

The Internet Browser may not support all Wi-Fi access points or websites. Functionality and display capabilities may be limited. Sony makes no representations or warranties regarding the links to and/or the use of any websites or the availability of content at any such websites.

- 1 **Tap [Browser] under [Applications] at [Home] menu.**
- 2 **Tap the link of the desired website in the browse home page using the supplied stylus.**

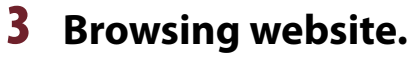

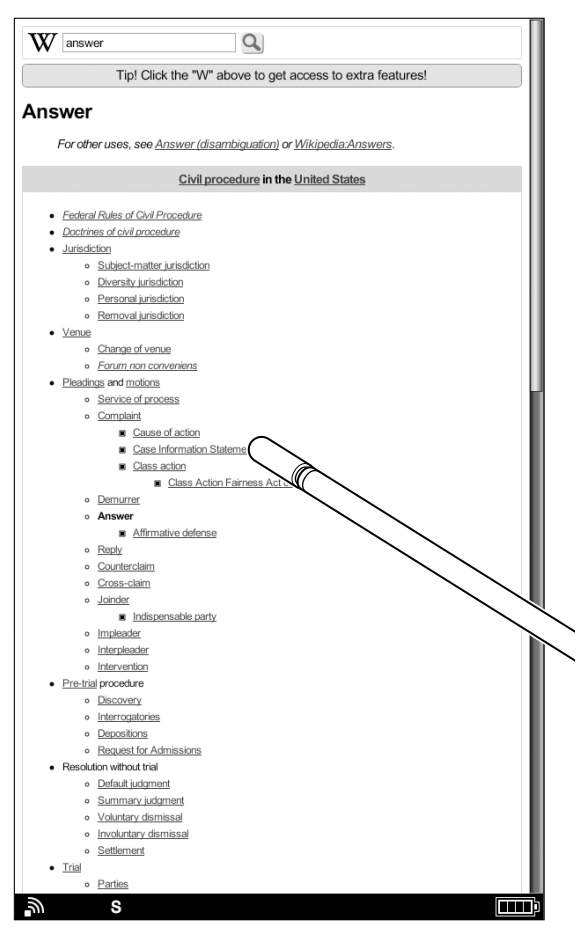

#### **Tips**

- Drag the screen to scroll content.
- Press < (back) or > (next) to turn the Web page.
- $\bullet$  Press  $\bigoplus$  to change text size.
- There are useful functions in the OPTION menu. For details, see  $\geq 101$  $\geq 101$ .

#### **Note**

Tapping the indicator bar is the invalid operation.

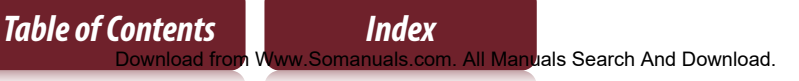

#### <span id="page-96-0"></span>4 **Close the web browser. Press , or press OPTIONS tap [Continue Reading].**

#### **Note**

Battery consumption increases if the Internet Browser is left open. Close the Internet Browser after use.

#### Capturing a screenshot

Your Reader allows you to capture a screenshot of the Website you're viewing and store the image as a picture file.

To do this, navigate to a Website of your choice and then tap OPTIONS  $\rightarrow$  [Capture Screenshot]. You can view your captured screenshots by going to  $[Applications] \rightarrow [Pictures].$ 

#### <span id="page-97-0"></span>To display a website by inputting its URL directly

- 1 **In the browse home page or Web page view, press OPTIONS.**
- 2 **Tap [Input Address].**
- 3 **Input the URL of the desired website tap [OK].**

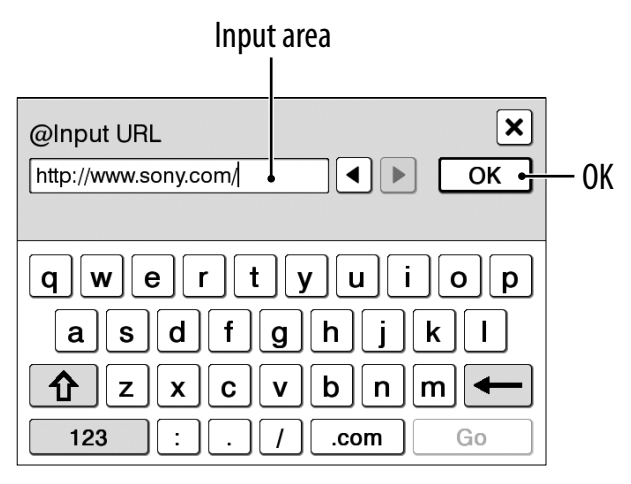

## <span id="page-98-0"></span>**Adding a bookmark**

- 1 **To add a Web page view to Web bookmark, press OPTIONS.**
- 2 **Tap [Add to Bookmarks] [OK].**
- To display website by selecting Web bookmarks
- 1 **In the browse home page or Web page view, press OPTIONS tap [View Bookmarks].**
- 2 **Tap the bookmark of the desired website.**
- To edit the content of Web bookmark
- 1 **In the Web bookmarks page view, press OPTIONS tap [View Bookmarks].**
- 2 **Press OPTIONS tap [Edit Bookmarks].**
- 3 **Tap the desired bookmark tap an item to edit.**
- 4 **After editing, tap [OK].**

#### <span id="page-99-0"></span>To delete a Web bookmark

- 1 **In the Web bookmarks page view, press OPTIONS tap [View Bookmarks].**
- 2 **Press OPTIONS tap [Delete Bookmarks].**
- 3 **Tap the check box of each bookmark to be deleted.**
- 4 **Tap [Done] [Yes].**

#### **Tip**

You can remove all bookmarks. To delete all bookmarks, press OPTIONS after step 2 above  $\rightarrow$  tap [Select All]  $\rightarrow$  [Done]  $\blacktriangleright$  [Yes].

*OPTIONS menu of the [Browser] application*

## <span id="page-100-0"></span>OPTIONS menu of the [Browser] application

Pressing the OPTIONS button ( $\geq$  [17\)](#page-16-0) will display the menu for related supplementary functions.

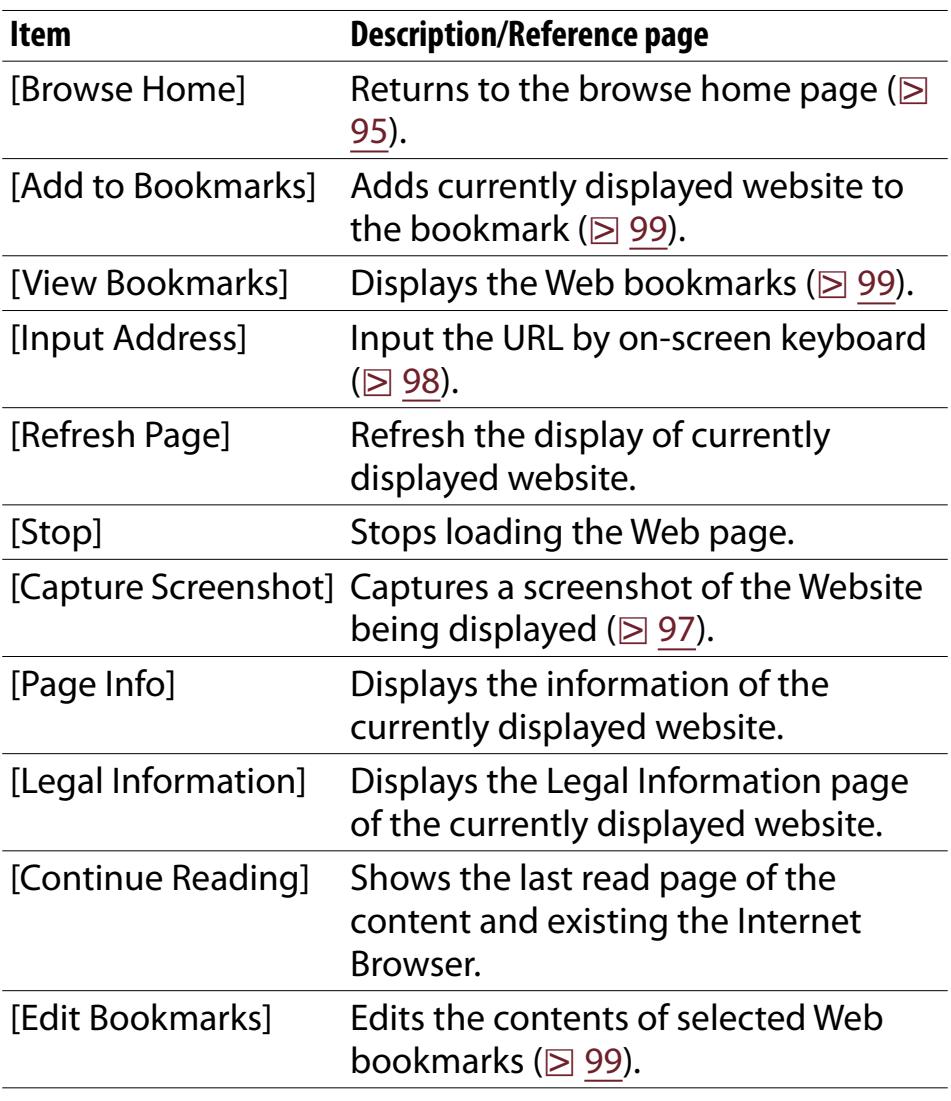

*Table of Contents Index*

Manuals Search And Download.

#### *OPTIONS menu of the [Browser] application*

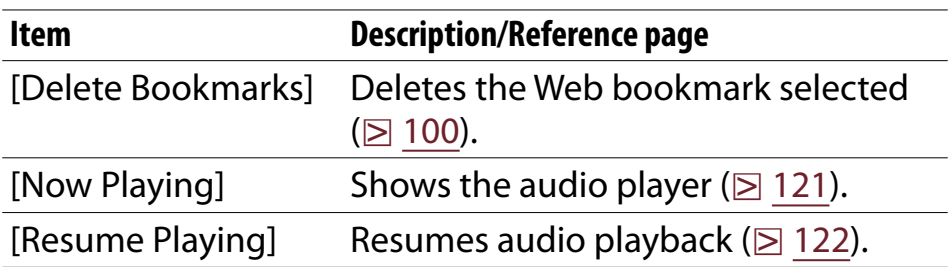

## <span id="page-102-0"></span>*Collections* **Collections**

## **Creating**

You can group desired content in your Reader as a collection.

1 **Tap [Collections] at [Home] menu [New Collection].**

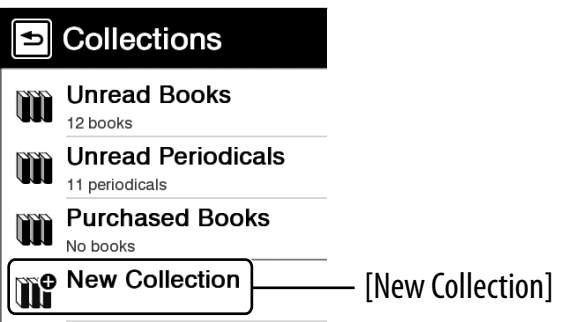

#### **Tip**

Press OPTIONS  $\rightarrow$  tap [New Collection] to create a collection.

- 2 **Enter the collection name using the on-screen**   $keyboard (\geq 30)$  $keyboard (\geq 30)$  $keyboard (\geq 30)$   $\rightarrow$  tap [OK].
- 3 **Tap [Internal Memory], [Memory Stick™] or [SD Card] to select where you want to create the collection tap [OK].**

A new collection is created in the [Collections] list.

#### **Tip**

You can create/sync a collection by Reader Library. For details, refer to the Reader Library Help.

### To change a collection name

In the [Collections] list, tap the collection  $\rightarrow$  press OPTIONS  $\rightarrow$  tap [Rename Collection]  $\rightarrow$  enter a new collection name using the on-screen keyboard  $\rightarrow$  tap [OK].

## **Adding content**

### From the collections

### **Note**

Only content in the same physical location as the selected collection can be added.

- 1 **Tap [Collections] at [Home] menu tap a created collection.**
- 2 **Press OPTIONS tap [Add Content] [Books] or [Periodicals].**

In the periodical list, select a periodical and then select issues.

3 **Tap the thumbnail of a desired content [Done].**

#### From either the books or issues list

- 1 **In the books or issues list, press OPTIONS tap [Add to Collection].**
- 2 **In the collection list, tap a collection you want to add the content.**
- 3 **Tap the thumbnail of the desired content [Done].**

You can check added content in the collection list.

**Tip**

To select all books or issues, press OPTIONS in the [Add Books] or [Add Issues] list  $\rightarrow$  tap [Select All].

## **Deleting a collection**

Even if you delete a collection, all content in the collection will remain undeleted on the Reader.

- 1 **Tap [Collections] at [Home] menu.**
- 2 **Press OPTIONS tap [Delete Collections].**
- 3 **Tap the check box of each collection to be deleted [Done] [Yes].**

#### **Tip**

Also, you can delete a collection using Reader Library. For details, refer to the Reader Library Help.

## **Removing content**

Even if you delete content in a collection, the remaining content will be left on the Reader.

- 1 **Tap [Collections] at [Home] menu tap a collection.**
- 2 **Press OPTIONS tap [Remove Content].**
- 3 **Tap the thumbnail of each content to be deleted [Done] [Yes].**

**Tips**

- To select all content, press OPTIONS after step 2 above → tap [Select All].
- When you delete content in **EE** [Books] or **[**Periodicals], corresponding content is also deleted from relevant collections.

#### <span id="page-106-0"></span>*Managing Content*

## Deleting Content

Example: [Books] list

#### 1 **Tap [Books] press OPTIONS tap [Delete Books].**

To delete: tap a book thumbnail with the blank check box.

To delete all: press OPTIONS  $\rightarrow$  tap [Select All].

To undelete: tap a book thumbnail with a checked check box.

To unselect all: press OPTIONS → tap [Unselect All].

### 2 **Tap [Done] [Yes].**

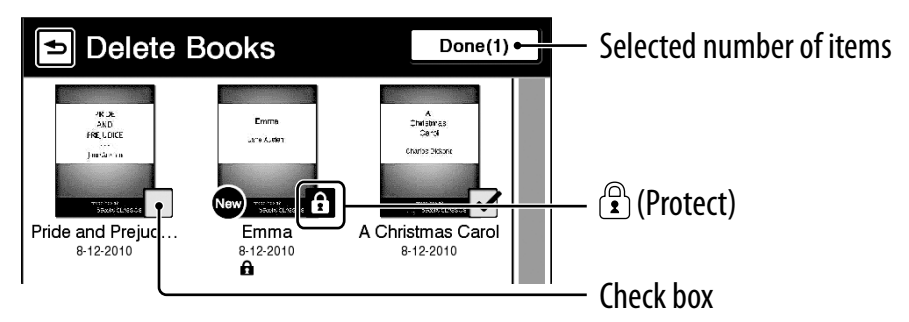

#### **Tip**

You can also delete the currently viewed book. Press OPTIONS in the page view  $\rightarrow$  tap [Delete Book]  $\rightarrow$  [Yes].

## <span id="page-107-0"></span>Protecting Content

Protecting content will keep you from unintentionally deleting content.

Example: [Books] list

#### 1 **Tap [Books] press OPTIONS tap [Protect Books].**

To protect: tap a book thumbnail with  $\mathbf{\hat{\mathbb{d}}}$ . To protect all: press OPTIONS  $\rightarrow$  tap [Protect All]. To unprotect: tap a book thumbnail with  $\mathbf{\hat{a}}$ . To unprotect all: press OPTIONS  $\rightarrow$  tap [Unprotect] All].

### 2 **Tap [Done].**

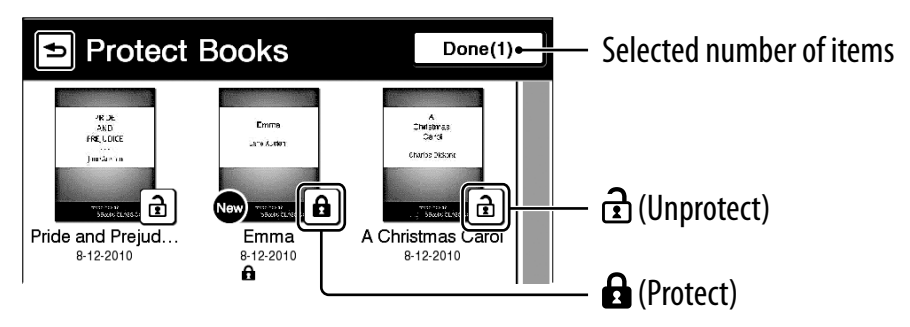

#### **Note**

This protection feature works only on the Reader. Protected content may still be deleted via your computer.
# Managing Periodicals

In the issue list, you can keep only recent issues and delete previous issues automatically.

- 1 **Tap [Periodicals] at [Home] menu tap a periodical.**
- 2 **Press OPTIONS tap [Manage Subscription].**

The management dialog appears.

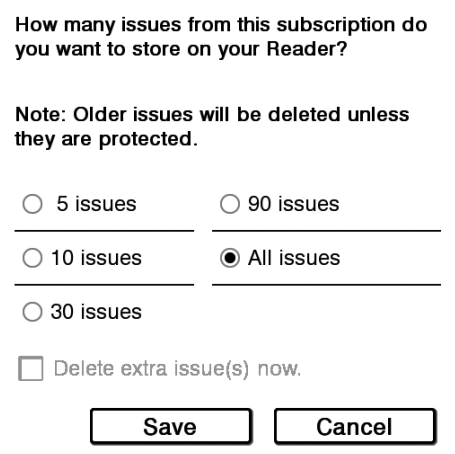

### 3 **Tap the desired setting [Save]**

#### **Tips**

- If you want to delete extra issues immediately, tap [Delete extra issue(s) now.]  $\rightarrow$  [Save]  $\rightarrow$  [Yes].
- If you have issues that you do not want to delete, protect them using [Protect Issues] in the OPTIONS menu ( $\boxtimes$  [108\)](#page-107-0).

#### **Note**

You cannot manage periodicals on memory cards via the Reader.

# *Applications Menu* Applications Menu

The [Applications] menu provides useful functions, such as listening to music while reading a book, creating a memo, and more.

Tap  $\boxplus$  [Applications] at [Home] menu.

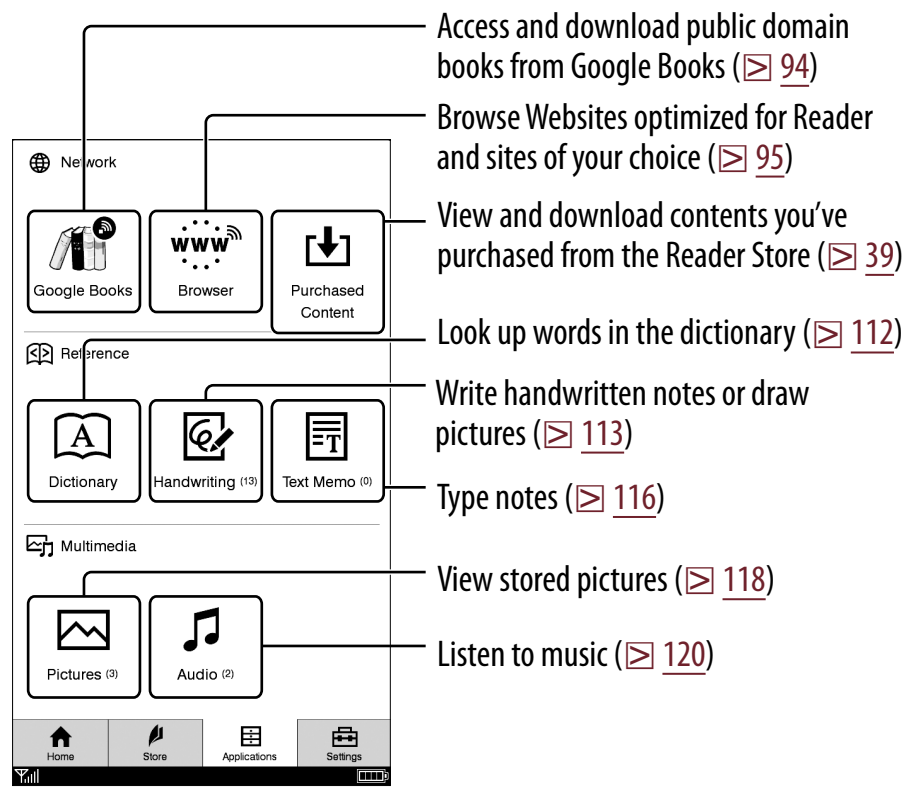

111

# <span id="page-111-0"></span>**Using an embedded dictionary**

### 1 **Tap [Dictionary] under [Applications] at [Home] menu.**

The name of the currently selected dictionary is shown at the top of the screen. To switch to another dictionary, press OPTIONS  $\rightarrow$  tap [Change Dictionary].

#### 2 **Input a word using the on-screen keyboard ( [30\)](#page-29-0) tap a candidate word.**

The definition is displayed in-full in the dictionary viewer ( $\triangleright$  [84\)](#page-83-0).

#### To list words with same head letters as the inputted word

Tap (keyboard).

### To list previously looked up words

Press OPTIONS  $\rightarrow$  tap [Word Logs: Dictionary]. To delete word logs, see  $\geq 86$ .

# <span id="page-112-0"></span>**Creating drawings**

- 1 **Tap [Handwriting] under [Applications] at [Home] menu.**
- 2 **Tap [New Drawing].**

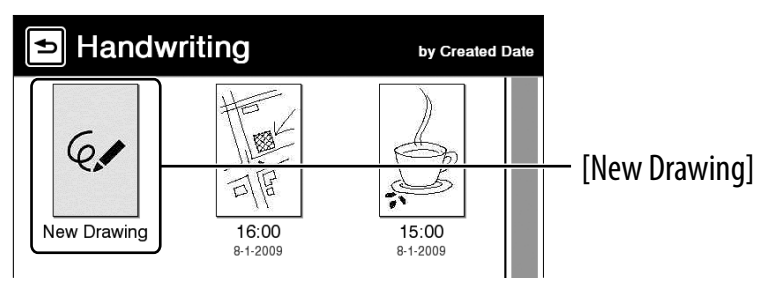

#### **Tip**

Press OPTIONS  $\rightarrow$  tap [New Drawing] to create a drawing.

#### 3 **Draw in the drawing area with the supplied stylus or your finger tap [Done].**

To erase a line, tap  $\diamondsuit \rightarrow$  tap or stroke a part of the line.

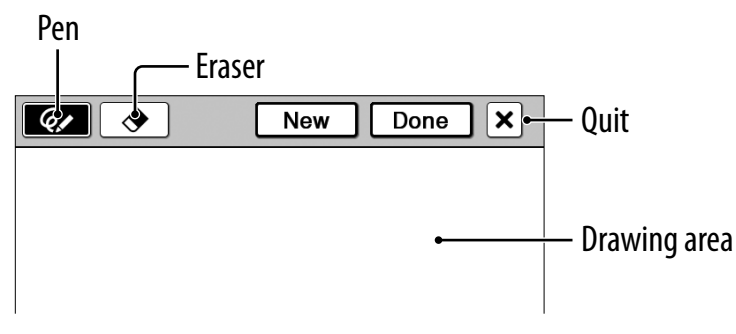

#### **Tips**

- If you tap [New], the current drawing is saved, and a new drawing editor opens.
- Newly created drawings will be saved only in the internal memory.

### **Notes**

- While writing, make sure that you are not touching another area on the screen – this could affect the notes that you write with the stylus or your finger.
- To ensure your notes are correctly saved, do not handwrite notes too close to the edge of the drawing area.
- If you experience difficulties when handwriting or drawing on your Reader:
	- avoid applying excessive pressure to the screen.
	- try not to handwrite or draw too quickly.
	- the notes functionality is not designed for very detailed drawings or for writing small characters.

### Viewing/editing created drawings

After step 1 ( $\geq$  [113\),](#page-112-0) tap a drawing thumbnail to view. Tap [Edit] and follow step 3 ( $\ge$  [113\)](#page-112-0).

#### **Tip**

To delete the currently viewed drawing, press OPTIONS  $\rightarrow$  tap [Delete Drawing].

### Capturing a screenshot

Your Reader allows you to capture a screenshot of the drawing you're viewing and store the image as a picture file.

To do this, view a drawing of your choice and then tap **OPTIONS → [Capture Screenshot].** You can view your captured screenshots by going to  $[Applications] \rightarrow [Pictures].$ 

### To delete/protect a drawing(s)

Tap  $\mathbb G$  [Handwriting] under  $\boxdot$  [Applications] at [Home] menu, press OPTIONS → tap [Delete Drawings] or [Protect Drawings].

- To delete, follow the instruction after tapping [Delete Books] in "Deleting Content" ( $\ge$  [107\)](#page-106-0).
- To protect, follow the instruction after tapping [Protect Books] in "Protecting Content" ( $\geq 108$ ).

# <span id="page-115-0"></span>**Creating text memos**

1 **Tap [Text Memo] under [Applications] at [Home] menu.**

### 2 **Tap [New Memo].**

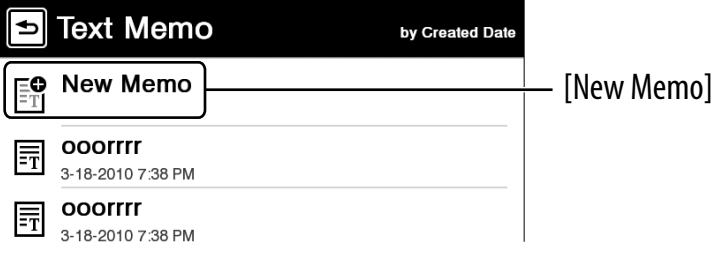

#### **Tip**

Press OPTIONS  $\rightarrow$  tap [New Memo] to create a text memo.

#### 3 **Enter text in the input area using the on-screen**   $keyboard (\geq 30)$  $keyboard (\geq 30)$   $\rightarrow$  Tap [Done].

#### **Tips**

- If you tap [New], the current text memo is saved, and a new text memo editor opens.
- Newly created text memos will be saved only in the internal memory.

### Viewing/editing text memos

After step 1 above, tap a memo to view. Tap [Edit] and follow the step 3 above.

#### **Tip**

To delete the currently viewed memo, press OPTIONS  $\rightarrow$  tap [Delete Memo].

117

### To delete/protect a text memo in the list

Tap [Text Memo] under [Applications] at [Home] menu, press OPTIONS → tap [Delete Memos] or [Protect Memos].

- To delete, refer to the example instructions for deleting books in "Deleting Content" ( $\boxtimes$  [107\)](#page-106-0).
- To protect, refer to the example instructions for protecting books in "Protecting Content" ( $\geq 108$ ).

# <span id="page-117-0"></span>**Viewing pictures**

You can view pictures stored in either internal memory or a memory card. Also, you can set your favorite pictures to the standby screen.

1 **Tap [Pictures] under [Applications] at [Home] menu.**

### 2 **Tap a thumbnail of desired picture on the list.**

#### **Tips**

- Please see  $\geq$  [57 r](#page-56-0)egarding OPTIONS menu.
- See "Supported File Formats" ( $\geq 169$ ).
- To transfer pictures to the Reader using Reader Library, refer to Reader Library Help.

### To set slideshow

Press OPTIONS  $\rightarrow$  tap [Slideshow On].

To set the duration of a slideshow, see [Slideshow] of [Application Preferences] ( $\geq$  [127\)](#page-126-0).

### <span id="page-118-0"></span>To set as a standby screen

In the [Pictures] list, press OPTIONS  $\rightarrow$  [Select Standby Screen]  $\rightarrow$  tap the thumbnail of candidate picture  $\rightarrow$  tap [Done].

The [Standby Screen] setting is configured from the [Settings] menu ( $\ge$  [129\)](#page-128-0).

### **Tip**

When two pictures or more have been selected, the displayed picture is rotated every time the Reader enters the sleep mode ( $\triangleright$  [15\)](#page-14-0).

### To zoom in a picture

Press  $\mathcal{R}$  ( $\geq$  [17\)](#page-16-0) to switch to the zoom-in mode.

#### **Tip**

Double-tap where you wish to zoom in further. The doubletapped area will be shown centered automatically after zooming in.

# <span id="page-119-0"></span>**Playing audio files**

You can enjoy audio files with optional headphones.

- 1 **Tap [Audio] under [Applications] at [Home] menu.**
- 2 **Tap a desired album to go to the audio list.**
- 3 **Tap a desired audio file, and play an audio file.** The playback screen appears ( $\geq 121$  $\geq 121$ ).

#### **Tips**

- Please see  $\geq$  [57](#page-56-0) regarding OPTIONS menu.
- See "Supported File Formats" (2 [169](#page-168-0)).
- To transfer audio files to the Reader using Reader Library, refer to Reader Library Help.

### **Note**

An album or an audio file with cover art information can only display its thumbnail in the album list.

#### <span id="page-120-0"></span>Playback screen operations

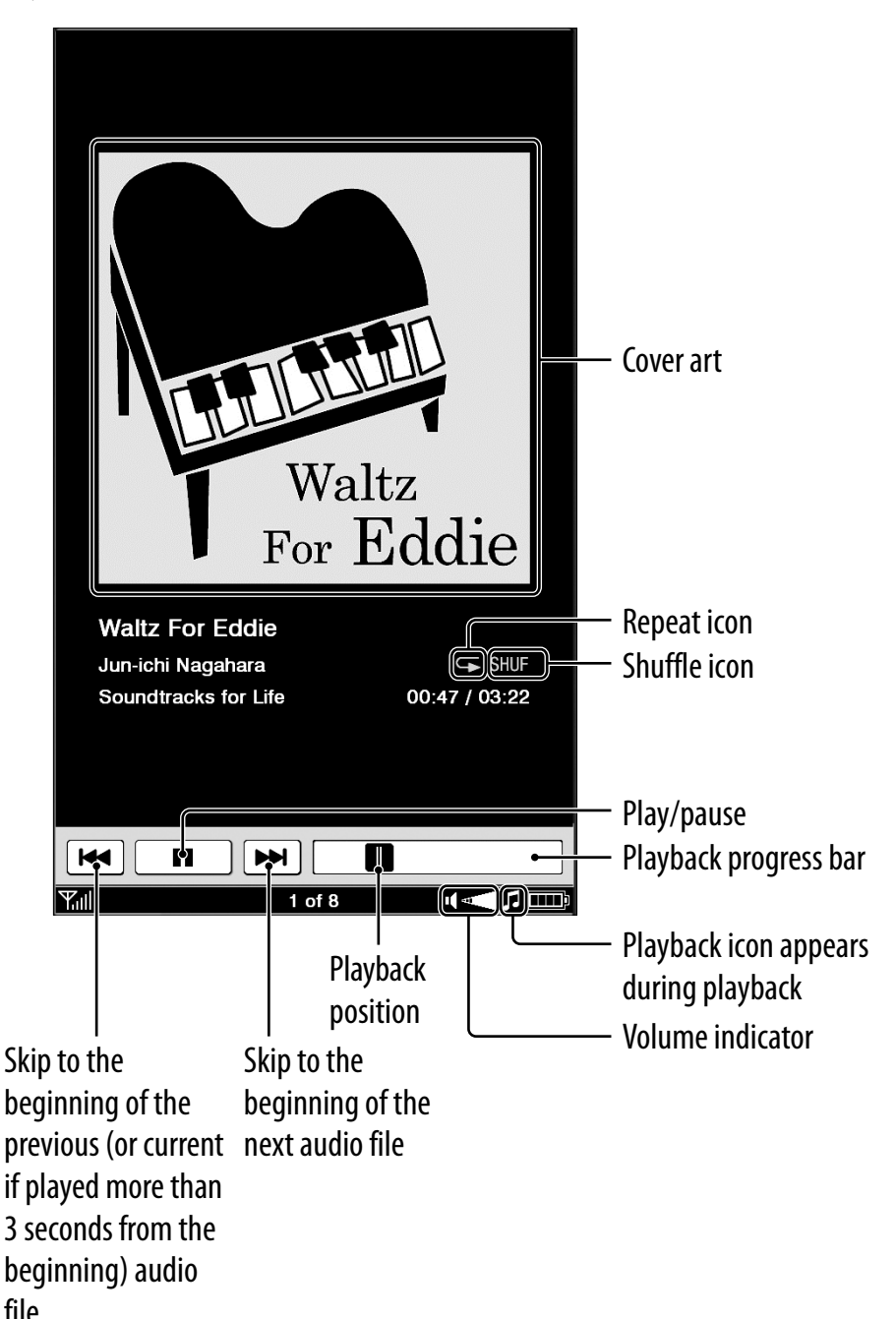

#### *Applications Menu*

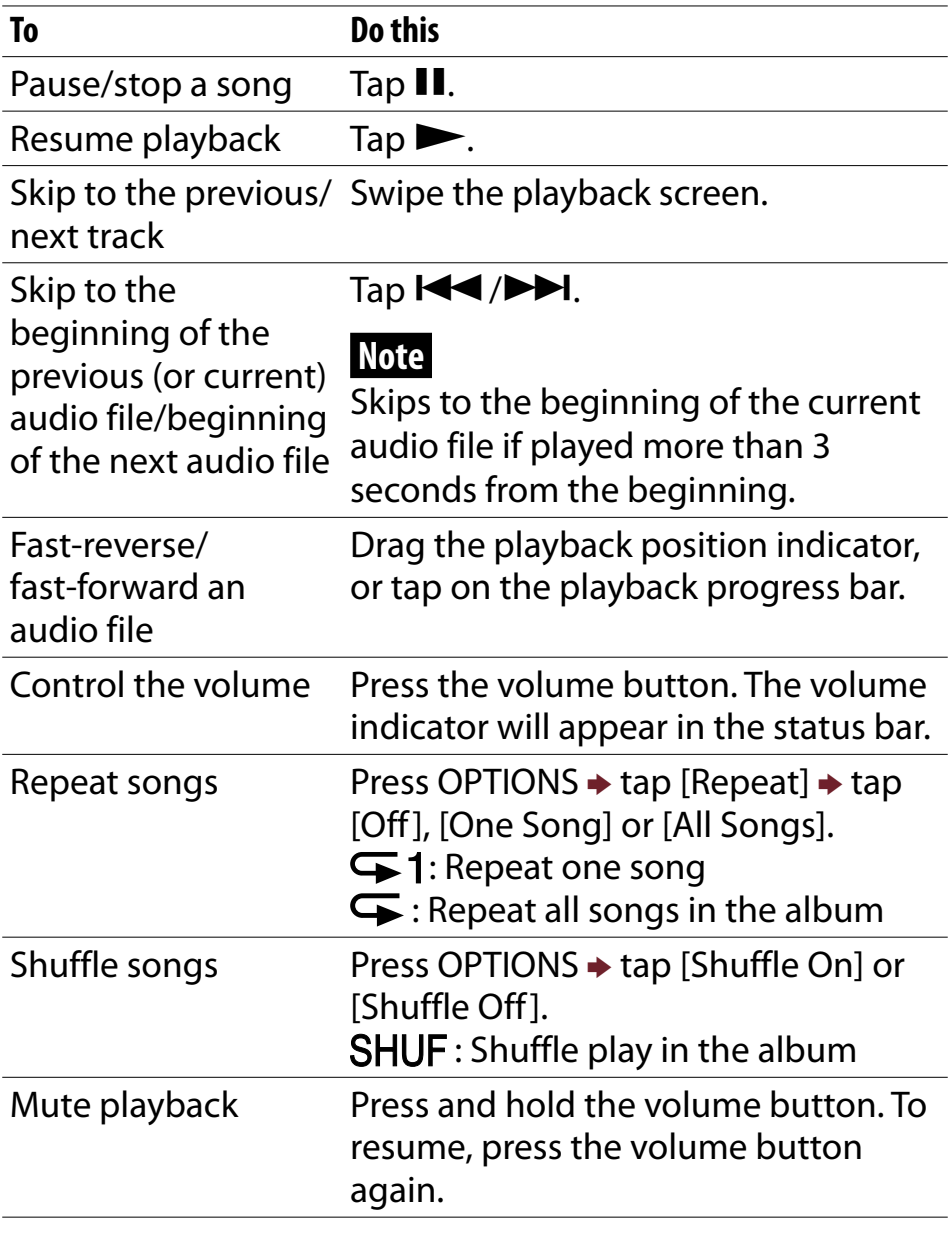

# *Settings* Changing Settings

Tap  $\boxdot$  [Settings] at [Home] menu.

### **[General Settings] (** $\boxdot$  **[125\)](#page-124-0)**

[Date and Time] [Time Zone] [Date and Time Format] [Page Turn Preference] [Menu Language] [Keyboard] [Screen Orientation] [Reader Store Notifications]

### [Application Preferences] ( $\geq 127$ )

[Dictionary] [Slideshow] [Page Sync]

### [System Management] ( $\ge$  [128\)](#page-127-0)

[Power Management] [Device Lock] [Standby Screen] [Check for Updates]

### [Initialization] ( $\boxtimes$  [130\)](#page-129-0)

[Restore Defaults] [Clear Keyboard History] [Format Memory]

### [Wireless Controls] ( $\geq 131$ )

Switches mobile network and Wi-Fi, and sets wireless standby.

### [Wi-Fi Network Settings] ( $\geq$  [132\)](#page-131-0)

Sets the detailed settings of Wi-Fi.

### [About]

Displays system and legal information of the Reader.

### [Device Shutdown]

Shuts down (power off) the Reader completely.

# <span id="page-124-0"></span>**[General Settings]**

### [Date and Time]

- Tap a field to change.
- Input a number by tapping the numeric key pad.
- Tap [OK] to apply the change.

#### **Tip**

When you access the Reader Store or connect the Reader to your computer, the date and time of the Reader will be automatically synchronized with that of the Reader Store or your computer, based on the time zone setting of the Reader.

### [Time Zone]

Sets the time zone and daylight saving time of the Reader. You need to configure this setting in initial settings, or after restoring the default settings using [Restore Defaults] ( $\boxtimes$  [130\)](#page-129-0).

#### **Tip**

If your region applies daylight saving time, check [Daylight Saving Time].

#### **Note**

If you have not set the appropriate time zone, periodicals may not be delivered at the expected time.

126

### [Date and Time Format]

- Tap [Month-Day-Year] or [Day-Month-Year] to select the date format.
- Tap [12 hour] or [24 hour] to select the time format.
- Tap [OK] to apply the changes.

### [Page Turn Preference]

- Sets the swiping direction to turn pages forward.
- Swiping to left is default setting.

### [Menu Language]

Selects the language of the Reader's menu and messages.

### [Keyboard]

Selects a preferred on-screen keyboard.

### [Screen Orientation]

Sets the direction to rotate when changing from portrait to landscape mode.

### [Reader Store Notifications]

Allows your Reader to display recommendations from the Reader Store ( $\geq$  [44\)](#page-43-0).

127

# <span id="page-126-0"></span>**[Application Preferences]**

### [Dictionary]

Selects a default dictionary to use.

### [Slideshow]

Sets the slideshow on/off and its duration up to 60 seconds.

#### **Note**

Slideshow may take a longer time to display depending on the size of picture.

### [Page Sync]

Sets to synchronize bookmarks, typed notes and current page number across your compatible reading devices like handhelds ( $\geq 66$ ).

# <span id="page-127-0"></span>**[System Management]**

### [Power Management]

Power management helps avoid unnecessary battery consumption.

Power management operates as follows:

- After 10 minutes of inactivity, the Reader enters the sleep mode automatically and battery consumption is minimized.
- After three\* days of inactivity, the Reader automatically shuts down and stops consuming battery power.
- \* If battery power is at a low level, the Reader will shut down after 60 minutes of inactivity.

### **Note**

The Reader does not enter sleep mode after 10 minutes of inactivity even if [Power Management] is set to [On], when: – connected to a computer using the supplied USB cable

- charging with the supplied AC adapter
- playing an audio file or viewing a slideshow of pictures

#### **Tip**

**I** in the status bar indicates the Reader is playing audio.

### <span id="page-128-0"></span>**[Device Lock]**

Locks the Reader by setting a pass code.

- Tap [On] to set a pass code. Input a 4-digit number by tapping the numeric key pad.
- Tap [OK] to lock the Reader.
- To unlock, input the pass code and tap [OK]. Then tap [Off] to unlock the Reader, and tap [OK].

#### **Notes**

- [0000] is the factory setting.
- You are recommended to make a note of your password and keep it in a safe place separate from the Reader.
- If you forget your password, contact your Sony Customer Support ( $\geq$  3); however, note that in unlocking your device, all content on it will be erased.
- When the [Device Lock] setting is activated, the Reader will not be recognized by your computer, please set to [Off] before connecting.

### [Standby Screen]

Sets the standby screen during the sleep mode. [Off] displays nothing in the sleep mode.

- [Show picture]: Set [On] to show the selected pictures on the standby screen. For details on setting the pictures, see "To set as a standby screen" ( $\geq 119$ ).
- [Show message]: Set [On] to show messages on the standby screen.

### <span id="page-129-0"></span>[Check for Update]

Manually performs a check of the latest firmware version available for your Reader.

### **Note**

Your Reader will also automatically check for the latest firmware updates.

# **[Initialization]**

### [Restore Defaults]

Restores the Reader to its default settings. You will need to perform the initial settings after restoring.

### [Clear Keyboard History]

Deletes predictive words for the on-screen keyboard.

### [Format Memory]

Formats the internal memory of the Reader or an inserted memory card. Formatting will erase all the contents in the selected storage.

#### **Tip**

Before formatting, make sure to backup data you wish to keep to your computer via Reader Library. Note that protected content will also be deleted by formatting.

### **Note**

When any memory is formatted, audio file playback and content download stop, and the wireless network is shut down.

# <span id="page-130-0"></span>**[Wireless Controls]**

# [Mobile Network] [Wi-Fi]

Sets mobile network and Wi-Fi to on/off individually. When set to [Off], the selected network is always disabled. [On] is set by default. Tap [OK] to apply the change.

### **Note**

[Mobile Network] and [Wi-Fi] cannot both be set to [Off]. If you want to disconnect from the connection of both mobile network and Wi-Fi, set the WIRELESS switch to "OFF".

### [Wireless Standby]

Wireless standby helps avoid unnecessary battery consumption caused by wireless communication. [On] is set by default. If you do not perform any wireless operations for more than 10 minutes, the wireless feature automatically enters standby mode. During standby mode, you can receive periodicals while minimizing battery consumption. Tap [OK] to apply the change.

### **Notes**

- Accessing the Reader Store and the network menu from wireless standby mode takes more time than accessing when the Reader is connected to the wireless network.
- If you deactivate wireless standby, the Reader retains wireless connection at all times, resulting in higher battery consumption.

# <span id="page-131-0"></span>**[Wi-Fi Network Settings]**

Reader can connect to the following Wi-Fi networks.

- Your Home Wi-Fi networks
- Public Wi-Fi networks, such as at coffee shops, hotels, or libraries.

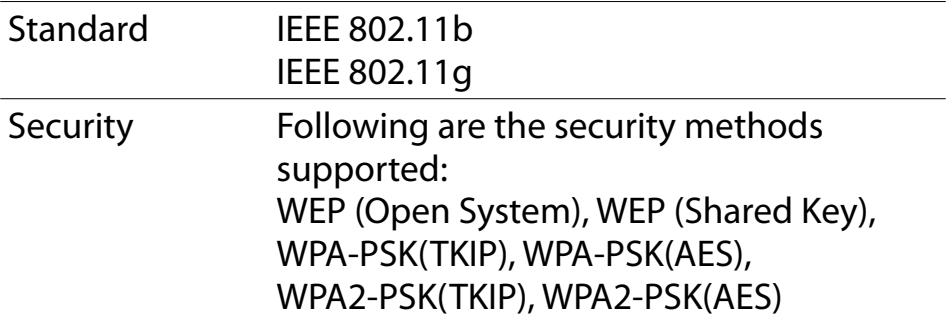

#### *Changing Settings*

On the [Wi-Fi Network Settings] screen, configured access points and access points that are installed within the communication range of the Reader are displayed on a list.

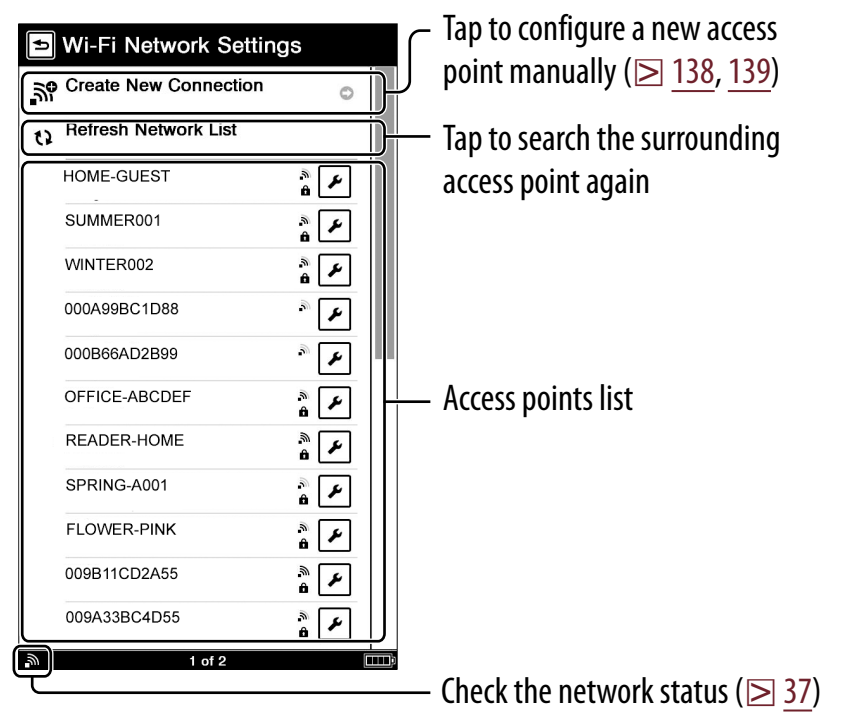

#### Icons in the access points list

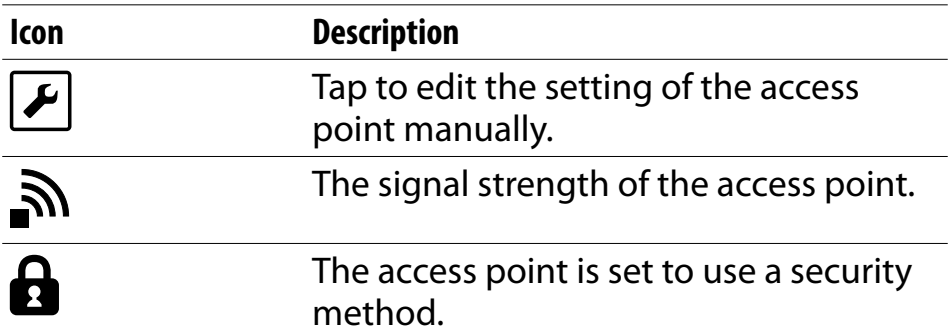

### To connect a new access point from the access points list

If you connect to an access point where  $\mathbf a$  is not displayed, simply tap the access point in the list to connect to it.

### To connect to an access point where  $\mathbf \Theta$  is displayed

#### 1 **Tap a new access point from the access points list.**

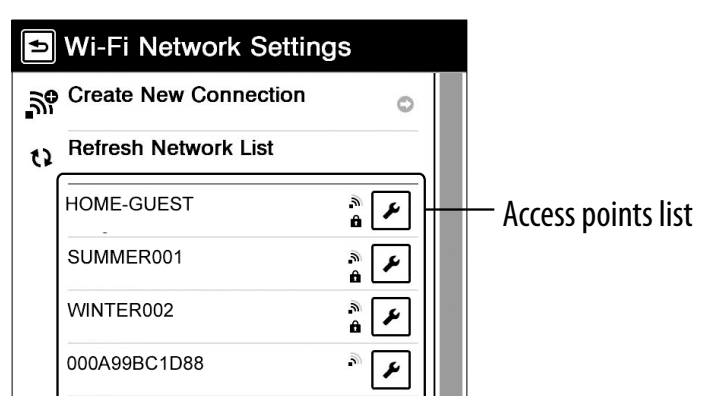

SSID and the security method are set automatically, simply by entering the encryption key.

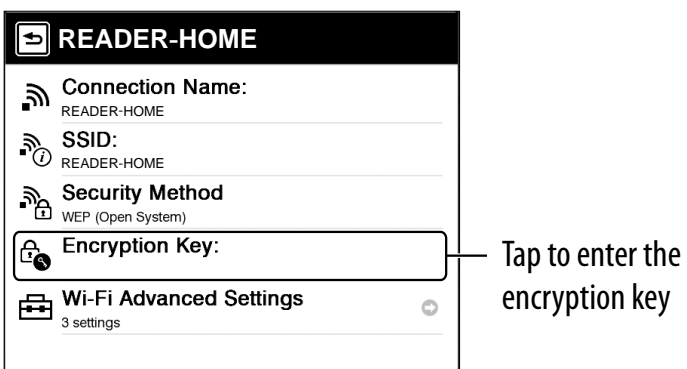

*Table of Contents Index*

#### 2 **Tap [Encryption Key] enter the encryption key using the on-screen keyboard tap [OK].**

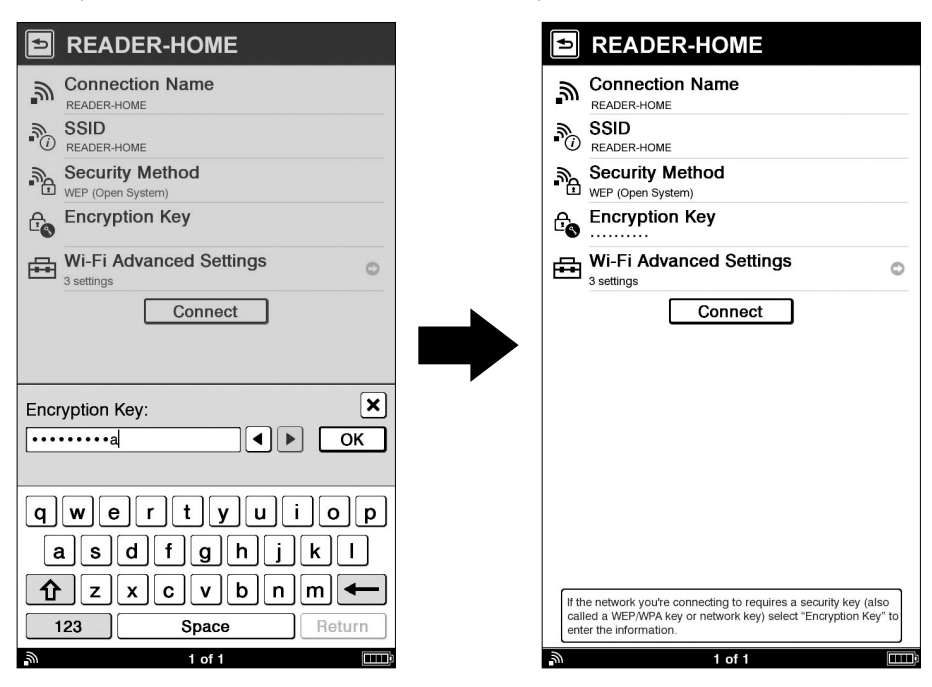

#### <span id="page-135-0"></span>3 **Tap [Connect] to return to the [Wi-Fi Network Settings] screen, and start connection to the access point.**

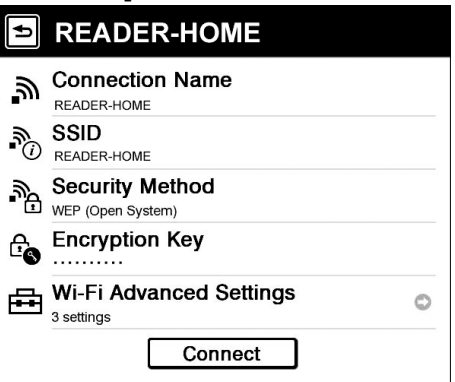

When  $\checkmark$  and [Connected] appear, your Reader is now connected to a Wi-Fi Network.

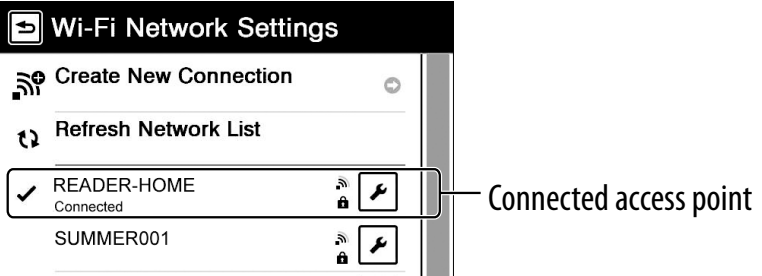

### Status of the access point in the access points list

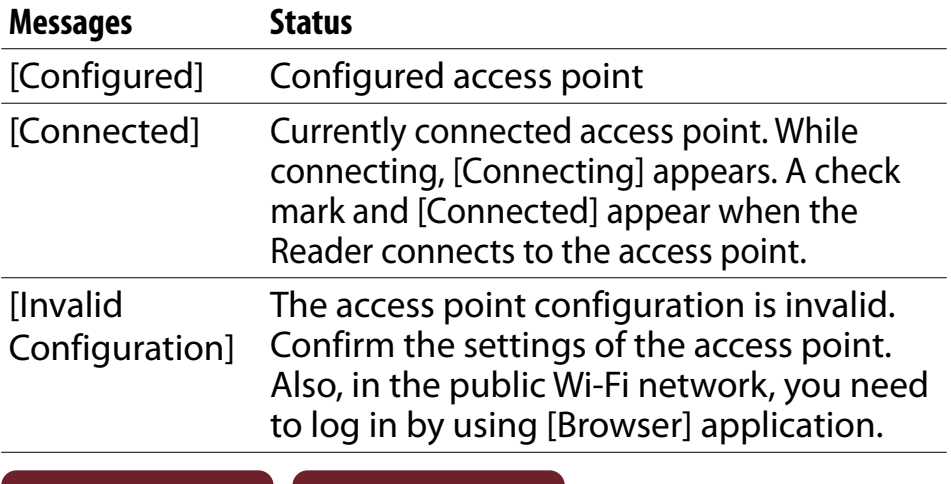

*Table of Contents Index*

#### **Tips**

- An access point, once configured, can be connected simply by tapping it on the list.
- From the OPTIONS menu, you can change the order of the access points in the list, delete the configured access point, etc,  $( \trianglerighteq 141).$  $( \trianglerighteq 141).$  $( \trianglerighteq 141).$
- To change the settings of the access point, or change the connection name, tap  $\boxed{\mathcal{F}}$  ( $\boxed{\triangleright}$  [139\)](#page-138-0).

#### **Notes**

- For the necessary settings to connect to a Wi-Fi, ask the administrator of the network (at school) or the public Internet access service provider.
- If you do not know the encryption key (also called a WEP/ WPA key or network key) for the access point, consult the administrator of the network or the public Internet access service provider.
- You can configure up to 20 access points.
- If the access point is set to use a WEP (Shared Key) of the security method, tap  $\mathcal{F}$   $\rightarrow$  [Security Method]  $\rightarrow$  [WEP (Shared Key)]  $\rightarrow$  [OK]  $\rightarrow$  [Connect], and connect to the access point again.
- Do not change [Wi-Fi Advanced Settings] unless the administrator of the access point indicates otherwise, as the network may not operate correctly.
- Reader does not support security systems customized in some access points. For details, refer to the operations guide for the access point.
- Some public Wi-Fi services require log-in by using the [Browser] application.

#### <span id="page-137-0"></span>To configure a new access point using the WPS (Wi-Fi protected Setup) feature

The setting of the wireless LAN router supported WPS feature is easy to configure.

Tap [Create New Connection]  $\rightarrow$  tap the desired setting method.

There are 2 ways to configure the access point. Follow the on-screen setup instructions.

- [WPS Push-Button Configuration]: Connects the WPS-compliant access point by using the pushbutton method.
- [WPS PIN Method]: Connects to the WPS-compliant access point using the PIN method.

#### **Note**

If you begin a new configuration using the Push-Button or PIN method during connection to a Wi-Fi network, the connection will be terminated.

#### <span id="page-138-0"></span>To configure a new access point manually

An access point not displayed in the access points list (such as an access point used with an unbroadcast SSID) can be configured manually.

Tap [Create New Connection]  $\rightarrow$  [Manual Registration]  $\rightarrow$  enter the SSID of the access point and setup other necessary settings.

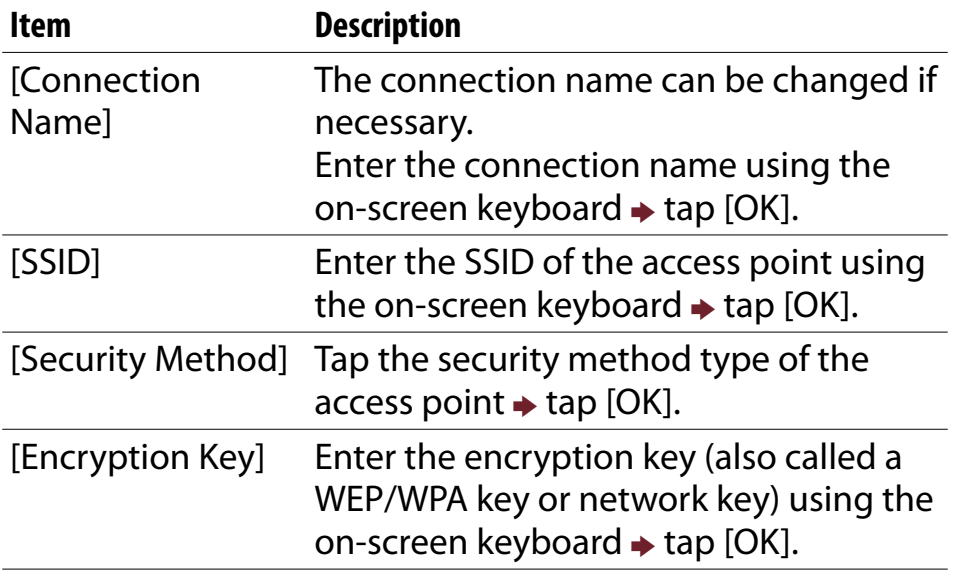

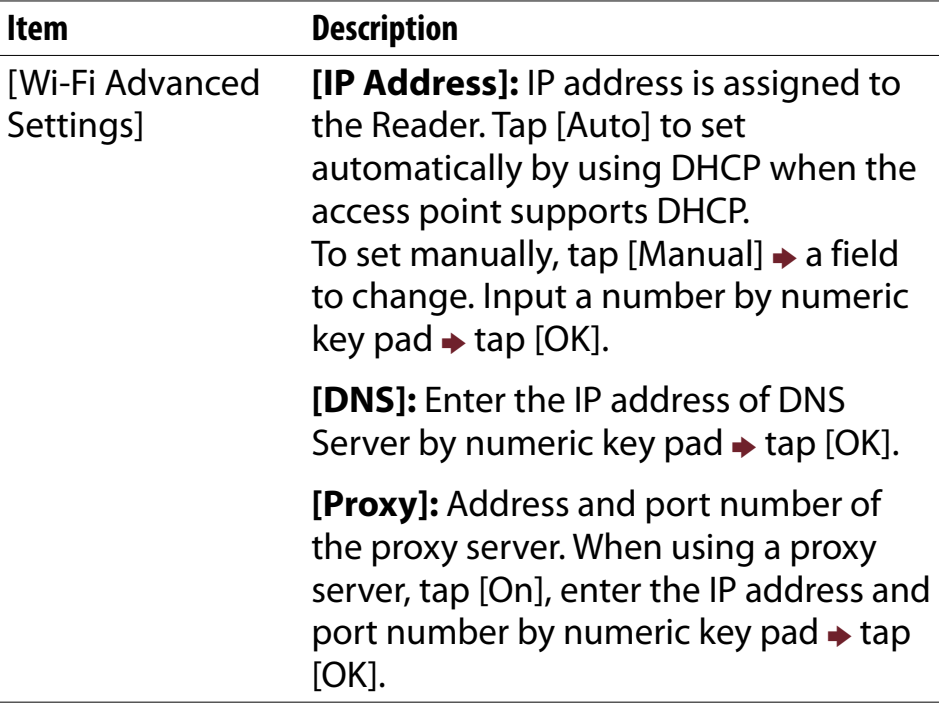

After configuration of the access point, tap [Connect] to return to the [Wi-Fi Network Settings] screen, and start connection to the access point. To confirm the connection status of the access point, see  $\geq$  [136.](#page-135-0)

#### **Note**

If you do not know the information of the access point, consult the administrator of the network or the public Internet access service provider.

### <span id="page-140-0"></span>OPTIONS menu of [Wi-Fi Network Settings]

Pressing the OPTIONS button ( $\geq$  [17\)](#page-16-0) will display the menu for related supplementary functions. When displaying the OPTIONS menu, not all items listed below will be shown in every given circumstance.

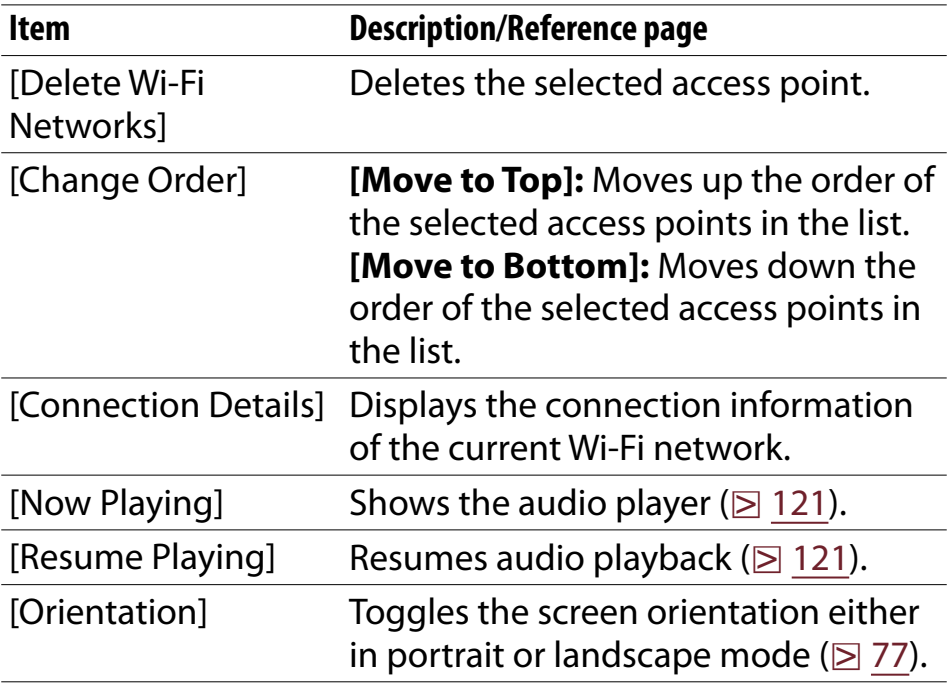

#### **Note**

A currently connected access point cannot be deleted.

# <span id="page-141-0"></span>*Troubleshooting* Troubleshooting

If the Reader does not function as expected, try the following steps to resolve the issue.

1 **Reset the Reader by pressing the RESET hole**   $($   $\geq$  [18\)](#page-17-0) with a small pin or clip  $\rightarrow$  after 5 **seconds, slide the power switch to restart the Reader.**

The content and settings stored on the Reader are not affected by resetting.

### **Notes**

- The bookmarks, highlights, handwritten memos, or the setting information may be deleted by resetting.
- The screen will not change after pressing the RESET hole. Slide the power switch to restart the Reader.
- Do not push the RESET hole with a breakable point, such as the graphite of a mechanical pencil. It can cause the RESET hole to be blocked.
- **2** Check the symptoms list ( $\boxtimes$  [143\)](#page-142-0).
- 3 **If it is an issue regarding Reader Library, check for information in Reader Library Help.**

For issues regarding the Reader Store, check with [Help and Support] ( $\geq$  3).

### 4 **Look for information on the support websites ( 3).**

## <span id="page-142-0"></span>**Symptoms**

#### Power

#### **Battery cannot charge.**

 $\rightarrow$  Charge the battery within the temperature range of 41°F to 95°F (5°C to 35°C) ( $\triangleright$  [19\)](#page-18-0).

#### **Battery life seems short.**

- $\rightarrow$  The operating temperature is below 41°F (5°C). This is due to the battery characteristics and not a malfunction.
- $\rightarrow$  The Reader is discharged automatically even when not in use for a prolonged period. It is recommended that you charge the Reader again before turning on the Reader.
- $\rightarrow$  The battery has not been given enough time to charge fully. Charge the Reader until  $\Box$ : turn to  $\Box$ . (The charge icon does not indicate remaining battery power during charging.)
- $\rightarrow$  By sliding the power switch, the Reader enters sleep mode in which the battery power is consumed slightly. To minimize battery consumption, before entering the sleep mode, slide and hold the power switch for more than 3 seconds to shut down the Reader.
- $\rightarrow$   $\blacksquare$  in the status bar indicates the Reader is playing an audio which consumes the battery power. Go to the playback screen and pause playback if necessary.
- $\rightarrow$  The Reader does not enter the sleep mode after 10 minutes of inactivity even if [Power Management] is set to [On], when:
	- connected to a computer using the supplied USB cable
	- charging with the supplied AC adapter
	- playing an audio file or viewing a slideshow of pictures
- $\rightarrow$  When you are out of the network coverage area for a while, slide the WIRELESS switch to "OFF" ( $\triangleright$  [18\)](#page-17-0). Battery life can be extended by turning off the wireless feature.
- $\rightarrow$  Battery consumption may increase when using the [Browser] application. When the [Browser] application is not in use, close it by returning to the [Applications] or [Home] menu.

#### **The Reader cannot turn on.**

- $\rightarrow$  Moisture condensation may have occurred. Wait for a few hours and then turn on the Reader.
- $\rightarrow$  Battery power has been fully depleted. After charging the Reader by connecting to the supplied AC adapter and waiting for about one minute, slide the power switch to turn on the Reader.

Or after charging the Reader by connecting to your computer using the supplied USB cable for about 5 minutes, the Reader is turned on automatically ( $\boxtimes$  [48\)](#page-47-0).

#### Screen

#### **Display takes a long time to appear.**

- $\rightarrow$  In cold temperatures it may take time for the display to appear. This is due to the display characteristics and not a malfunction.
- $\rightarrow$  It may take a few moments for the Reader start-up screen to appear after a reset or shutdown.

#### **The screen is frozen.**

 $\rightarrow$  Reset the Reader by pressing the RESET hole. Then, after 5 seconds slide the power switch to turn on the Reader again ( $\boxtimes$  [142\)](#page-141-0).
## **Touch operation is not effective.**

- $\rightarrow$  If condensation occurs in the touch screen, or dust attaches to the touch screen, it may cause a malfunction. For details, see "On Cleaning" ( $\geq 164$ ).
- $\rightarrow$  If any objects are placed on the touch screen, it may cause a malfunction. When not in use, leave the Reader in sleep mode, or shut it down.

## **A page in the Reader Store is not displayed properly.**

 $\rightarrow$  The wireless connection may have been interrupted. Make sure the WIRELESS switch is set to "ON" and a wireless network is available ( $\geq$  [36](#page-35-0)), then refresh the page using [Refresh Page] in the OPTIONS menu ( $\geq 40$ ).

## Wireless feature

## **You cannot access the Reader Store.**

- → Check that the WIRELESS switch is set to "ON".
- $\rightarrow$  You are out of the network coverage area. To check the wireless status, see the wireless status icon in the status bar  $( \geq 36).$  $( \geq 36).$  $( \geq 36).$

## **You cannot find a purchased book on the Reader.**

 $\rightarrow$  The wireless connection may have been interrupted while you were downloading the book. Go to the [My Account] page in the Reader Store to re-download the book.

## **You have not received the latest periodical**

→ The Reader may have been outside the network coverage area when the issue was delivered. Go to the [My Account] page in the Reader Store to re-download the past issue(s).

## **Tip**

If you cannot find a solution from the above, go to [Help and Support] from the OPTIONS menu in the Reader Store ( $\geq 3$ ).

## Wi-Fi connection

## **The Reader will not connect to a Wi-Fi network.**

- → Check that the WIRELESS switch is set to "ON" and [Wi-Fi] is set to [On] in the [Wireless Controls] setting ( $\geq 131$ ).
- $\rightarrow$  Refresh to a Wi-Fi network manually ( $\ge$  [133\)](#page-132-0).
- $\rightarrow$  Check if extra settings are required to connect to the Wi-Fi network, such as encryption key (WEP/WPA), fixed IP address, or proxy setting ( $\ge$  [139\)](#page-138-0).
- $\rightarrow$  The access point uses 152-bit encryption key. WEP of the Reader does not support 152-bit encryption key.
- $\rightarrow$  WEP key automatic recognition may not be correct. Select the encryption method type of the access point manually ( $\boxtimes$  [137\)](#page-136-0).
- $\rightarrow$  The access point you want to use is set to make its SSID invisible to users. In this case, the access point may not be shown on the Wi-Fi network access point list. Enter the SSID manually ( $\boxtimes$  [139\)](#page-138-0).
- $\rightarrow$  When using the [Browser] application, some public Wi-Fi access points require you to enter a user ID and password by using the Internet browser. Check the public Wi-Fi service you intend to connect to.
- $\rightarrow$  The access point of the Wi-Fi network may be using a security protection system not supported by the Reader. Consult with the administrator of your network.
- $\rightarrow$  The access point may filter access by MAC address. Check the MAC address in the [About] screen of the [Settings] menu ( $\ge$  [124\)](#page-123-0), then register the MAC address with the access point to connect to the Wi-Fi.
- $\rightarrow$  The Wi-Fi network settings of the access point are not correct. Adjust the settings as described in the manuals that came with the access point and in any information provided by the administrator of the Wi-Fi.
- $\rightarrow$  The Reader is too far from the access point. Move the Reader closer to the access point.
- $\rightarrow$  Obstacles such as walls metal, or concrete between the Reader and access point may adversely affect the connection. Try moving the Reader to a different location.
- $\rightarrow$  There is other equipment nearby using the 2.4 GHz frequency band (such as a cordless phone, a microwave oven, or Bluetooth computer equipment). Move the equipment away or turn it off.
- $\rightarrow$  The Wi-Fi service is temporarily not available or degraded. Check with the administrator of your Wi-Fi service for the status.

## **You are positioned within a Wi-Fi network and it is available, but the icon of the [Wi-Fi Network Settings] screen indicates no signal strength.**

 $\rightarrow$  The Wi-Fi status is renewed when the [Wi-Fi Network] Settings] screen is brought up or [Refresh Network List] is tapped. Select [Refresh Network List] on the [Wi-Fi Network Settings] screen.

### **The access point you intend to connect to does not appear in the [Wi-Fi Network Settings] screen.**

 $\rightarrow$  The access point you want to use is set to make its SSID invisible to users. In this case, the access point may not be shown on the Wi-Fi network access point list. Enter the SSID manually ( $\boxtimes$  [139\)](#page-138-0).

## **The antenna icon indicates sufficient signal strength, but the Reader cannot connect to the Internet.**

 $\rightarrow$  The server you attempted to connect to may be currently unavailable. Wait for a while and try again.

## Internet browser

## **A particular Web page is not displayed correctly.**

 $\rightarrow$  Due to the vast range of standards and technologies used to design Web pages, it is not possible to guarantee that all pages will be displayed correctly.

## **Even when increasing the text size, characters is not enlarged.**

 $\rightarrow$  When the text size is specified on the website, the text size is not changed even the text size is adjusted on the Reader device.

## **Cannot scroll lists on the Internet browser.**

 $\rightarrow$  Drag the parts of Web page other than the indicator bar, and scroll Web contents.

## Reading contents

## **A book cannot be read.**

 $\rightarrow$  If the book has an expiration date, confirm whether the book has already been expired ( $\geq$  [55\)](#page-54-0).

## **A book that has been transferred from your computer cannot be read.**

- $\rightarrow$  Either the Reader, your computer, or both may not have been authorized. Using the Reader Library, go to the [My Account] page in the Reader Store and authorize the Reader and your computer.
- $\rightarrow$  You may have tried to read the content owned by another user. The content owned by another user may not have been authorized.
- $\rightarrow$  The authorization data may have been damaged as a result of shutting down while reading a content. Deauthorize your computer and the Reader, then authorize again via Reader Library. Refer to Reader Library Help for further information.
- $\rightarrow$  The book may be protected by unsupported digital rights management. Check the book source for compatibility.
- $\rightarrow$  The book may contain an unsupported file format. Check the file format compatibility ( $\geq$  [169\)](#page-168-0).

## **[Continue Reading] does not work, or bookmarks are missing.**

- $\rightarrow$  If the file status has changed (such as in the following cases), data on [Continue Reading] or notes may be deleted.
	- A Text/RTF/PDF file is edited.
	- A book purchased with an authorized Reader is read on another de-authorized Reader by memory card transfer.

## **You cannot find a transferred book.**

- $\rightarrow$  Protected content on the Reader can be deleted if it is deleted from your computer after being connected. It is recommended to manage content using Reader Library.
- $\rightarrow$  Books being transferred to the Reader by synchronization are deleted automatically if the same books are deleted in Reader Library before synchronization. For details, refer to Reader Library Help.
- → Do not delete folders or files from any of the "database" folders in the Reader. The content or notes may be deleted.

## Playing audio files

## **An audio file cannot play back.**

 $\rightarrow$  Audio files that are not supported by the Reader cannot be played. For details on supported audio files, see "Supported File Formats" ( $\geq 169$ ).

## **Sound output is not audible.**

- $\rightarrow$  Increase the volume if it is set too low ( $\geq$  [18\)](#page-17-0).
- $\rightarrow$  If sound is not output through headphones, make sure the headphone plug is firmly inserted in the headphone jack ( $\boxtimes$  [18\)](#page-17-0).

## Viewing pictures

## **A picture cannot be displayed.**

- $\rightarrow$  Picture files that are not supported by the Reader cannot be viewed. For details on supported picture files, see "Supported File Formats" ( $\geq 169$ ).
- $\rightarrow$  A large file size of a picture may not be displayable, and its file will not appear in the list. Delete the picture file using Reader Library.

## Connection to the computer

## **The Reader cannot be operated.**

→ The Reader cannot be operated when connected to a computer via USB.

## **The Reader cannot be charged using a computer**

- $\rightarrow$  If [Charging stopped] is displayed on the screen, follow the on-screen instructions ( $\triangleright$  [48\)](#page-47-0).
- $\rightarrow$  Make sure your computer is turned on and connected to the Reader with the supplied USB cable.

## **The Reader cannot be recognized by your computer.**

- $\rightarrow$  A USB hub or USB extension cable is used for the connection. Connection via an extension cable or USB hub is not guaranteed. Connect the USB cable directly to the computer.
- $\rightarrow$  Disconnect the USB cable from the Reader, then reconnect it after a while.
- $\rightarrow$  If the Reader is locked, it will not be recognized by your computer, set [Device Lock] to [Off] ( $\boxtimes$  [129\)](#page-128-0).
- $\rightarrow$  While the Reader is connected to a computer, do not turn on, restart, wake up from sleep mode, or shut down the computer. Doing so may make the Reader unrecognizable by the computer. Disconnect the Reader from the computer before performing these operations.
- → Use the supplied USB cable.
- $\rightarrow$  There may be a malfunction with the USB port on your computer. Connect the supplied USB cable to another port on the computer.
- $\rightarrow$  It may take a while for the software to be recognized by the computer. Wait for a moment.
- $\rightarrow$  If none of the above solves the problem, press the RESET hole of the Reader ( $\geq 142$ ), after 5 seconds turn on the Reader again, and then reconnect the supplied USB cable.

## **Content cannot be transferred to the Reader from your computer.**

- $\rightarrow$  There is not enough free space on the Reader memory. Check [About] ( $\geq$  [124\)](#page-123-0) for free space on internal memory, then delete unnecessary data.
- $\rightarrow$  The Reader is not authorized. Authorize the Reader using Reader Library. Refer to "Authorizing Your Computer and the Reader Device for eBook Stores" in Reader Library Help.

## **Reader Library does not recognize the Reader.**

 $\rightarrow$  Disconnect the USB cable from the Reader, then reconnect it.

## **The Reader becomes unstable while connected to a computer.**

 $\rightarrow$  A USB hub or USB extension cable is used for the connection. Connection via an extension cable or USB hub is not guaranteed. Connect the USB cable directly to the computer.

## Memory Card

## **Content on a memory card cannot be read/played/viewed on the Reader.**

- $\rightarrow$  Check that the memory card is inserted in the appropriate media slot in the correct direction ( $\geq 16$ ).
- $\rightarrow$  Check to see that you are using a memory card that is supported by the Reader ( $\ge$  [164\)](#page-163-0).
- $\rightarrow$  Clean the terminal area of the memory card gently with a soft cloth if it is dirty ( $\triangleright$  [164\)](#page-163-0).
- → The Reader is not authorized, refer to "Authorizing Your Computer and the Reader Device for eBook Stores" in Reader Library Help.
- $\rightarrow$  When inserting the memory card into the Reader, it may take time for the Reader to recognize the content files in the memory card, especially if the number of files stored on the memory card is high.

## **Content cannot be transferred to a memory card.**

- $\rightarrow$  Unlock the erasure prevention switch if it is locked.
- $\rightarrow$  There is not enough free space on the memory card. Check [About] ( $\ge$  [124\)](#page-123-0) for free space on the memory card, then delete unnecessary data ( $\geq 107$ ).

 $\rightarrow$  The Reader cannot transfer content to memory cards directly. Use Reader Library to transfer content.

## **A memory card cannot be recognized on the Reader or Reader Library.**

 $\rightarrow$  If a memory card is formatted by your computer, it may become unusable on the Reader and Reader Library. When formatting a memory card, format it using the Reader ( $\boxtimes$  [130\)](#page-129-0).

## **Content on a memory card cannot be deleted.**

- $\rightarrow$  Unlock the erasure prevention switch if it is locked.
- → Uncheck the read-only attribute of content from your computer.

## <span id="page-153-0"></span>To eject the SIM card

- **1** Power off the Reader completely ( $\geq 15$  $\geq 15$ ).
- **2** Press the hole of SIM card with a small pin or clip.

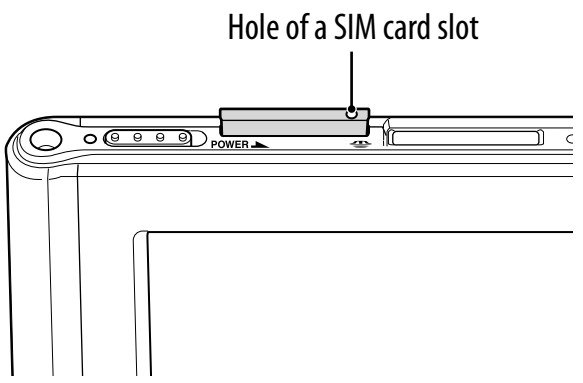

**3** Pull out the SIM card slot from the Reader.

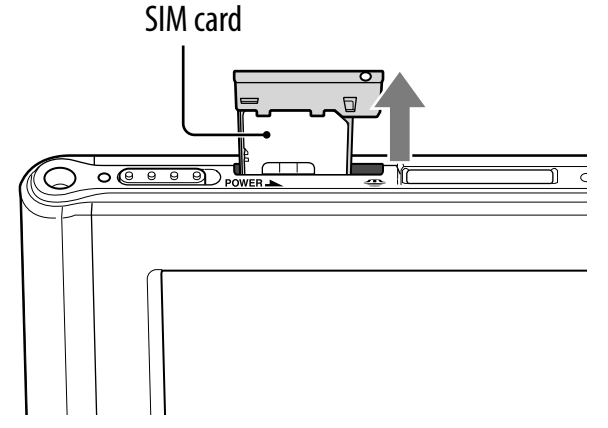

4 Confirm the direction of the SIM card and SIM card slot, and firmly insert the SIM card in the SIM card slot.

## <span id="page-154-0"></span>*Appendix* Precautions

#### **Reader Disposal Reference**

The built-in rechargeable battery of the Reader is recyclable. Do not remove the battery yourself, consult Sony Support Center ( $\geq$  3).

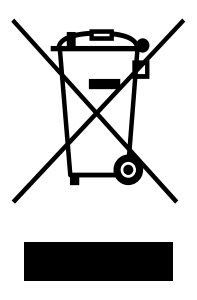

#### **Disposal of Old Electrical & Electronic Equipment (Applicable in the European Union and other European countries with separate collection systems)**

This symbol on the product or on its packaging indicates that this product shall not be treated as household waste. Instead it shall be handed over to the applicable collection point for the recycling of electrical and electronic equipment. By ensuring this product is disposed of correctly, you will help prevent potential negative consequences for the environment and human health, which could

otherwise be caused by inappropriate waste handling of this product. The recycling of materials will help to conserve natural resources. For more detailed information about recycling of this product, please contact your local Civic Office, your household waste disposal service or the shop where you purchased the product. Applicable accessories: AC Adapter (PRSA-AC1)

#### *Precautions*

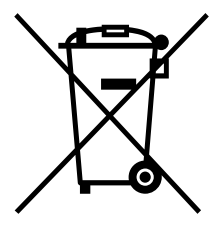

#### **Disposal of waste batteries (applicable in the European Union and other European countries with separate collection systems)**

This symbol on the battery or on the packaging indicates that the battery provided with this product shall not be treated as household waste. On certain batteries this symbol might be used in combination with a chemical symbol. The chemical symbols for mercury (Hg) or lead (Pb) are added if the battery contains more

than 0.0005% mercury or 0.004% lead.

By ensuring these batteries are disposed of correctly, you will help prevent potentially negative consequences for the environment and human health which could otherwise be caused by inappropriate waste handling of the battery. The recycling of the materials will help to conserve natural resources.

In case of products that for safety, performance or data integrity reasons require a permanent connection with an incorporated battery, this battery should be replaced by qualified service staff only.

To ensure that the battery will be treated properly, hand over the product at end-oflife to the applicable collection point for the recycling of electrical and electronic equipment.

For all other batteries, please view the section on how to remove the battery from the product safely. Hand the battery over to the applicable collection point for the recycling of waste batteries.

For more detailed information about recycling of this product or battery, please contact your local Civic Office, your household waste disposal service or the shop where you purchased the product.

#### **Notice for customers: the following information is only applicable to equipment sold in countries applying EU directives**

The manufacturer of this product is Sony Corporation, 1-7-1 Konan, Minato-ku, Tokyo, 108-0075 Japan. The Authorized Representative for EMC and product safety is Sony Deutschland GmbH, Hedelfinger Strasse 61, 70327 Stuttgart, Germany.

For any service or guarantee matters please refer to the addresses given in separate service or quarantee documents.

## $C \in \mathbb{O}$

Hereby, Sony Corp., declares that this equipment is in compliance with the essential requirements and other relevant provisions of Directive 1999/5/EC. For details, please access the following URL: http://www.compliance.sony.de/

This product is intended to be used in the following countries. AT/BE/BG/CH/CZ/DE/DK/ES/FR/GB/GR/HU/IE/IT/LI/LU/NL/NO/PL/PT/RO/SE/SI/SK

France: The Wi-Fi feature of this Reader shall exclusively be used inside buildings. Any use of the Wi-Fi feature of this Reader outside of the buildings is prohibited on the French territory. Please make sure that the Wi-Fi feature of this Reader is disabled before any use outside of the buildings.

(ART Decision 2002-1009 as amended by ART Decision 03-908, relating to radiofrequencies use restrictions).

Italy: Use of the RLAN network is governed:

- with respect to private use, by the Legislative Decree of 1.8.2003, no. 259 ("Code of Electronic Communications"). In particular Article 104 indicates when the prior obtainment of a general authorization is required and Art. 105 indicates when free use is permitted;
- with respect to the supply to the public of the RLAN access to telecom networks and services, by the Ministerial Decree 28.5.2003, as amended, and Art. 25 (general authorization for electronic communications networks and services) of the Code of electronic communications.

Norway: Use of this radio equipment is not allowed in the geographical area within a radius of 20 km from the centre of Ny-Ålesund, Svalbard.

This equipment is intended for connection with EDGE/GPRS and HSDPA/HSUPA/ **WCDMA** 

#### **FCC Compliance Statement:**

The following FCC statement applies only to the version of this model manufactured for sale in the USA. Other versions may not comply with FCC technical regulations. NOTE: This equipment has been tested and found to comply with the limits for a Class B digital device, pursuant to Part 15 of the FCC Rules. These limits are designed to provide reasonable protection against harmful interference in a residential installation. This equipment generates, uses and can radiate radio frequency energy and, if not installed and used in accordance with the instructions, may cause harmful interference to radio communications.

However, there is no guarantee that interference will not occur in a particular installation. If this equipment does cause harmful interference to radio or television reception, which can be determined by turning the equipment off and on, the user is encouraged to try to correct the interference by one or more of the following measures:

- Reorient or relocate the receiving antenna.
- Increase the separation between the equipment and receiver.
- Connect the equipment into an outlet on a circuit different from that to which the receiver is connected.
- Consult the dealer or an experienced radio/TV technician for help.

You are cautioned that any changes or modifications not expressly approved in this manual could void your authority to operate this equipment.

#### **FCC Radiation Exposure Statement:**

This equipment complies with FCC radiation exposure limits set forth for an uncontrolled environment. This device is designed for hand-held operation only. This transmitter must not be co-located or operating in conjunction with any other antenna or transmitter except those transmitters that are factory installed.

#### **If you have any questions about this product:**

#### **Visit:**

www.sony.com/readersupport

#### **Contact:**

Sony "Digital Book Reader" Customer Support at 1-(866)-962-7669

#### **Write:**

Sony Customer Information Service Center 12451 Gateway Blvd., Fort Myers, FL 33913

#### **Declaration of Conformity**

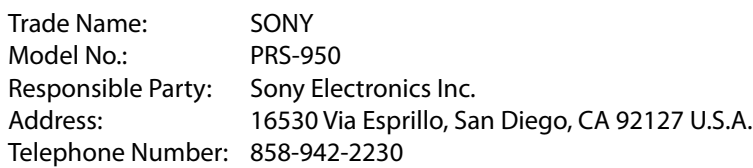

This device complies with Part 15 of the FCC Rules. Operation is subject to the following two conditions: (1) this device may not cause harmful interference, and (2) this device must accept any interference received, including interference that may cause undesired operation.

#### **RECYCLING LITHIUM-ION BATTERIES**

Lithium-ion batteries are recyclable.

You can help preserve our environment by returning your used rechargeable batteries to the collection and recycling location nearest you. For more information regarding recycling of rechargeable batteries, call toll free 1-800-822-8837, or visit http://www.rbrc.org/. **Caution**: Do not handle damaged or leaking Lithium-ion batteries.

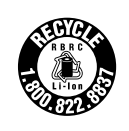

## **Safety Information**

- A SIM card is factory installed. Please do not remove the SIM card.
- Use the supplied AC adapter (PRSA-AC1) only. Do not use other AC adapter.
- Protected content is limited to personal use only. Use of the content beyond this limit requires permission of the copyright holders.
- Sony is not responsible for incomplete recording/downloading or damaged data due to problems of the Reader or computer.
- Be sure not to short-circuit the terminals of the Reader with metallic objects.
- If part of the device that generates heat contacts your skin for a prolonged period, you may suffer from symptom of burn, such as redness, swelling, even if temperature is moderate. Avoid prolonged contact, especially if you have sensitive skin.
- Please do not drop, or use excessive force.
- Never subject the Reader to extremes of light, temperature, moisture or vibration.
- Never wrap the Reader in anything when it is being used with the AC adapter. Heat build-up in the Reader may cause malfunction or damage.
- Do not put any heavy object on top of the Reader or apply a strong shock to the Reader. It may cause a malfunction or damage.
- Do not leave the Reader on an unstable surface.
- Do not expose the Reader to water. The Reader is not waterproof.
- Remember to follow the precautions below.
	- − Be careful not to drop the Reader into a sink or other container filled with water.
	- − Do not use the Reader in humid locations or bad weather, such as in the rain or snow.
	- − Do not get the Reader wet.

If you touch the Reader with wet hands, or put the Reader in a damp article of clothing, the Reader may get wet and this may cause a malfunction.

- The screen is delicate and subject to cracking. Handle the Reader with care.
- Do not poke people using the supplied stylus.
- Do not treat or use the supplied stylus roughly, such as bending it, or scratching the touch screen with it.
- Use the supplied stylus only for touch screen operations.
- Do not use the stylus if it is damaged or deformed.
- Do not put any cards such as cash cards or credit cards with magnetic coding near the magnet stored in the Reader. Otherwise, your cards may become impaired due to the magnetic effect.
- If any objects are placed on the touch screen, it may cause a malfunction. When not in use, leave Reader in sleep mode, or shut it down.
- When using the Reader internationally, it is your responsibility to ensure that the Reader is used in compliance with the following specifications:
	- − AC voltage
	- − Wireless products regulation
	- − Other safety regulations or requirements

*Table of Contents Index*

#### **On heat build-up**

Heat may build up in the Reader while charging, or if it is used for an extended period of time.

#### **On headphones**

#### **Note**

Headphones not supplied.

#### **Road Safety**

Do not use headphones while driving, cycling, or operating any motorized vehicle. It may create a traffic hazard and is illegal in many areas. It can also be potentially dangerous to play at a high volume while walking, especially at pedestrian crossings. You should exercise extreme caution or discontinue use in potentially hazardous situations.

#### **Preventing hearing damage**

Avoid using the headphones at a high volume. Hearing experts advise against continuous, loud and extended play. If you experience a ringing in your ears, reduce the volume or discontinue use.

#### **Caring for others**

Keep the volume at a moderate level. This will allow you to hear outside sounds and to be considerate to the people around you.

#### **Warning**

If lightning occurs while you are using the Reader, take off the headphones immediately.

#### **On the wireless feature**

 SONY provides wireless connectivity at no additional cost to you for certain activities in connection with the content service provided by SONY. You may be charged a fee for wireless connectivity for your use of other wireless services on your product, such as Wi-Fi access, international access or web browsing, should those services be available. You will be notified of the current fees for such services through the content service.

SONY reserves the right to discontinue wireless connectivity at any time or to otherwise change the terms of service for wireless connectivity at any time, including but not limited to the amount and terms applicable for wireless connectivity charges. SONY reserves the right to limit the number and size of data files that may be transferred using the wireless connectivity.

You agree that you will only use the wireless connectivity provided by SONY in connection with the content service that SONY provides for your product except as otherwise expressly permitted by Sony. You may not use the wireless connectivity for any other purpose.

Your use of the wireless connectivity may be limited if your product is located in any area without applicable wireless service coverage, and you may not be able to use some or all of the wireless services, including the content service. SONY is not responsible for the unavailability of wireless connectivity or any interruptions of wireless service.

- Wireless connectivity is only available in the service coverage area. Connectivity may vary.
- Turn off the wireless feature when you are in a location in which radio communications are prohibited. When you are in such a location, you must obtain permission from the appropriate authorities before enabling the wireless feature of this device.
- Turn off the wireless feature in health care facilities where any regulations posted in such areas instruct you to do so. Hospitals or health care facilities may be using equipment that could be effected by radio frequency (RF) energy which is generated by wireless communication.
- Federal Aviation Administration (FAA) and Federal Communications Commission (FCC) regulations prohibit using the radio of wireless devices while in the air. Turn off the wireless feature before boarding an aircraft.
- Do not use your Reader near medical equipment without first obtaining permission to do so.

*Table of Contents Index*

- If you use any personal medical device, consult the manufacturer of your device to determine whether it may be affected by RF energy.
- General notes on using the Wi-Fi (Wireless LAN) function. In some countries or regions, use of Wi-Fi products may be restricted by the local regulations (e.g. limited number of channels).

Il Manuals Search And Download.

#### **On software**

- Copyright laws prohibit reproducing the software or the manual accompanying it in whole or in part, or renting the software without the permission of the copyright holder.
- In no event will SONY be liable for any financial damage, or loss of profits, including claims made by third parties, arising out of the use of the software supplied with this Reader.
- The software provided with this Reader cannot be used with equipment other than that which is so designated.
- Please note that, due to continued efforts to improve quality, software specifications may be changed without notice.
- Operation of this Reader with software other than that provided is not covered by the warranty.
- Depending on the types of the text and characters, the text shown on the Reader Library may not be displayed properly on device. This is due to:
	- − The capacity of the Reader.
	- − The Reader is not functioning normally.
	- − Content information is written in the language or the character that is not supported by the Reader.
- The ability to display the languages on your Reader Library will depend on the OS installed on your computer. For better results, please ensure that the installed OS is compatible with the desired language you want to display.
	- − We do not guarantee all the languages will be able to be displayed properly on your Reader Library.
	- − User-created characters and some special characters may not be displayed.
- Explanations in this manual assume that you are familiar with the basic operations of Windows or Mac OS. For details on the use of your computer and operating system, please refer to the respective manuals.
- By updating the Reader device software, you can ensure your Reader has the latest features. The latest software updates can be performed from the update menu on Reader Library Help – "Check for Updates".

#### **About Pre-loaded Contents**

Sample content is pre-installed in the Reader so that you can try them out right away. The pre-installed sample content is for the purpose of trial reading, viewing and listening.

#### **Note**

If you delete pre-installed sample content, you cannot restore it, and Sony will not supply any replacement content.

#### <span id="page-163-0"></span>**On cleaning**

- Clean of the Reader with a soft cloth, such as a cleaning cloth for eyeglasses.
- If the Reader becomes very dirty, clean it with a soft cloth slightly moistened with water or a mild detergent solution.
- Do not use any type of abrasive pad, scouring powder, or solvent, such as alcohol or benzene, as it may mar the finish of the case.
- Clean the headphone plug periodically.
- Tapping or dragging on the touch screen using a dirty stylus may damage the surface. Wipe the stylus with a dry cloth when it gets dirty.
- Do not get the Reader wet.

#### **Notes on memory cards**

Remove the memory slot protective card before inserting a memory card (optional). You can use the following memory cards with the Reader.

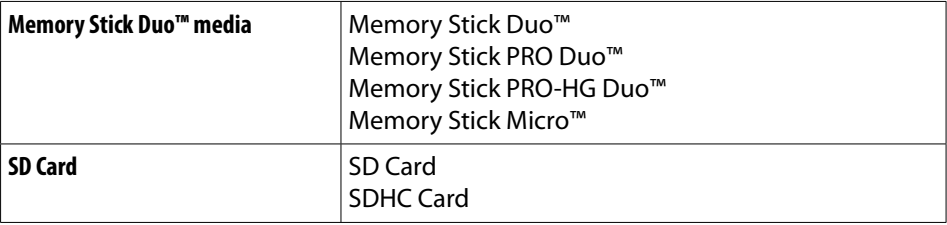

#### **About Memory Stick Duo™ media**

Memory Stick Duo™ is a compact-size IC recording media with a large capacity. It has been designed not only for exchanging/sharing digital data among Memory Stick Duo™ compliant products, but also for serving as a removable external storage media that can save data.

#### **Notes**

- Sony's Memory Stick Duo™ media of up to 32 GB has been tested to work with the Reader. But the proper operation on all types of the Memory Stick Duo™ media is not guaranteed.
- SD card of up to 32 GB has been tested to work with the Reader; however, not all SD cards are guaranteed to work.
- The M2™ Duo-size adapter must be attached to use Memory Stick Micro™ media in a slot for Memory Stick Duo™ media.
- The file system incorporated in the Memory Stick™ limits the capacity of a file to be transferred to less than 4GB.
- Data over 123MB cannot be recorded in a single session.

*Table of Contents Index*

- Standard-size Memory Stick™ media cannot be used on this product
- The maximum number of songs that can be recorded in the Memory Stick PRO™ media is 65535.

#### **About SD card**

SD card complies with compact memory card standard and is commonly used as a storage media for digital still cameras.

s.com. All Manuals Search And Download.

#### **Notes on handling memory cards**

- Insert into the correct slot with the card's label side up until it clicks into place.
- The Reader does not comply with the following:
	- − MagicGate™ standard\*.
	- − copyright protection of SD cards.
	- \* MagicGate™ is the collective name of content protection technologies developed by Sony.
- You cannot record or delete data stored in a memory card when its erasure prevention switch is locked.
- Keep a memory card in its case when you carry or store it.
- Do not touch the connector of a memory card with bare hands or metallic objects.
- Do not bend, drop, or subject a memory card to excessive shock.
- Do not disassemble or modify a memory card.
- Do not allow a memory card to get wet.
- Avoid the following to prevent data damage. Sony does not provide any guarantee for damaged data.
	- − Do not remove a memory card or turn off the Reader while reading or writing data.
	- − Do not operate the Reader in the location where static charge or electrical noise is present.
- Do not use a label other than the dedicated one in the label area.
- Do not use or store the Reader in a location subject to:
	- − extreme high temperature, such as in a sun-heated car.
	- − direct sunlight.
	- − high humidity or places with corrosive substances.
- Do not insert an incompatible memory card, as it may cause malfunction.
- Do not use a deformed memory card or adapter.
- If you attempt to insert Memory Stick Micro™ media without attaching to an M2™ Duo-size adapter, it may become jammed.
- Do not remove a memory card from the media slot while data on the memory card is being edited. Otherwise, edited data will not be saved.
- Keep both memory cards and adapter out of reach of small children, to avoid accidental swallowing.
- If a format process is executed, all the files, even including write-protected image files, will be deleted.
- We recommend that important data be backed up. If you change or erase a folder name via PC, or move file to a folder other than "database", there is a possibility that data recorded in a memory card might be lost or become unplayable by this product.

## <span id="page-165-0"></span>Copyright Notice

The contents of each book pre-loaded on this product are copyrighted works, edited with the cooperation of the publisher.

Copyright laws prohibit copying the data of this product or the contents of this manual (illustrations, related documents, etc.) in whole or in part without the permission of the copyright holder. Additionally, use of the data of this product or the contents of this manual is not allowed without Sony's permission except for personal use.

Besides personal use, it is against the copyright law to use any audio or picture you recorded without prior consent of the copyright holder. Accordingly, Memory Stick™ media with content protected image or data can be only used within the law.

• Sony, the Sony logo, "BBeB", "Reader", "Reader Daily Edition" and their logos are either trademarks or registered trademarks of Sony Corporation.

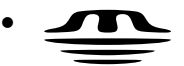

, "Memory Stick", "Memory Stick PRO Duo", "Memory Stick PRO-HG Duo", "Memory Stick Duo", "Memory Stick Micro", "M2", "MagicGate" and their logos are trademarks of Sony Corporation.

- Bitstream is a registered trademark, and Dutch, Font Fusion, and Swiss are trademarks, of Bitstream Inc.
- Microsoft, Windows, Windows Vista and Windows Media are trademarks or registered trademarks of Microsoft Corporation in the United States and / or other countries.
- Macintosh and Mac OS are trademarks of Apple Inc., registered in the U.S. and other countries.
- This PRS-950 contains Adobe® Reader® Mobile software under license from Adobe Systems Incorporated, Copyright © 1995-2009 Adobe Systems Incorporated. All rights reserved. Adobe and Reader are trademarks of Adobe Systems Incorporated.
- MPEG Layer-3 audio coding technology and patents licensed from Fraunhofer IIS and Thomson.
- This product includes software developed by the OpenSSL Project for use in the OpenSSL Toolkit. (http://www.openssl.org/) Copyright© 1998-2008 The OpenSSL Project. All rights reserved. This product includes cryptographic software written by Eric Young (eay@cryptsoft.com). This product includes software written by Tim Hudson (tjh@cryptsoft.com). For details on OpenSSL License, refer to "END USER LICENSE AGREEMENT" in [About] at [Settings] menu on the Reader.
- Wi-Fi, the Wi-Fi CERTIFIED logo, WPA, WPA2 and Wi-Fi Protected Setup are trademarks or registered trademarks of Wi-Fi Alliance.

#### *Copyright Notice*

 The Wireless LAN functionality, has passed Wi-Fi certification and complies with the interoperability specifications established by WFA (Wi-Fi Alliance).

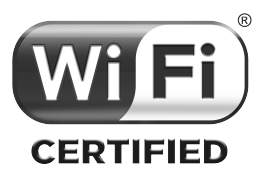

All other system names and product names appearing in this document are the registered trademarks or trademarks of their respective owners. Further, the trademark ™ and registered trademark ® symbols are not indicated throughout this document.

Program ©2010 Sony Corporation Documentation ©2010 Sony Corporation

#### *GNU GENERAL PUBLIC LICENSE*

## <span id="page-167-0"></span>**GNU GENERAL PUBLIC LICENSE**

This product contains the following software covered by the GNU General Public License (hereinafter referred to as "GPL") and/or GNU Lesser General Public License (hereinafter referred to as "LGPL").

You may obtain, alter, and redistribute the source code of these software products.

AR6K busybox cairo dosfstools ethtool freeType Gobi2000Drivers intiscripts iptables kernel Linux-kernel-headers make MAKEDEV modules mtd nandboot procps sourceryg++ tar udev util-linux uucp Web Kit

For the terms and conditions concerning GPL and LGPL, please refer to below. The source code for these software products is available on Sony's website. To download, please visit the following URL: http://www.sony.net/Products/Linux/ Please note that Sony accepts no inquiries concerning the content of the source code.

For details on GNU GENERAL PUBLIC LICENSE, refer to "END USER LICENSE AGREEMENT" in [About] at [Settings] menu on the Reader.

## <span id="page-168-0"></span>Supported File Formats

The following file formats can be managed within Reader Library and transferred to your Reader.

## **Book**

- EPUB file (.epub file extension) EPUB (OPS version 2.0) supported
- PDF file (.pdf file extension) Support is based on the PDF 1.6 specification.
- BBeB (.lrf file extension)
- Text file (.txt file extension)
- RTF file (.rtf file extension)
- Word file (.doc or .docx file extension)\*
- \* In case of using Windows, you need Microsoft Word installed on your computer. Word files will be automatically converted to RTF files by Reader Library during transfer to your Reader or a compatible memory card.

## **Audio**

 MP3 file (.mp3 file extension)

The following specifications should be met in order to import an MP3 file.

- Bit rate: 32 to 320 kbps
- Sampling frequency: 22.05, 44.1 kHz
- File must be unsecured.
- AAC file (.mp4, .m4a, .mov, or .qt file extension) The following specifications should be met in order to import an AAC file.
	- Bit rate: 40 to 320 kbps
	- Sampling frequency: 24.0, 44.1, 48.0 kHz
	- File must be unsecured.

## **Picture**

- JPEG file (.jpg or .jpeg file extension)
- GIF file (.gif file extension)\*
- PNG file (.png file extension)
- BMP file (.bmp file extension)

\* For an animation GIF file, only the first frame will be shown.

## **Note**

A large file size of picture may not be displayable, and its file will not appear in the list. Delete the picture file using Reader Library.

## <span id="page-170-0"></span>System Requirements

Reader Library will work with the following operating systems.

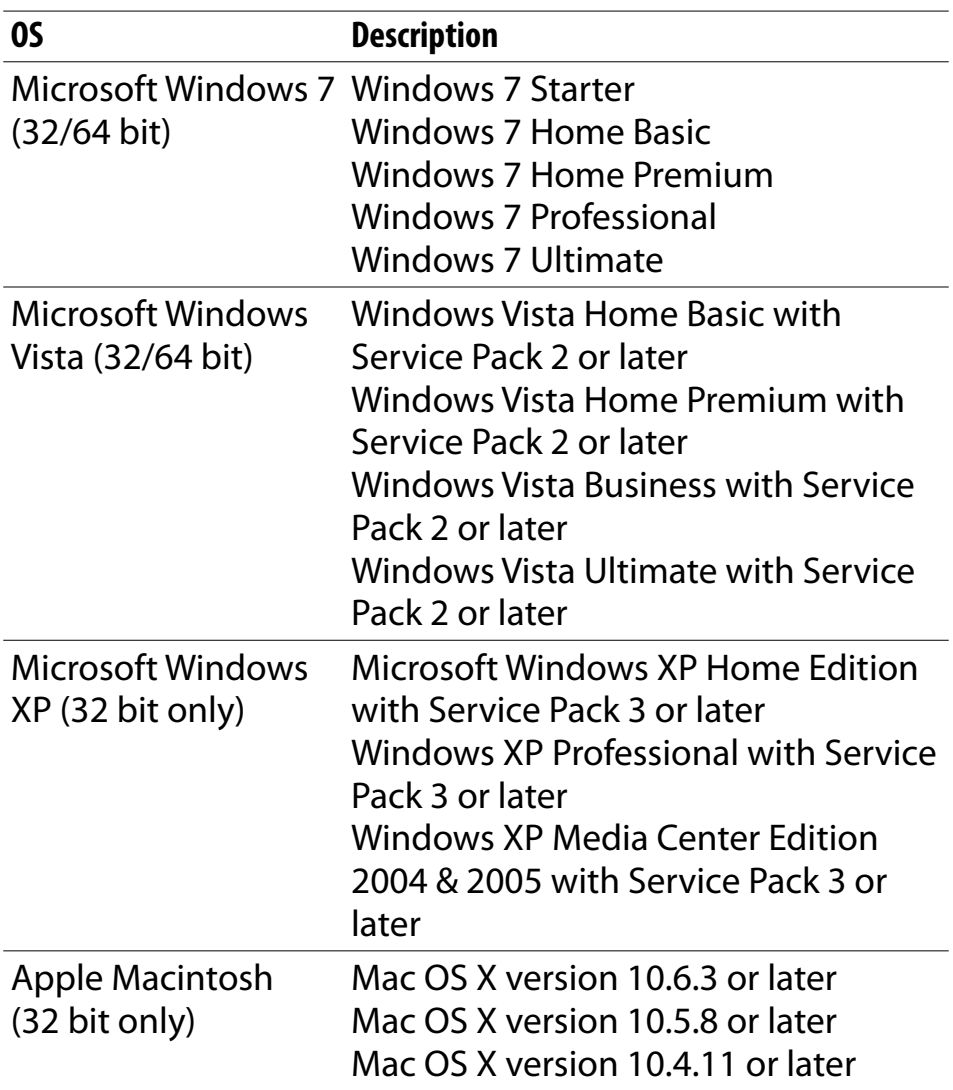

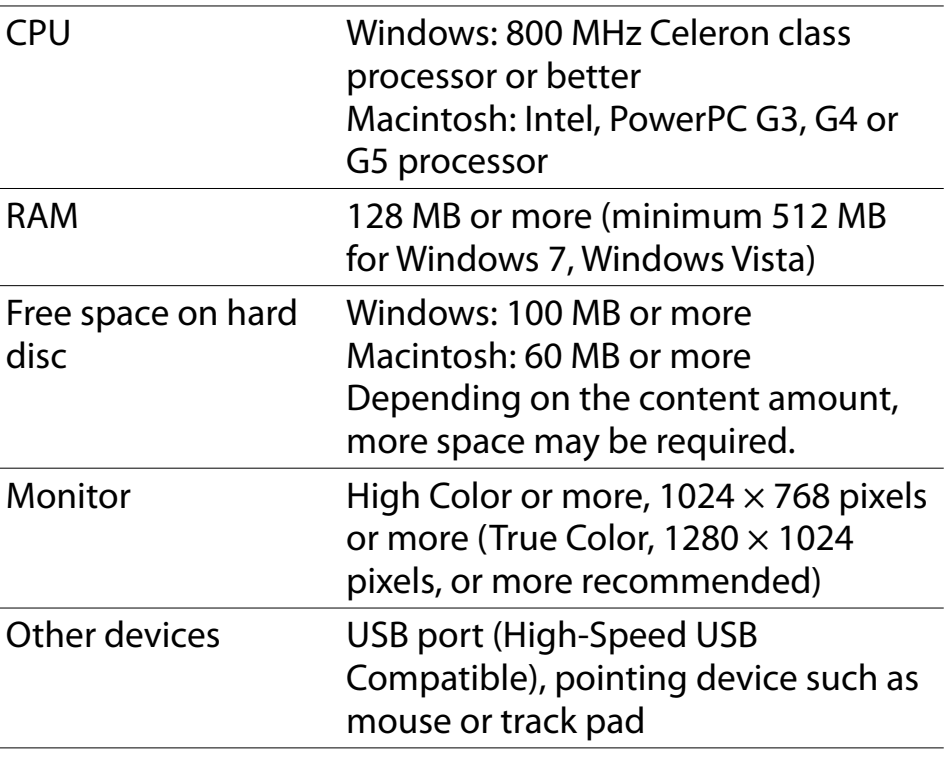

- $\bullet$  Internet connection (broadband recommended, some fees may apply) is also required on your computer.
- Reader Library is not supported by the following environments:
	- An operating system other than those included above
	- Personally built computer or operating system
	- Multi-boot environment
	- Multi-monitor environment

#### *Index*

## Index

## **Symbols**

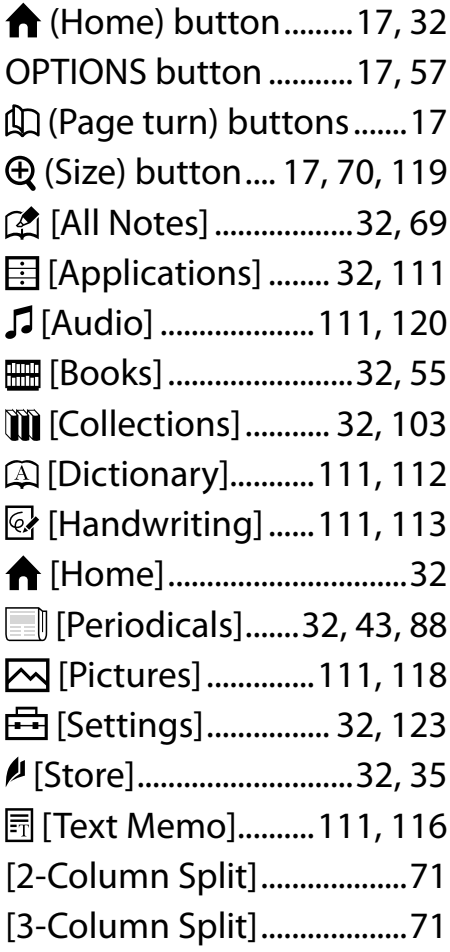

## **A**

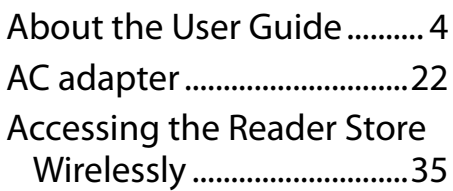

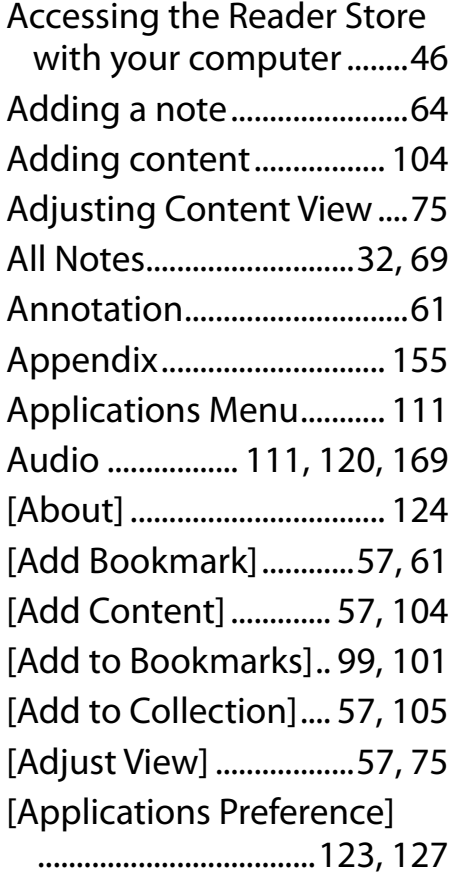

## **B**

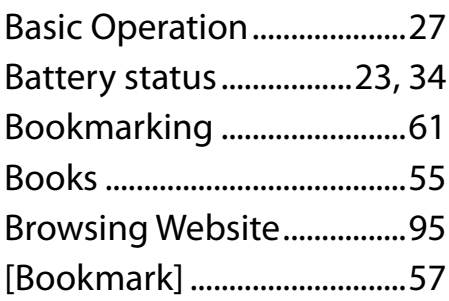

**Table of Contents Index**<br>Download from Www.Somanuals.com

#### *Index*

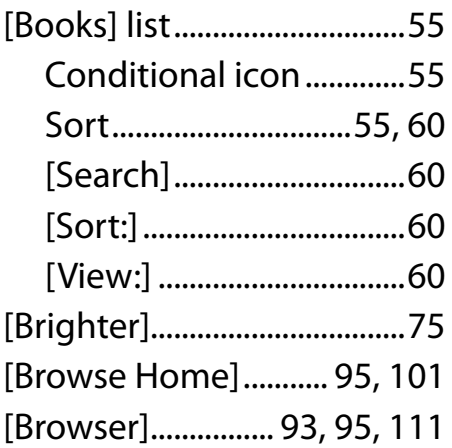

## **C**

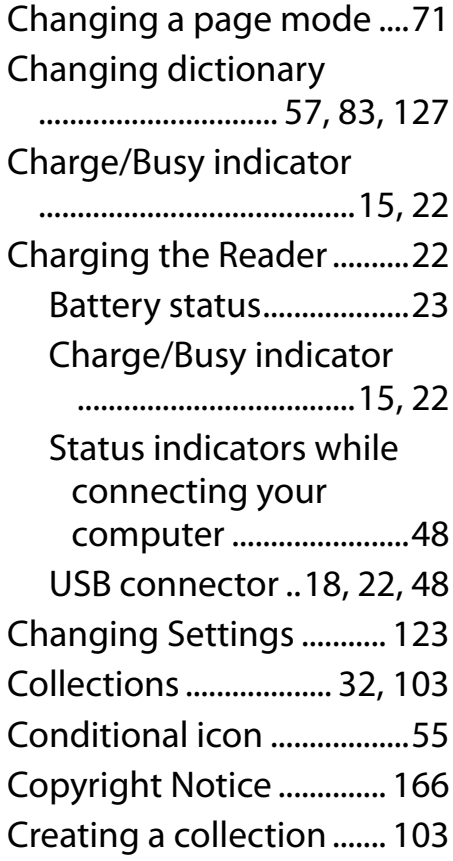

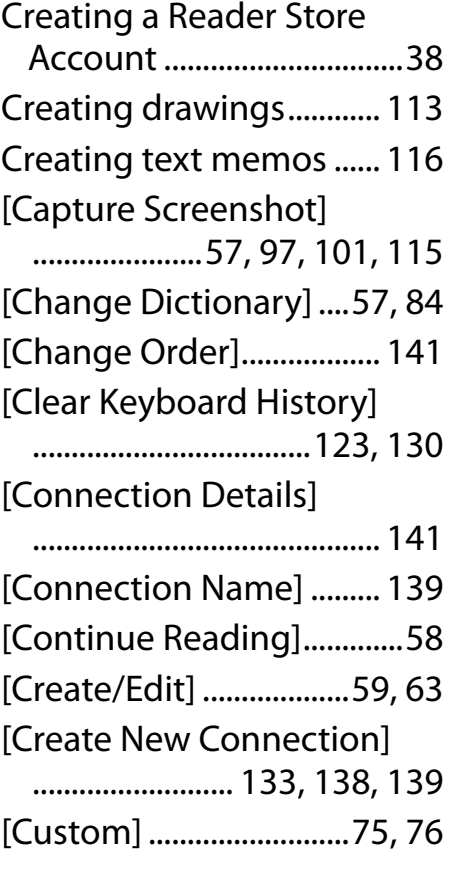

## **D**

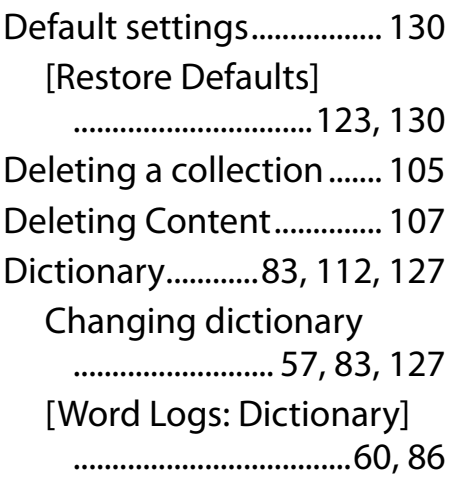

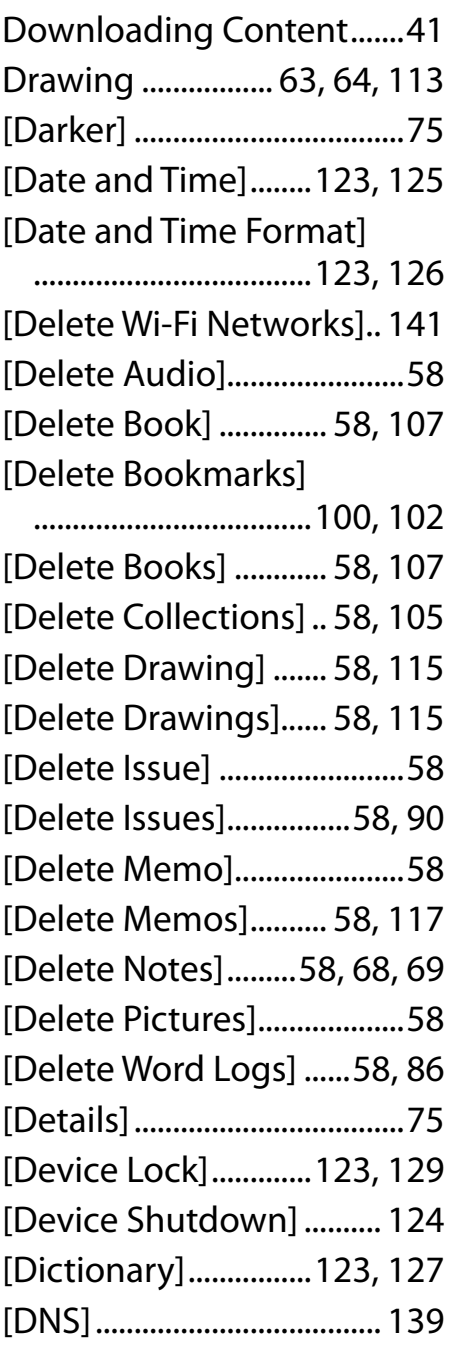

## **E**

[Edit Bookmarks]........ [99,](#page-98-0) [101](#page-100-0) [Encryption Key] ......[134,](#page-133-0) [139](#page-138-0)

## **F**

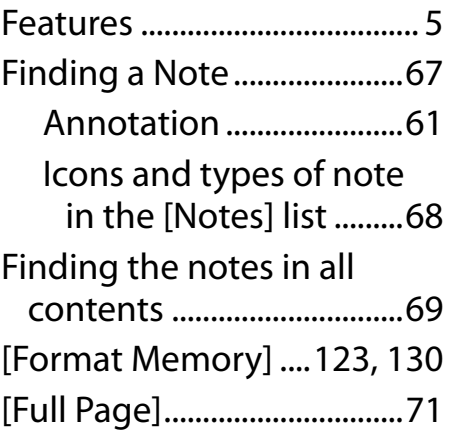

## **G**

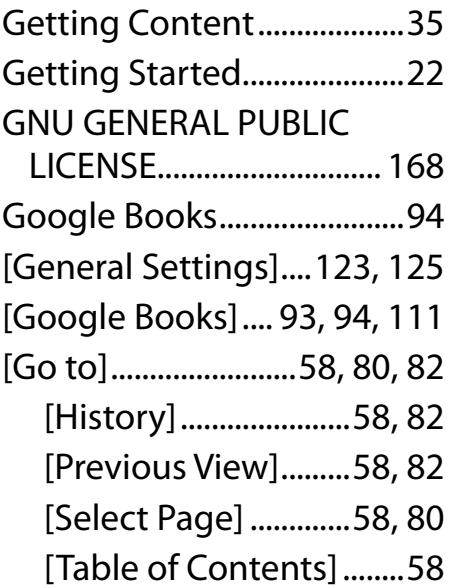

#### *Index*

## **H**

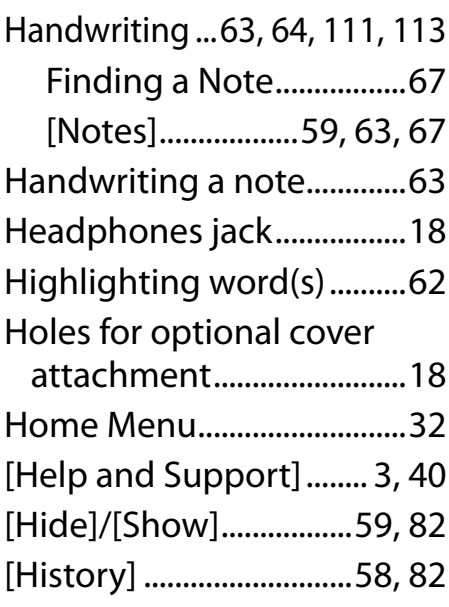

## **I**

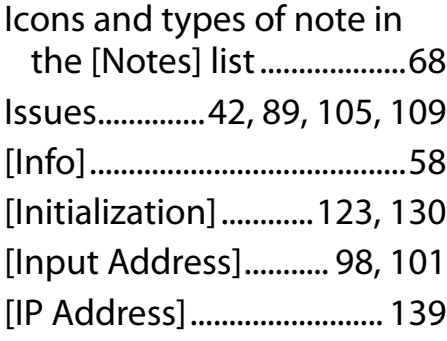

## **J**

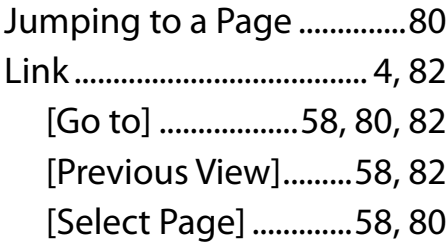

# [Keyboard] ................[.123,](#page-122-0) [126](#page-125-0)

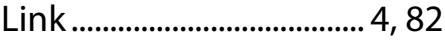

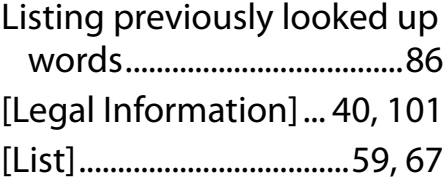

### **M**

**K**

**L**

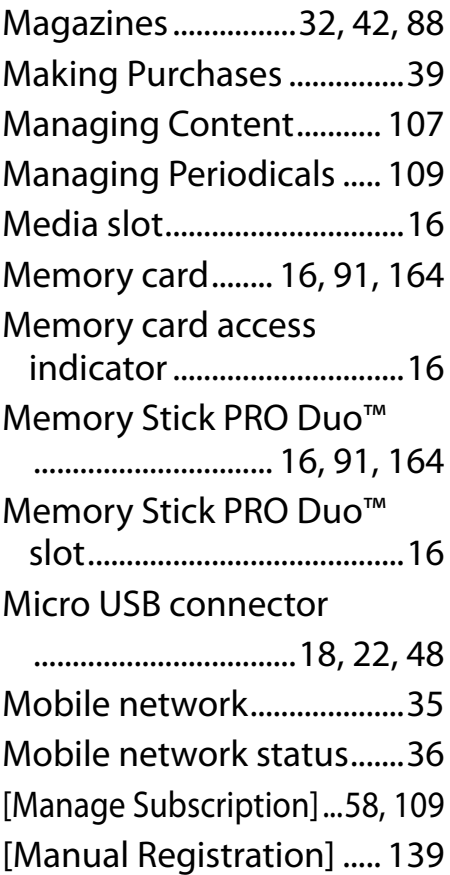

*Table of Contents Index*

#### *Index*

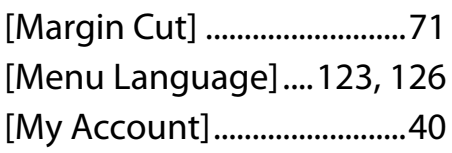

## **N**

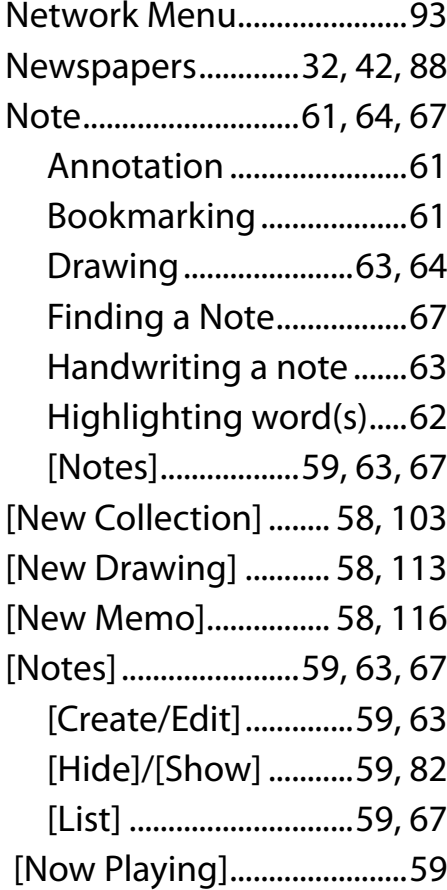

#### **O**

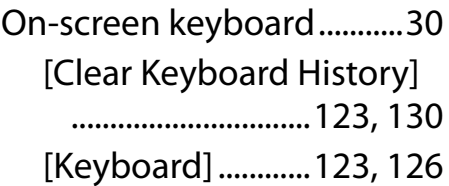

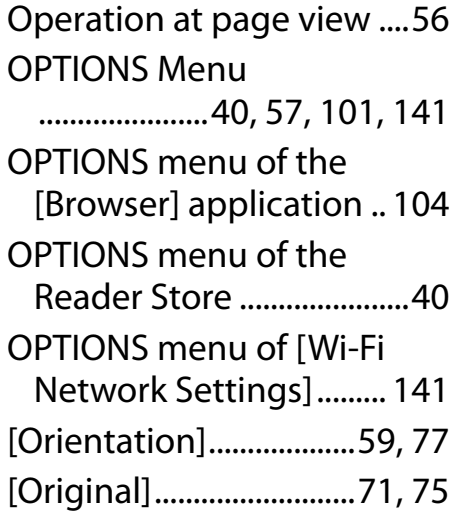

#### **P**

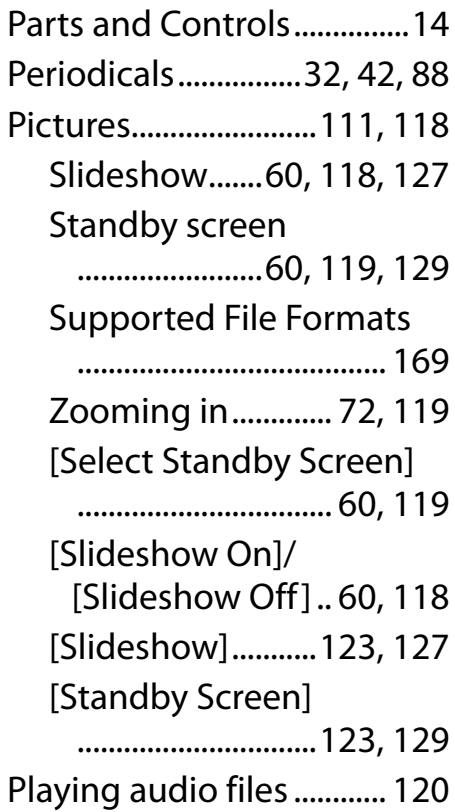

All Manuals Search And Download.

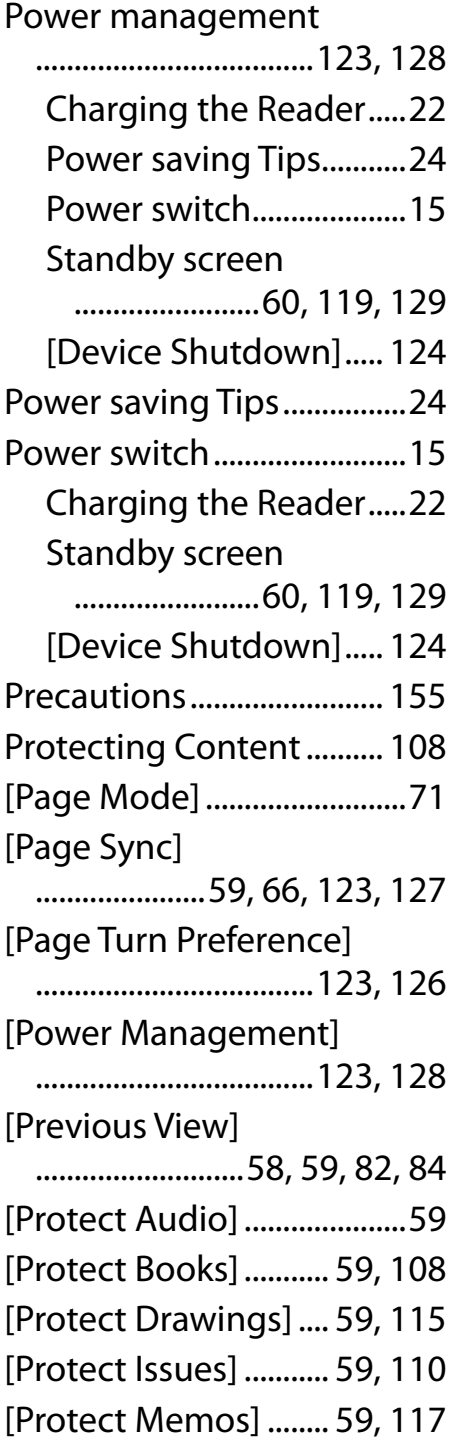

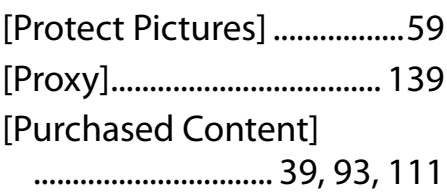

## **R**

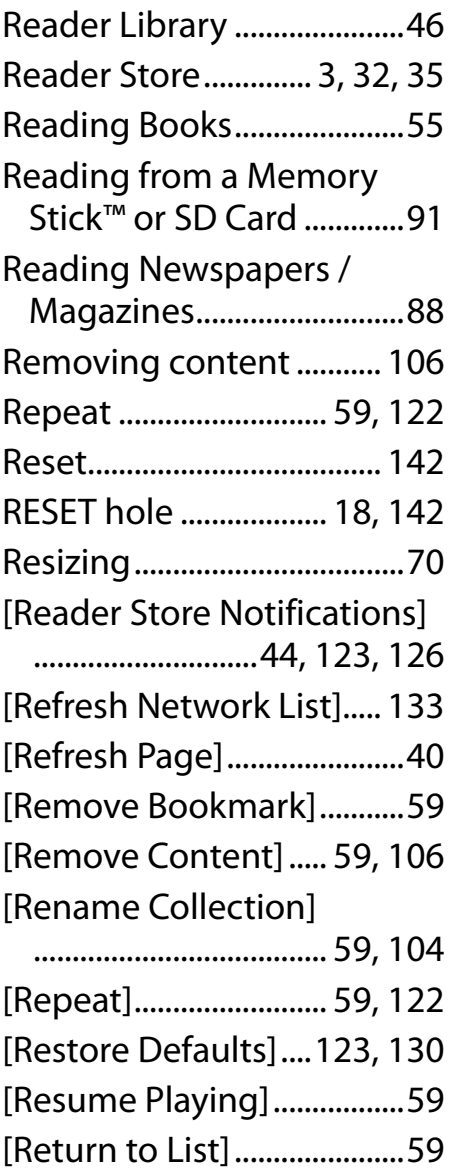

**Table of Contents Index**<br>Download from Www.Somanuals.com

#### *Index*

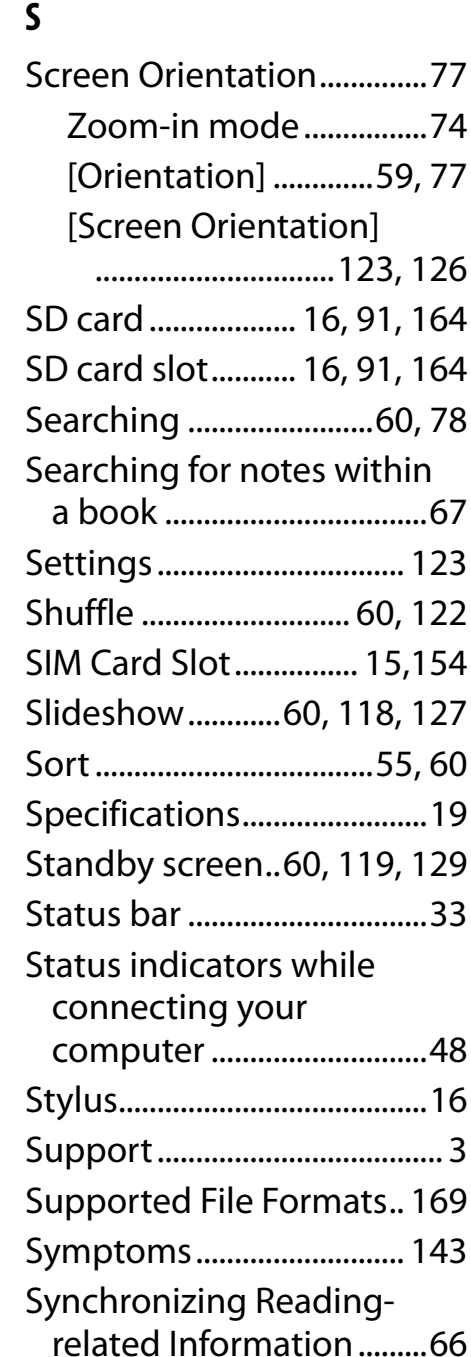

15[,154](#page-153-0)

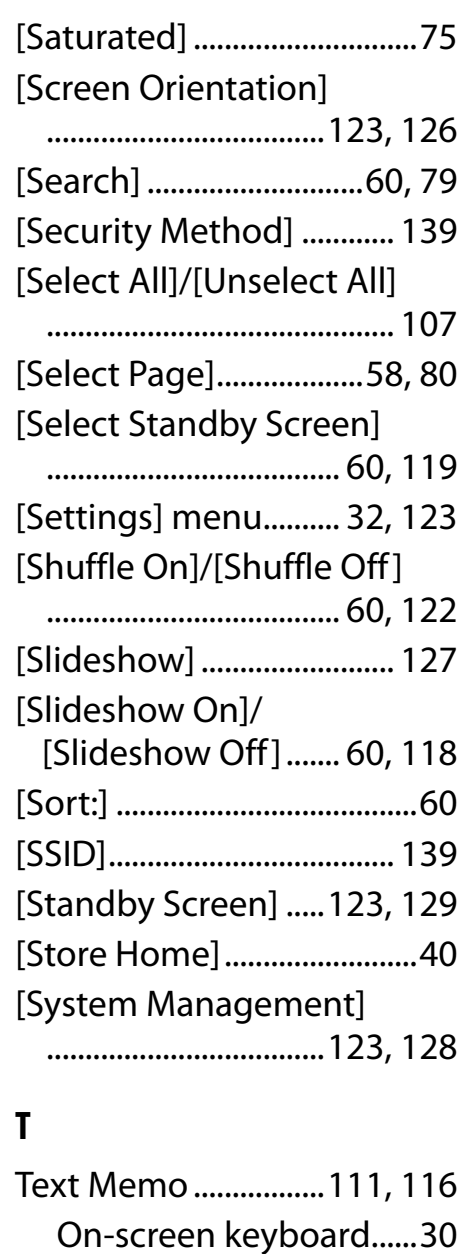

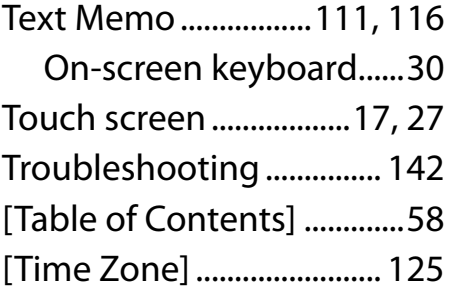

*Table of Contents Index*

System Requirements..... [171](#page-170-0)

[Two Page View]..................[.71](#page-70-0)

## **U**

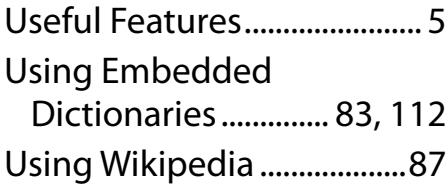

### **V**

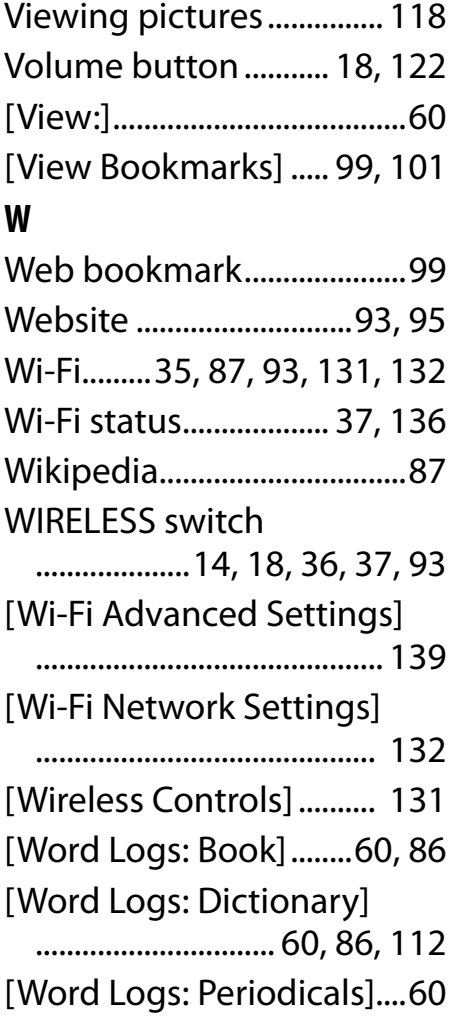

[WPS PIN Method]............ [138](#page-137-0) [WPS Push-Button Configuration]................ [138](#page-137-0)

## **Z**

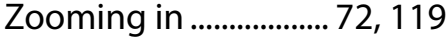

*Table of Contents Index*
Free Manuals Download Website [http://myh66.com](http://myh66.com/) [http://usermanuals.us](http://usermanuals.us/) [http://www.somanuals.com](http://www.somanuals.com/) [http://www.4manuals.cc](http://www.4manuals.cc/) [http://www.manual-lib.com](http://www.manual-lib.com/) [http://www.404manual.com](http://www.404manual.com/) [http://www.luxmanual.com](http://www.luxmanual.com/) [http://aubethermostatmanual.com](http://aubethermostatmanual.com/) Golf course search by state [http://golfingnear.com](http://www.golfingnear.com/)

Email search by domain

[http://emailbydomain.com](http://emailbydomain.com/) Auto manuals search

[http://auto.somanuals.com](http://auto.somanuals.com/) TV manuals search

[http://tv.somanuals.com](http://tv.somanuals.com/)